## **網際智慧股份有限公司 公司簡介**

<span id="page-0-0"></span>網際智慧股份有限公司 IQ Technology Inc. (原名花旗資訊股份有限公司), 1995 年因發展中文人工智慧應用軟體而成立,為經濟部工業局技術服務能量登 錄認證-人工智慧技術服務機構,長期致力於文字語音應用服務發展,並耕耘人 工智慧語意分析與自然語言理解 (Natural Language Understanding, NLU) 技 術應用,應用在智慧輸入、寫作輔助、語言學習、智慧客服、無障礙輔助、語 音合成朗讀與配音…等等,累積海內外用戶超過千萬,曾獲得過 資訊月百大創 新產品金質獎、資訊月傑出資訊產品獎、黃金企鵝獎特優獎、遠傳 APP 星光大 賞 年度最佳 APP、海華獎、金學獎、金塾獎...等肯定,部分產品業務獨立為新 公司,或透過授權與併購發展成為多家知名公司之核心產品與服務。

隨著人工智慧、生成式 AI 趨勢的發展,網際智慧公司於 2023 年進一步推出結 合生成式 AI 技術之智慧寫作、智慧配音、智慧合規等創新應用,包含 TextBurger 快文寶、TextMP3 Pro(文字 MP3 專業版)、TextComply 快合規… 等全新產品服務,也進一步在發展結合 LLM 大型語言模型與本地端 AI 模型、 企業知識、個人資料的新產品服務。

做為 AI 文書、語音應用工具的領導者, 網際智慧秉持「讓溝通更簡單」的理 念,以打造低學習成本特色的生成 AI 應用服務為未來發展目標,應用於個人、 企業、學校與公部門,透過不斷創新與卓越的技術支援,為個人及團隊提高知 識生產力,讓人們的生活與工作更加高效,增加競爭力!網際智慧公司 2023 年起的主要產品,包含:

#### **【AI 文案寫作】**

**1. 自然輸入法[\(https://text.tw/\)](https://text.tw/)**

專為文字工作者設計的中文輸入及寫作輔助軟體,也是桌上電腦或筆電使 用情境最聰明的注音輸入法,經過學習後,改字率可低於1%。自然輸入 法也是台灣最暢銷的中文輸入法,支援注音、倉頡、拼音,也可透過匯入 對照表的方式支援嘸蝦米、大易等輸入法,曾獲得資訊月傑出資訊產品 獎、金學獎、海華獎、教育部及法務部長頒獎表揚等。

#### **2. 自然輸入法追音版[\(https://text.tw/chasew\)](https://text.tw/chasew)**

專為法官、書記官、法律工作者設計之智慧型中文輸入軟體(追音輸入 法), 以注音輸入, 但每個字都是三個按鍵, 一分鐘輸入可達 200 字!

**【AI 文案配音】**

**1. 文字 MP3 專業版(金級/高級音質, [https://www.iqt.ai/textmp3-pro\)](https://www.iqt.ai/textmp3-pro)** 全球第一個用文字編輯就能做對話配音的「專業級」AI 語音生成軟體, 使 用者只需貼上想要配音的文字、插入音效標籤(例如:配音員、語速、音 量、背景音、音效)就可以輕鬆生成配音檔,「金級音質」聲音支援 100 種語言共 400 位 AI 配音員,使用需要連網,「高級音質」有中英共 4 個配 音員,使用時不必連網。會文字編輯就能快速完成有聲書、影片配音、電 話總機錄音、廣播錄音、Podcast 配音、教材配音、語音考卷配音…等。

#### **2. 文字 MP3(普通音質, [https://www.iqt.ai/textmp3-lite\)](https://www.iqt.ai/textmp3-lite)**

主要應用於特教,例如無障礙輔助、背書、語音試卷等,對聲音要求不高 之應用,幫助視力障礙、閱讀/溝涌障礙學生,用聲音跨"閱"文字;提供4 個普通音質的中文配音員(約翰、小英、凱瑟琳、安妮)。

**【AI 文案廣播】**

### **1. AI 文字轉語音排程廣播系統(TextMP3 中英文字語音廣播系統, [https://www.iqt.ai/voice-announcements-system\)](https://www.iqt.ai/voice-announcements-system)**

「TextMP3 中英文字語音廣播系統」又名「AI 文字轉語音排程廣播系 統」,是一套運用高級音質 AI 語音合成技術,於指定時間自動將文字轉換 為音音並朗讀播報,有中英文 2 語言共 2 位正腔圓的 AI 女音配音員可以 選擇,不必真人現場廣播或事先錄音,系統可接收即時動態資料自動播 報,可接到擴音廣播喇叭或系統,主要應用於校園廣播、車站廣播、機場 廣播、電影院廣播、大樓廣播、活動場館廣播、工廠廣播、消防隊廣播、 百貨公司廣播、醫院診所廣播、超商廣播…等。

#### **2. 高級音質 TTS 文字轉語音引擎[\(https://www.iqt.ai/tts-list\)](https://www.iqt.ai/tts-list)**

高級音質 Text-to-speech(TTS)文字轉語音引擎,離線版不必連網,提供 SDK ,可以將文字資訊轉換為音檔或音音朗讀 ,可處理多音字、日期、時間、 數字、變調及特殊念法 ,支援 30 語言 100 位以上發音人 。支援 Android 、 iOS 、Linux 、Windows 等平台,支援電話語音商、軟硬體商 、系統整合廠 商開發各種語音互動對話服務及無障礙應用。

**【AI 文案管家】**

**1. TextBurger 快文寶[\(https://www.iqt.ai/textburger\)](https://www.iqt.ai/textburger)**

全球第一個 ChatGPT 使用場景的文案管理、快速產文輸出神器,包含 ① ChatGPT 文案生成; ②文案知識管理; ③文案智慧剪貼輸出 三大功能, 是 經常需要輸出重複文案或報告等文書工作的好伙伴,也是絕佳的產文輸出

神器。

**【AI 文案合規】**

### **1. TextComply 快合規[\(https://www.iqt.ai/textcomply\)](https://www.iqt.ai/textcomply)**

快合規是一個廣告文案之 AI 風險預警評估工具, 使用者可以將產品包裝文 案、廣告宣傳文案、海報 DM 設計文案,在公開發佈前,先透過快合規先 進行人工智慧分析,提供風險預警,標示高風險語句,並顯示對應之法規法 條原因、公開裁罰案例與裁罰金額。快合規可以大幅降低企業的人工檢核文 案內容的時間,大幅降低廣告文案裁罰風險,提升人工檢核效率。

## <span id="page-3-0"></span>**軟體使用者授權合約**

本軟體使用者授權合約(以下稱「授權合約」)係由貴用戶(個人或單一法人團 體,以下稱「您」或「貴用戶」)與網際智慧股份有限公司(以下簡稱「本公司」) 之間,就本公司所開發之 自然輸入法專業版(以下稱「本軟體」,包含電腦軟體 程式、相關之媒介物、書面資料以及可能包括的線上電子文件與雲端服務)等所 成立之合法協議。本軟體一經貴用戶安裝或使用,即表示貴用戶同意受本「授權 合約」條款之約束,同意並遵守下列各項條款。若貴用戶不同意本「授權合約」 之條款,請勿安裝或使用本軟體。

本軟體在未註冊前提供 14 天免費試用,請貴用戶在購買本軟體前先至本公司官 網下載試用本軟體,確認符合需求再購買。

貴用戶可與本公司另外購買團體授權,團體授權合約將取代本授權合約。

#### 1. 使用授權

當貴用戶向本公司或經銷商購得本軟體並獲得本軟體合法授權之使用序號或付 費訂閱服務,即成為本軟體合法授權用戶,獲得本公司給予之本軟體使用許可, 貴用戶得安裝本軟體於符合購買授權數量之電腦,供合法目的及約定期限內使用。 貴用戶應妥善保存與保密貴用戶所取得之專屬使用序號或付費訂閱服務資訊,如 有遺失或被不當盜用狀況發生,本公司不負擔任何協助之責任或義務。

#### 2. 智慧財產權

本軟體之智慧財產權屬本公司所擁有,並受著作權法、國際著作權條約以及其它 智慧財產權有關法律及條約保護。貴用戶應將本軟體使用授權之相關條款,通知 所有本軟體之使用人及保管人知悉並共同遵守。

3. 使用限制

非經本公司書面同意,貴用戶不得以任何形式或方法,將本軟體出租、修改、延 長使用期限、增加安裝數量;或對本軟體之部份或全部進行反編譯(Decompile)、 反組譯(Disassemble)和其他反向或還原工程(Reverse Engineering)。貴用 戶如有違反,本公司得依法對貴用戶提起民事及刑事訴訟,及要求貴用戶為合理 之賠償。

4. 客戶服務

本軟體從購買之日起提供一年之技術支援與維護保固服務。貴用戶可查詢本公司 官網 [https://www.iqt.ai](https://www.iqt.ai/) 或客戶服務網站 [https://support.iqt.ai](https://support.iqt.ai/) 自行尋求解

答自行尋求解答,或於政府公告之上班日上午 9:00 至中午 12:00,下午 1:30 至 6:00 間, 诱過電話與本公司聯絡。

#### 5. 有限瑕疵擔保責任

本公司保證在合理使用本軟體之範圍內,取得合法授權的本軟體將會大致依照本 軟體附隨的本軟體使用手冊執行。因電腦環境隨時變化,本公司不保證本軟體將 能滿足您電腦環境日新月異變化之需求,或本軟體之使用不受干擾或完全無錯誤。 本有限瑕疵擔保責任僅限本軟體出版當時之作業系統版本、瀏覽器版本、文書處 理軟體版本、防毒軟體版本或其他搭配本軟體使用之應用軟體版本,本有限瑕疵 擔保責任並不涵蓋 (i)因本軟體出版之後,因新的作業系統更新、新的瀏覽器更 新、新的文書處理軟體更新、新的防毒軟體更新、或其他搭配使用本軟體之新的 應用軟體更新後,所引起的問題;(ii)任何因貴用戶意外操作、誤用、未遵守指示 操作、因超出本公司可合理控制之事件所引起的問題。

本有限瑕疵擔保責任期間是從貴用戶使用本軟體當天起為期一年。本有限瑕疵擔 保同時適用貴用戶在這一年期間內,從本公司取得的任何增補程式、更新程式或 替代軟體,但其瑕疵擔保期間僅是這一年期間的剩餘期間。移轉軟體並不會延長 有限瑕疵擔保責任。若本公司違反其有限瑕疵擔保責任,貴用戶得選擇本公司: (i)提供增補程式或更新程式更正錯誤; (ii)提供替代軟體; (iii)協助避開該錯誤。如 果軟體之錯誤係因意外、濫用、更動或錯誤使用本軟體所造成,或是因共同使用 與本軟體不相容之程式所生之問題或錯誤所引起,則本公司對此不負有限瑕疵擔 保責任。

本軟體所提供之「IQ 雲服務」,為本公司為貴用戶提供之免費個人詞庫、長句聯 想 、文字範本之雲端備份與還原服務 ,本公司不保證 「IQ 雲服務 」 維持 100%的 穩定與永久有效,貴用戶同意自行承擔風險後使用。

#### 6. 損害賠償

在法律允可最大範圍內,本公司對貴用戶任何因使用或不能使用本軟體所造成之 直接或間接損害(包括但不限於營業利益之損失、營業中斷、營業資料之損失、 其他金錢損失或其他類似之情形)均不負賠償責任,此項規定不因貴用戶事先告 知本公司該損害發生之可能性而有所不同。

貴用戶同意,本公司可能因天災或其他不可抗力因素及可能之網際網路系統軟硬 體設備故障或失靈、人為操作上之疏失,暫時無法使用本軟體或有服務遲延、資 料傳輸之錯誤、遭第三人侵入系統竄改或偽造變造資料等,貴用戶不得因此而要 求任何補償或賠償。

#### 7. 隱私權保護政策

貴用戶使用本軟體,所涉及的個人資料蒐集、處理與相關利用行為,均受到本隱 私權保護政策之保護。基於對貴用戶權益的維護及尊重,本公司對於個人資料之 蒐集、處理及利用,將以誠實及信用方法為之,除有法律特別規定外,不會逾越 特定目的之必要範圍,並與蒐集之目的具有正當合理之關聯。

本隱私權政策僅適用於本軟體蒐集、處理及利用的個人資料,貴用戶透過本軟體 相關連結至其他非本軟體所提供之服務,並不適用本隱私權政策之規定。

#### 7.1 蒐集的資訊的原因、內容與使用

(1) 為提供本軟體註冊認證、授權管理、買賣交易、客戶服務、行銷推廣、問卷 調查、研究分析或其他合於營業登記項目或組織章程所訂業務需要之目的,本公 司會依需要蒐集或記錄貴用戶的姓名、電話、Email 電子信箱、服務單位、使用 序號、電腦 ID 序號、本軟體是否正常運作、電腦環境資訊、通訊軟體或社群軟 體帳號、客服問題等資訊,並以電子信箱、電話、通訊軟體、簡訊或其他通知公 告方式,提供貴用戶客戶服務或傳送產品服務訊息給貴用戶。

(2) 為提供貴用戶最佳的文字輸入使用體驗,本軟體會自動學習及記錄貴用戶的 常用詞彙,記錄最近打過的文句、貴用戶的輸入法偏好設定、文字範本、符號表、 使用行為、唯一識別碼等資訊,惟前述貴用戶資訊乃記錄於貴用戶電腦中,需透 過貴用戶同意後才會上傳至「IQ 雲服務」以提供貴用戶於相同電腦或不同電腦 間之輸入法使用者詞庫、文字範本等資料同步及備份還原服務。

(3) 為改善本軟體以提供本軟體全體用戶最佳的文字輸入使用體驗,本公司會不 定期將「IQ 雲服務」內容於去個人化識別後做大數據分析,分析群體用戶常用 詞、常用符號、輸入法使用習慣偏好,做為產品改善更新的依據。本公司「IQ 雲 服務 之資料儲存及傳輸皆經過加密保護並搭配適當的資訊安全防護措施。惟 IO 雲服務」為免費服務,貴用戶可自行決定是否使用,貴用戶一經使用即同意自行 承擔使用「IQ 雲服務」之安全性,任何因「IQ 雲服務」導致之損害,本公司皆 不負任何法律上之責任。

(4) 本公司會依照隱私權保護政策保護貴用戶個人隱私,本公司不會出售、交換 或出租任何會員的個人資料給其他團體或個人。但符合下列情況,本公司有可能 會查看或提供貴用戶的個人資料給法院、主管機關、或提出適當證明主張其權利 受侵害之第三人:

A. 貴用戶以書面同意分享資訊時;

- B. 貴用戶行為已明顯違反本授權合約,或有損害或妨礙本公司權益;
- C. 為維護本軟體服務系統的正常運作與安全;
- D. 為保護其他使用者或其他第三人的合法權益;
- E. 為符合法律或依法律授權之命令所要求時;
- F. 基於公共利益之考量而有必要時。

若有任何問題,貴用戶可與本公司聯絡(https://www.iqt.ai),本公司將協助貴 用戶確認、處理相關問題。

#### 7.2 隱私權保護政策修訂

本公司將不定期修訂本政策,以滴用於相關法規之規定,當本公司在個人資料的 處理上有重大變更時即會在本公司網站公布內容,或以 Email 方式傳送通知到貴 用戶在本軟體註冊或登錄之 Email 電子信箱,若貴用戶不同意該等變更或修改, 請停止繼續使用本軟體與服務,並依本隱私權政策規定通知本公司停止蒐集、處 理及利用貴用戶的個人資料。貴用戶亦應知悉,本公司在隱私權保護政策修訂後, 若無法以貴用戶於本軟體註冊或登錄之 Email 電子信箱聯絡到貴用戶,本公司不 負擔任何法律上之責任。

8. 終止

若貴用戶未能遵守本「授權合約」之條款或條件,則本公司得於不妨礙其他權利 之情況下,終止本「授權合約」。屆時貴用戶必須移除本軟體及銷毀所有本軟體 之拷貝。

#### 9. 管轄法院

本授權合約準據法為中華民國相關法律、法令及規定。如因本授權合約書而涉訟 時,甲乙雙方同意以中華民國台灣台北地方法院為第一審管轄法院。

<span id="page-7-0"></span>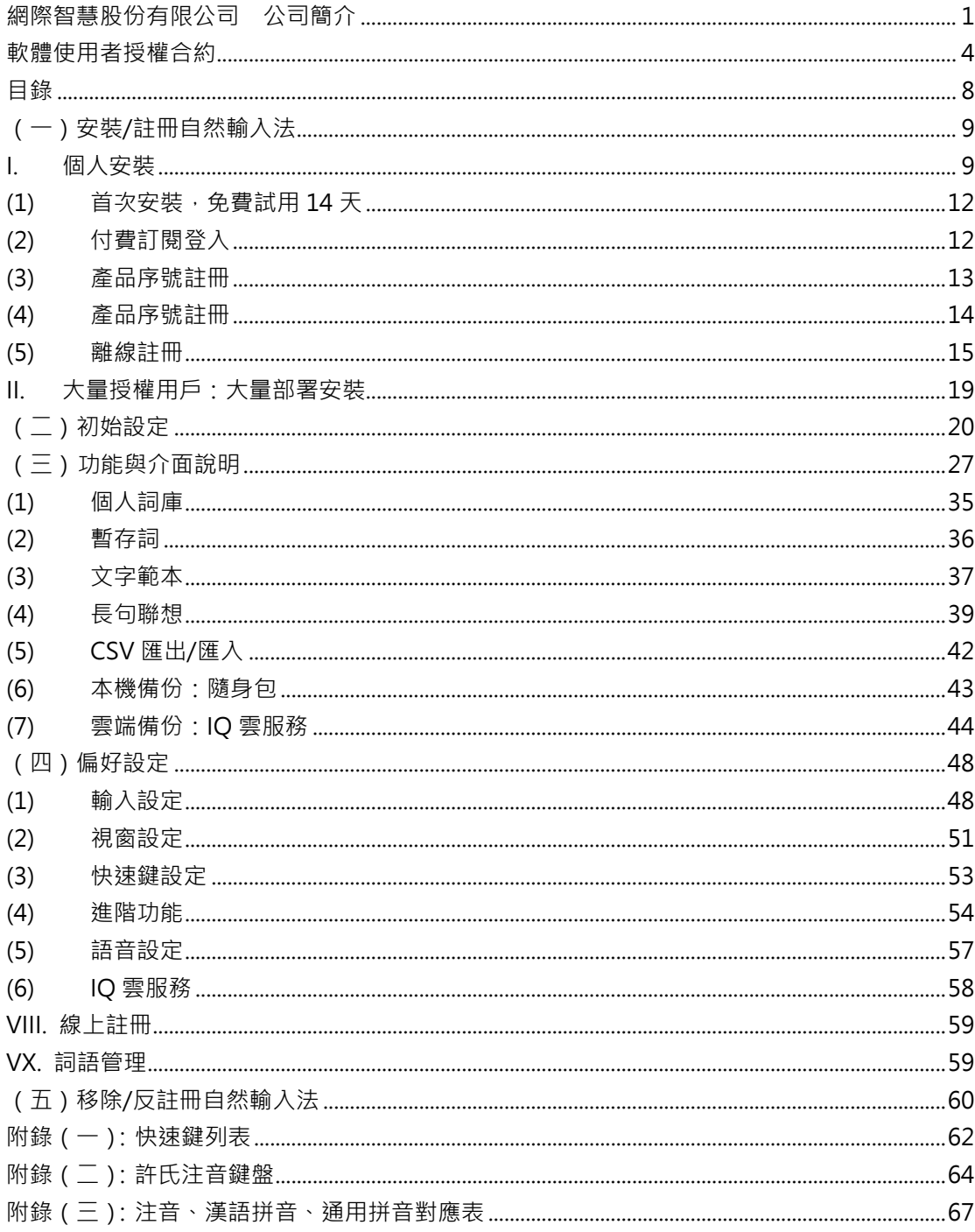

## 目錄

## <span id="page-8-0"></span>**(一)安裝/註冊自然輸入法**

## <span id="page-8-1"></span>**I. 個人安裝**

【步驟1】請確定您的電腦: ① 具備系統管理者權限 ② 正常連網狀態,確認 無誤後,即可開始執行安裝程式。

 $\times$ 

【步驟 2】歡迎畫面:點擊 [下一步] 繼續。 目然輸入法 V13 専業版 截迎使用自然輸入法 V13 専業版InstallShield Wizard 自然輸入法 |<br>|InstallShield(r) 精靈將在電腦中安裝自然輸入法 V13 専業版。若要繼續,請按<br>|一下「下一步」。 讓溝通更簡單! 帶給您高效的輸出體驗 < 上一步(B) 下一步(N) > InstallShield 取消 【步驟 3】授權合約:請詳閱合約內容,點擊 [我接受授權合約的條款] 後,

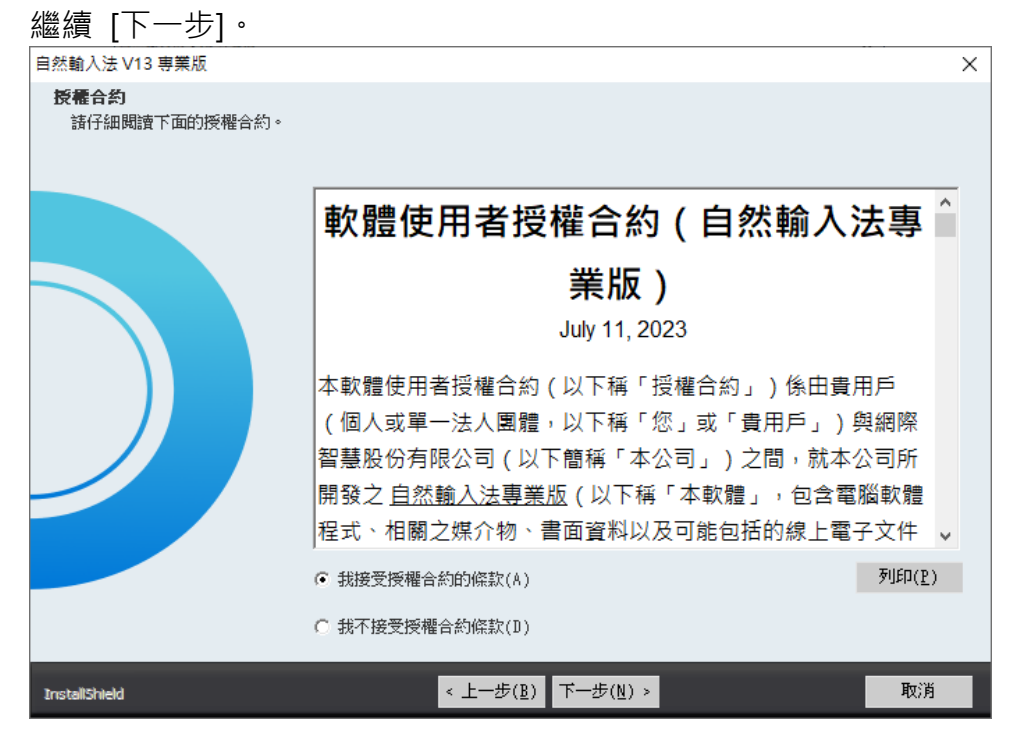

自然輸入法 V13 專業版 操作手冊

【步驟 4】安裝位置:確認安裝路徑後,繼續 [下一步]。

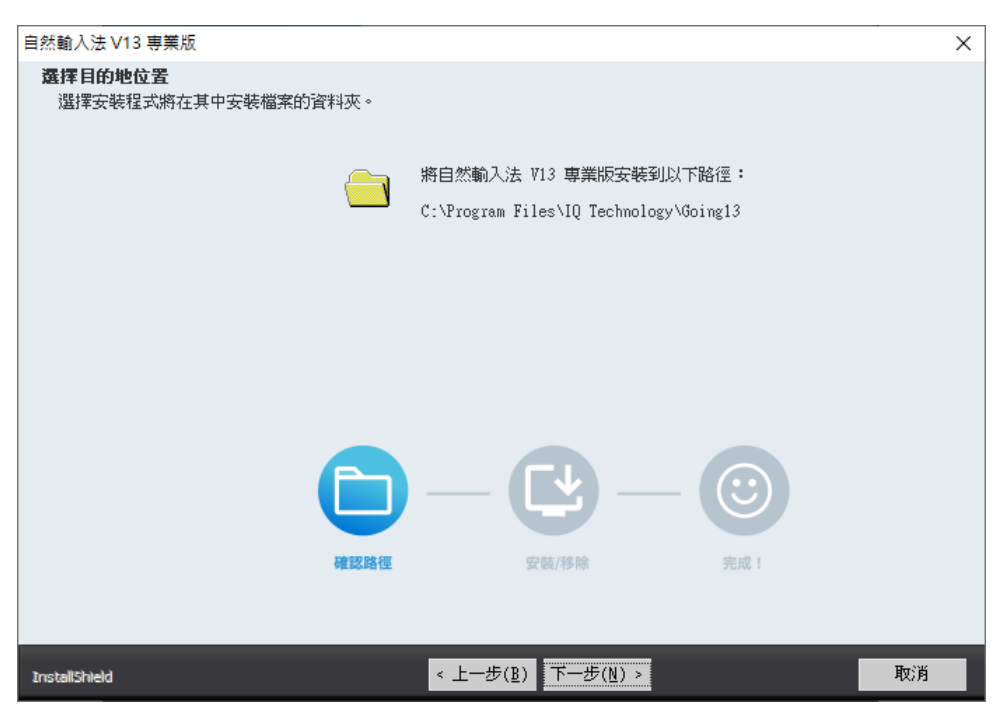

【步驟 4】安裝位置:確認安裝路徑後,繼續 [下一步]。

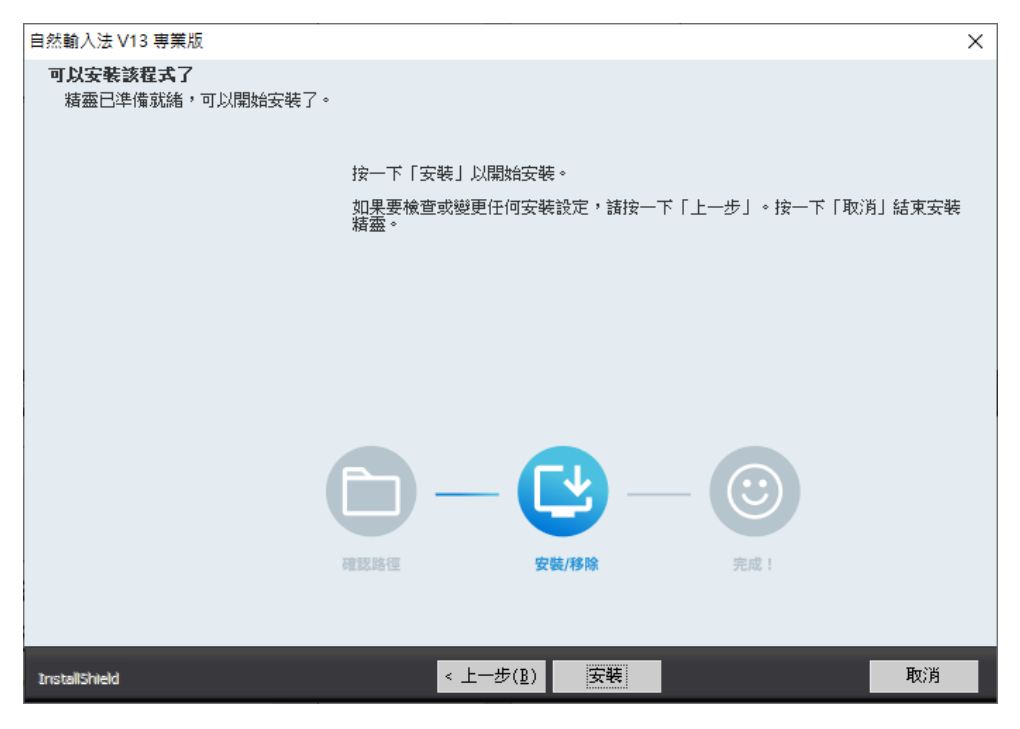

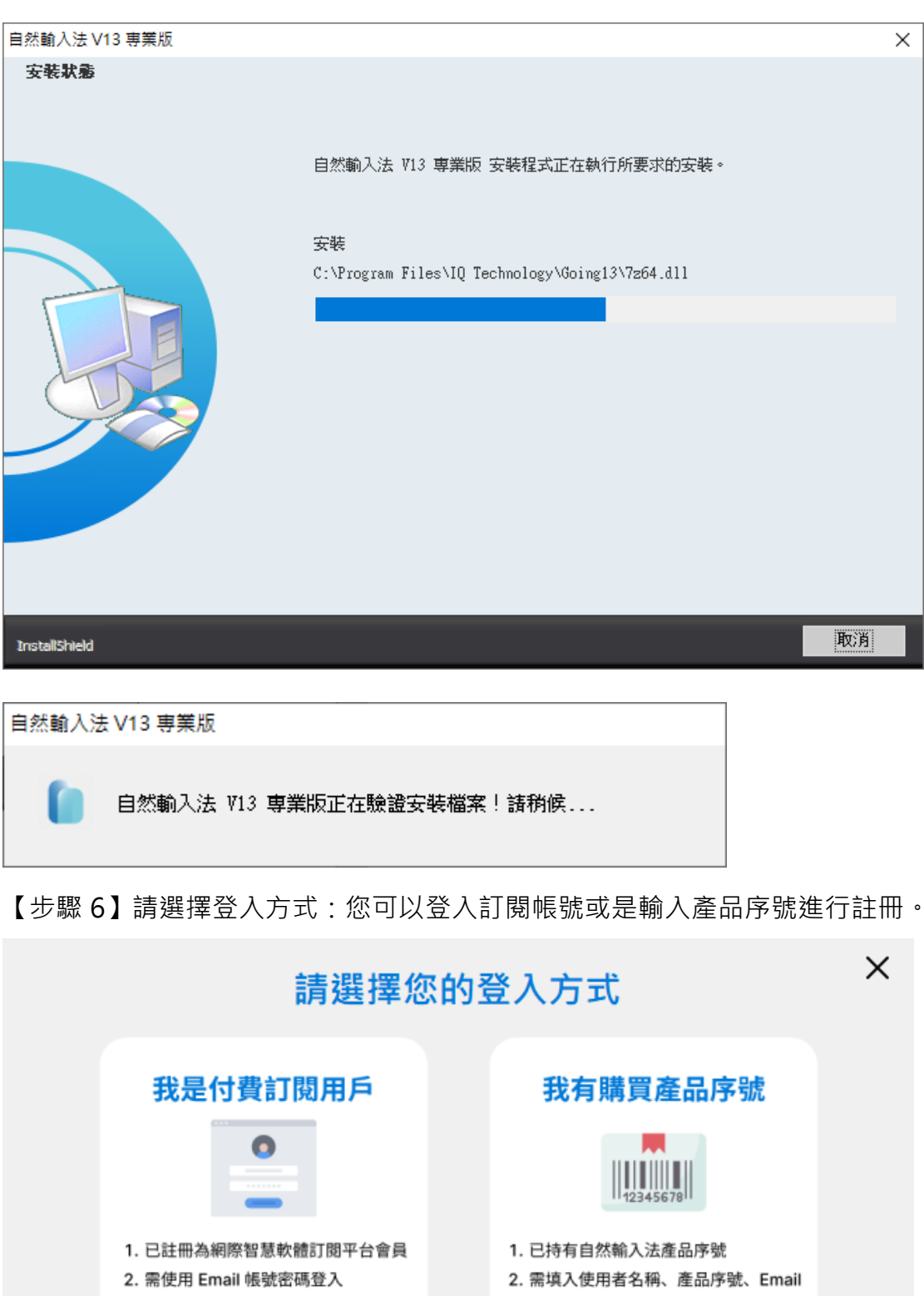

【步驟 5】安裝狀態:進行及驗證安裝中,稍作等待,請勿點選取消。

自然輸入法 V13 專業版 操作手冊

3. 需連網登入

4. 首次訂閱可免費試用 30天

登入

3. 提供離線註冊 (請參照操作手冊)

4. 首次安裝、未填序號可免費試用 14 天

註冊

## <span id="page-11-0"></span>**(1) 首次安裝,免費試用 14 天**

若為首次安裝、免費試用 14 天者,則點擊 [註冊] → [稍後註冊]。

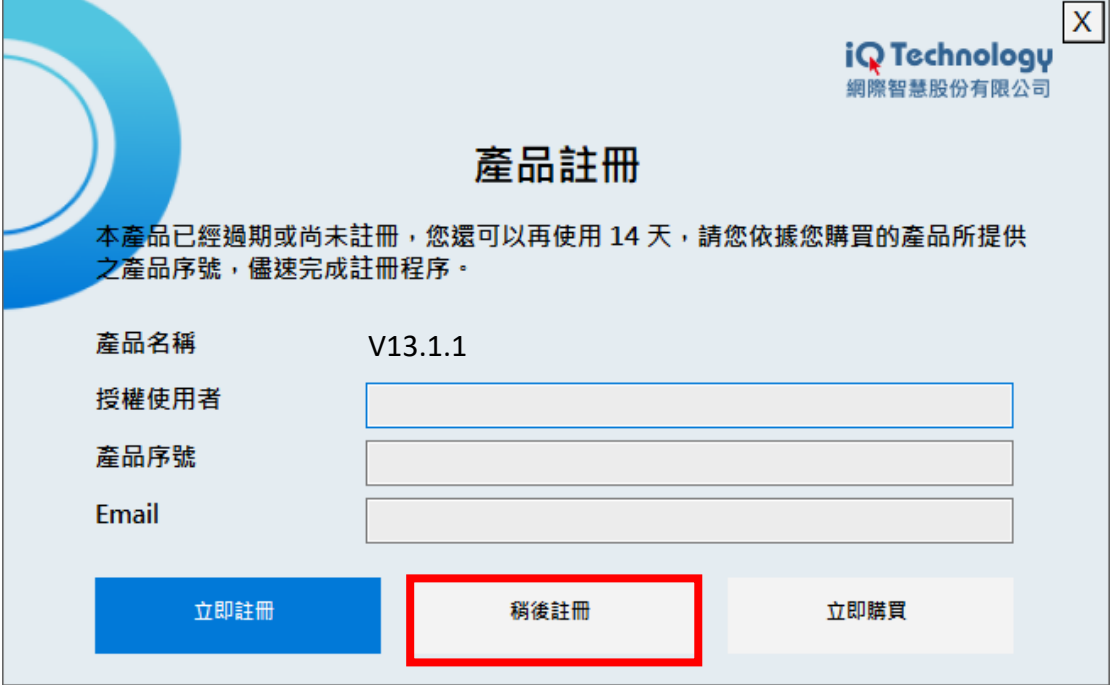

<span id="page-11-1"></span>**(2) 付費訂閱登入**

2-1 已註冊為網際智慧軟體訂閱平台會員[\(https://service.iqt.ai/AccountInfo\)](https://service.iqt.ai/AccountInfo) 成功綁定信用卡訂閱者,請確認您電腦的網路狀態後,點擊 [登入]。

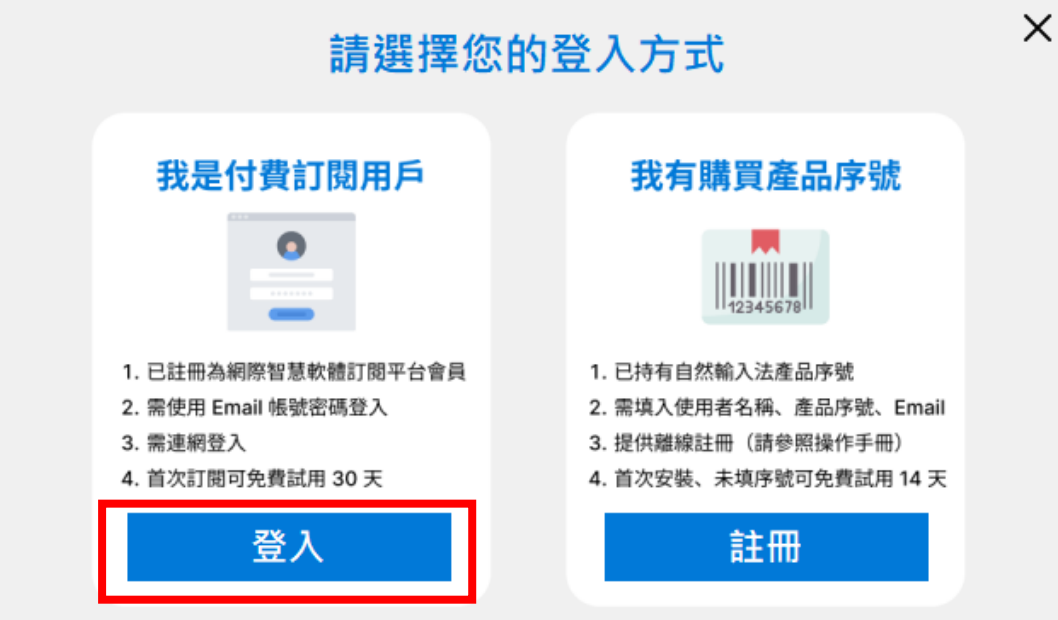

2-2 請使用您於訂閱平台所建立的帳號密碼進行登入,若您當初使用 Google 登入, 在此請點擊 [Sign in with Google], 選擇您綁定的帳號。

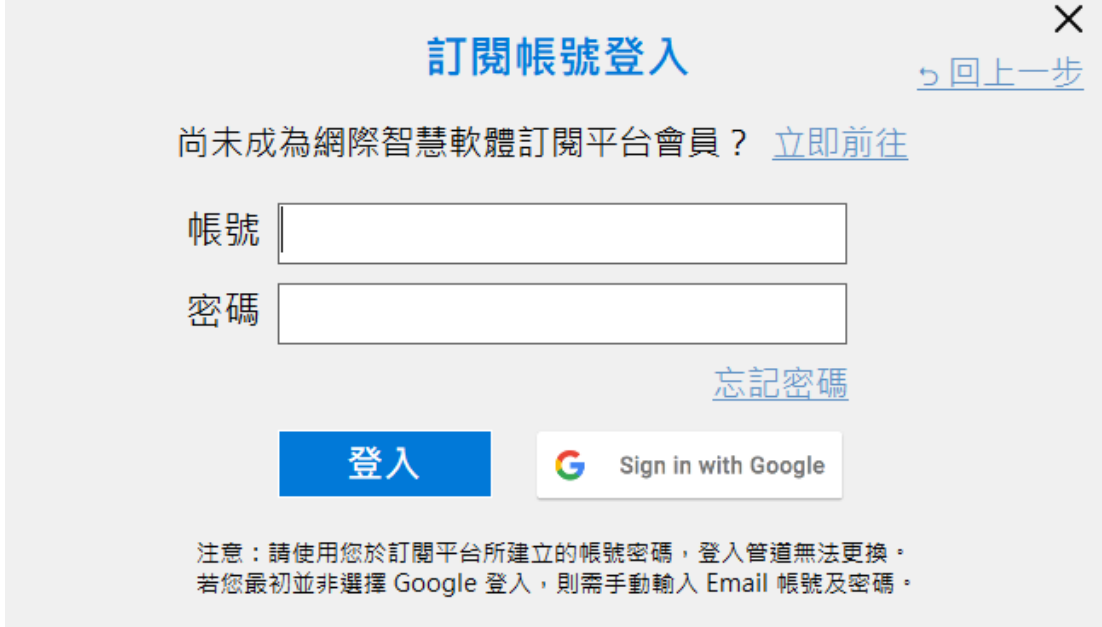

2-3 登入成功,將會顯示您的訂閱帳號資訊。

如果希望在其他台電腦使用,點擊 [登出] 將會釋放授權數,即可在別台電腦 重新登入使用。

<span id="page-12-0"></span>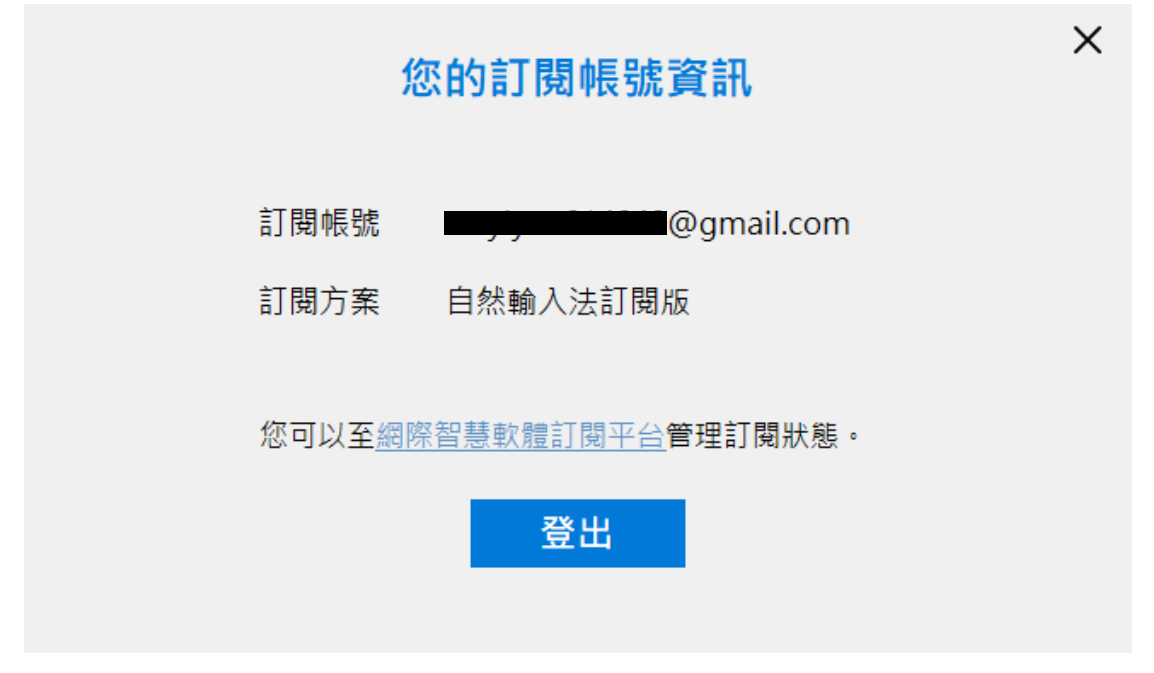

<span id="page-13-0"></span>3-1 若您已購買或持有自然輸入法 V13 的產品序號, 請點擊 [註冊]。

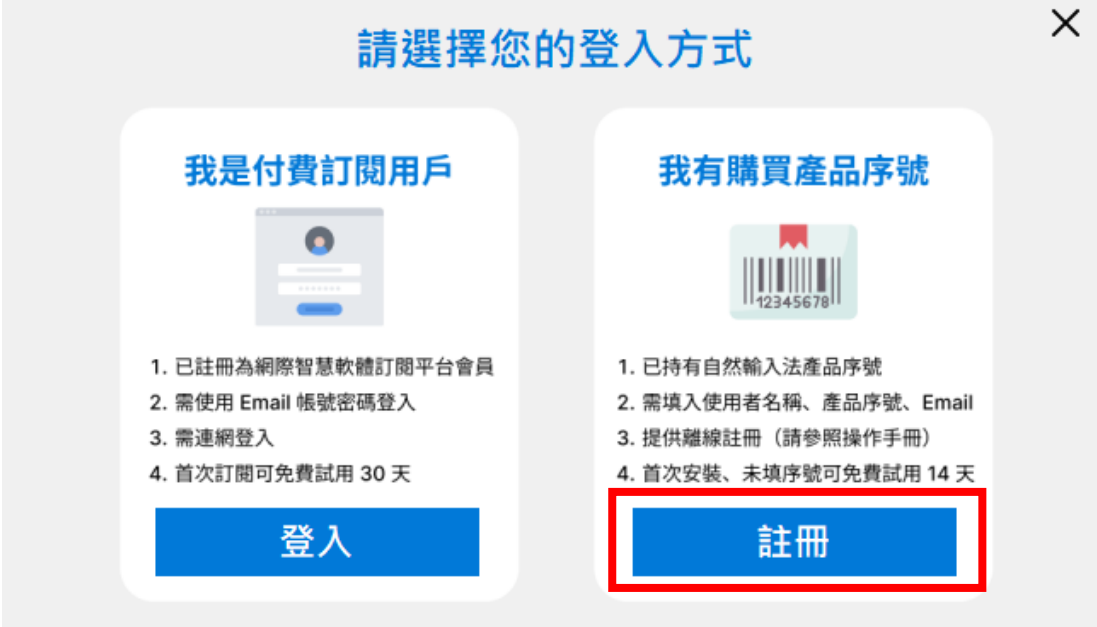

3-2 請輸入您的「產品序號」、「授權使用者」名稱和「Email」,建議填寫可聯 繫的 Email,完成後點擊 [立即註冊],接著會出現註冊成功的訊息,點擊 [OK] 關閉訊息。

自然輸入法 V13 產品序號格式為:A2-10 位英數亂碼、A3-10 位英數亂碼

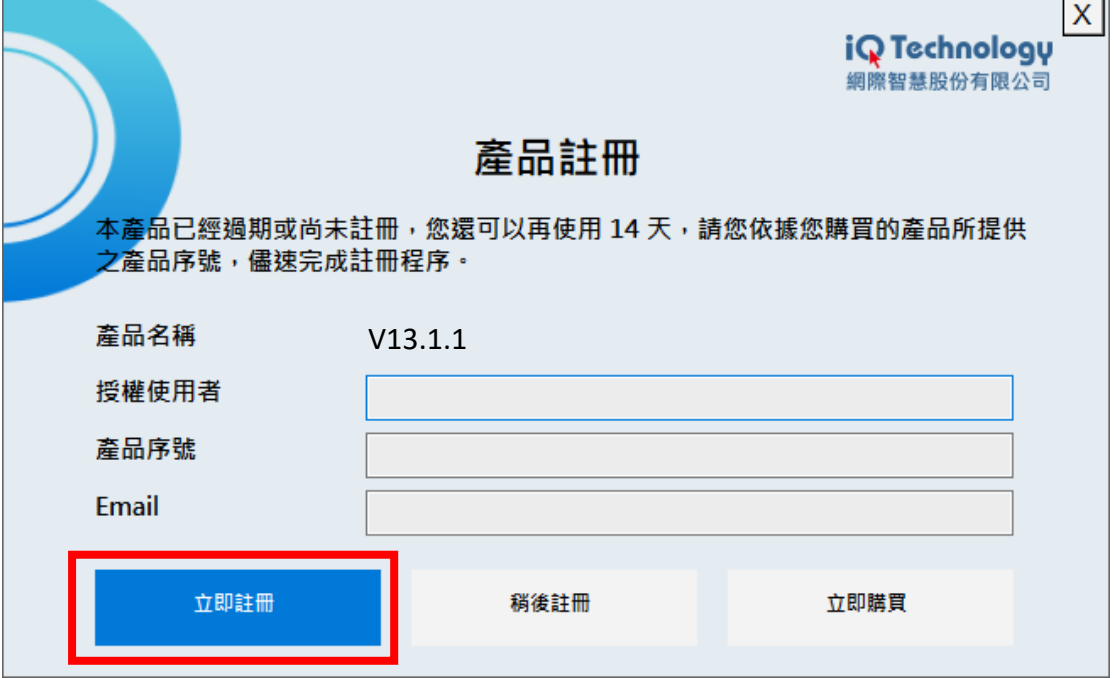

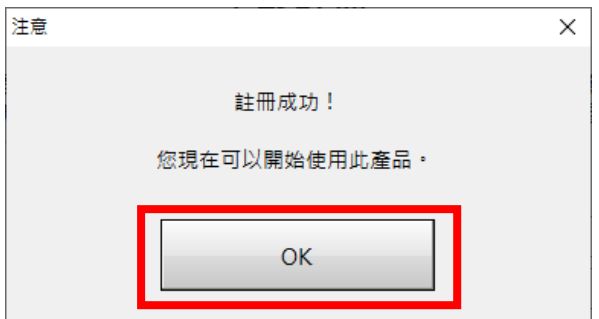

## <span id="page-14-0"></span>**(4) 離線註冊**

當您點擊 [立即註冊] 後,如果出現連線註冊失敗的畫面時,請重新確認您的 電腦網路狀態,[回到上一頁] 重新註冊。

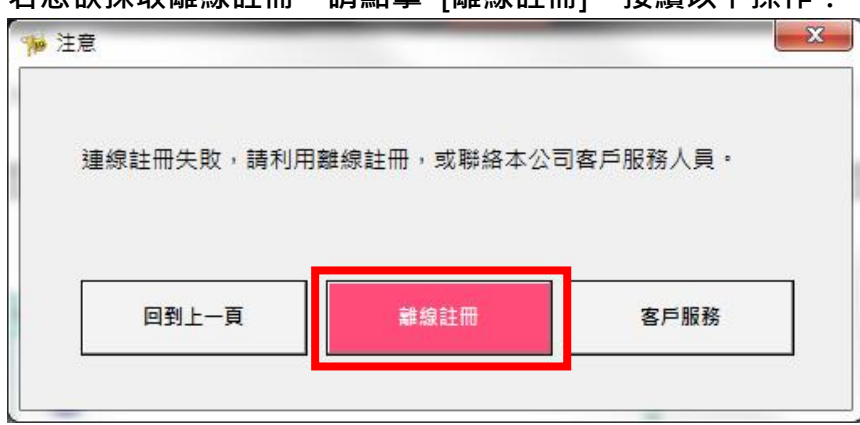

**若您欲採取離線註冊,請點擊 [離線註冊],接續以下操作:**

## 4-1 請將「機碼」記錄下來,點擊 [下一頁]。

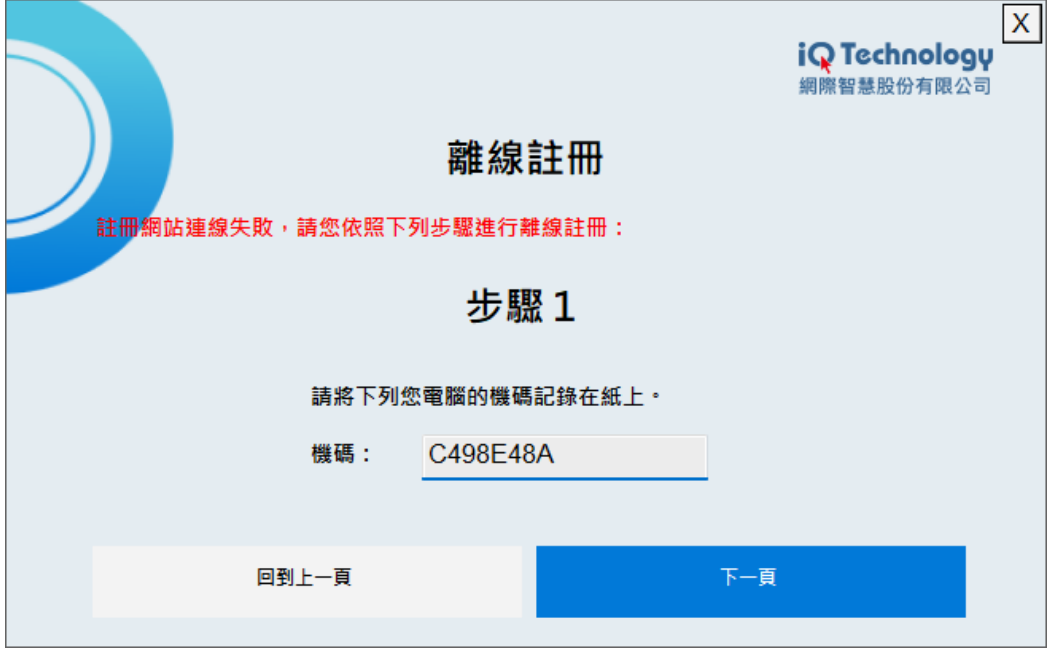

4-2 請記下離線註冊的網址[\(https://www.iqt.ai/reg\)](https://www.iqt.ai/reg)

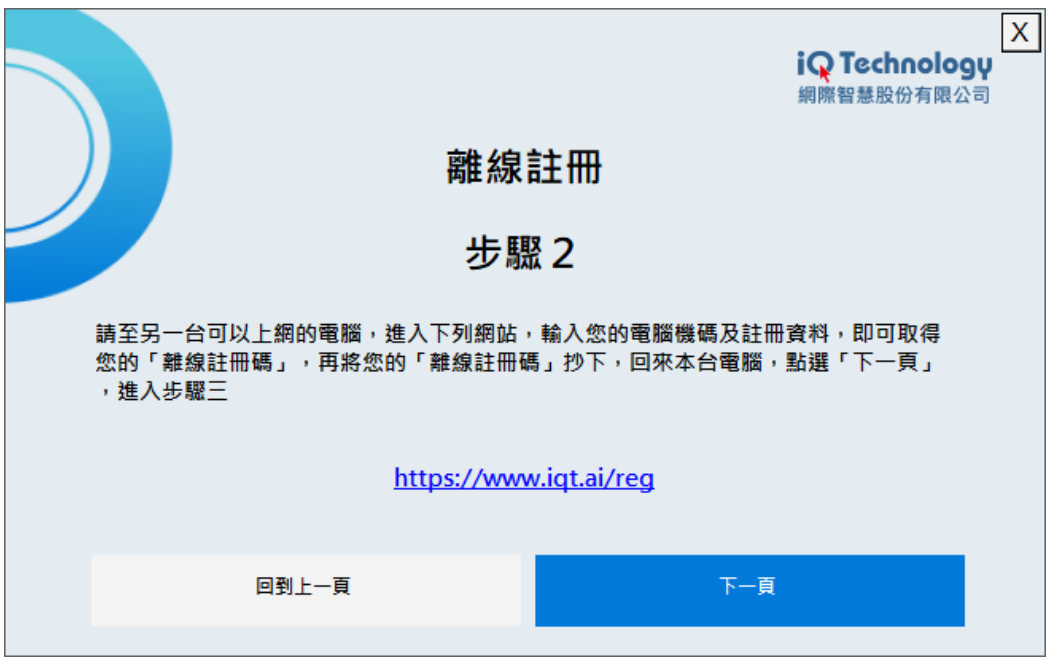

4-3 請至另一台可以正常連網的電腦或手機,進入上述的離線註冊網址,輸入 於步驟一所顯示的「機碼」,並填妥您的產品序號、授權使用者名稱與 Email, 完成後點擊 [註冊]。

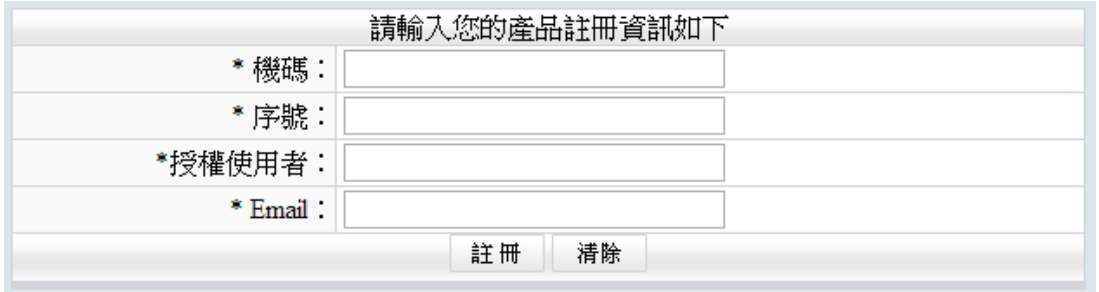

4-4 系統將提供您一組「離線註冊碼」,請紀錄下來並回到您原本欲安裝自然輸 入法 V13 專業版的電腦,點擊 [下一頁] 繼續。

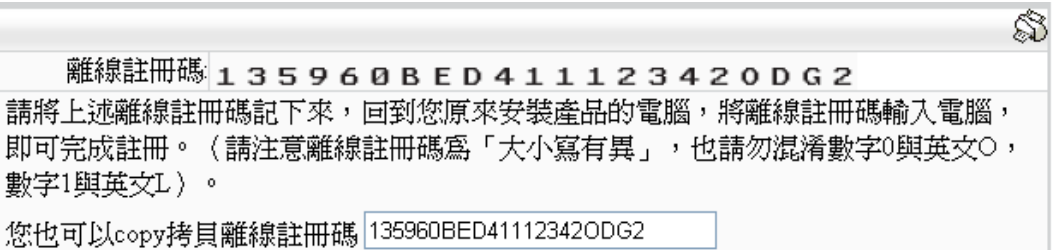

自然輸入法 V13 專業版 操作手冊

4-5 請輸入上述所提供的「離線註冊碼」後,出現註冊成功的訊息即表示離線 註冊成功,請點擊 [OK] 關閉訊息。

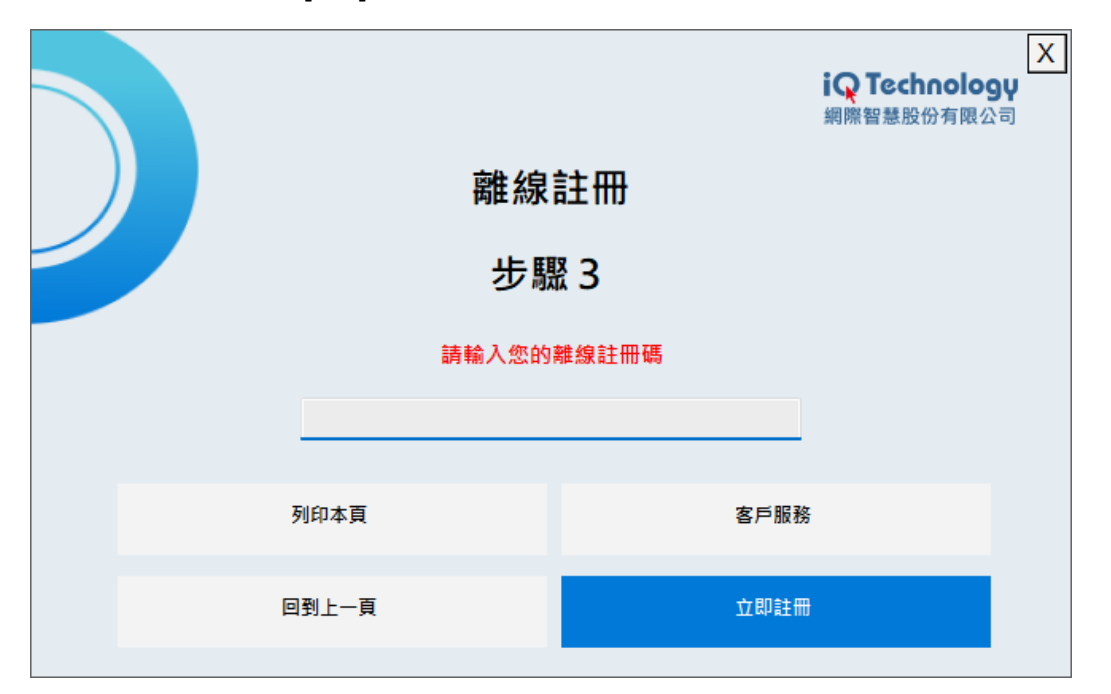

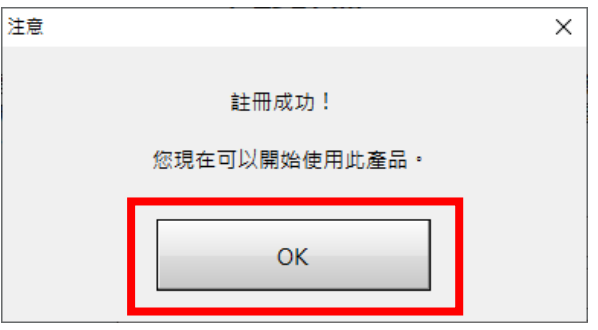

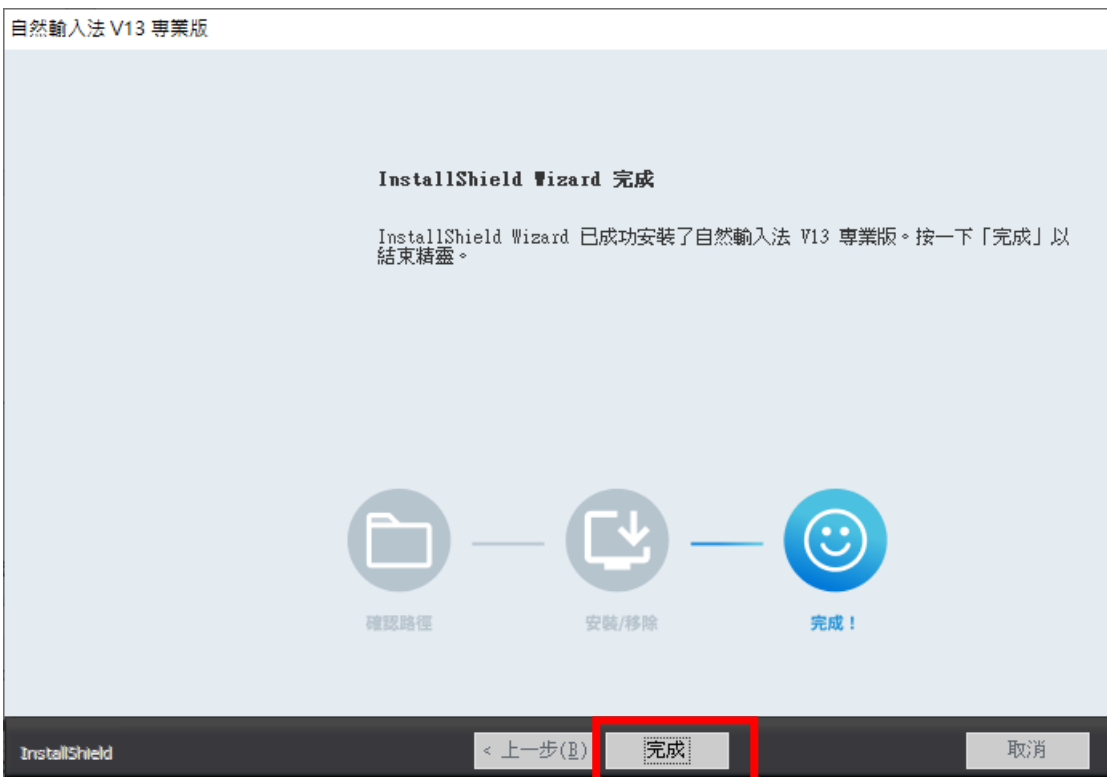

【步驟 7】安裝完成:您已成功安裝自然輸入法 V13,點擊 [完成] 結束。

### <span id="page-18-0"></span>**II. 大量授權用戶:大量部署安裝**

若您所處單位購買的是大量授權的版本,可以利用網路分享硬碟進行安裝自然 輸入法 V13 專業版,可以省略每一台執行線上註冊的流程。 請通知 IT 單位協助處理:將 Going\_Input\_V13\_Pro\_Win.exe 與

IQ RegsterAP Data.ini 兩個檔案, 放在相同目錄, 透過 IT 大量部署作業, 可 以於每一台電腦自動安裝。

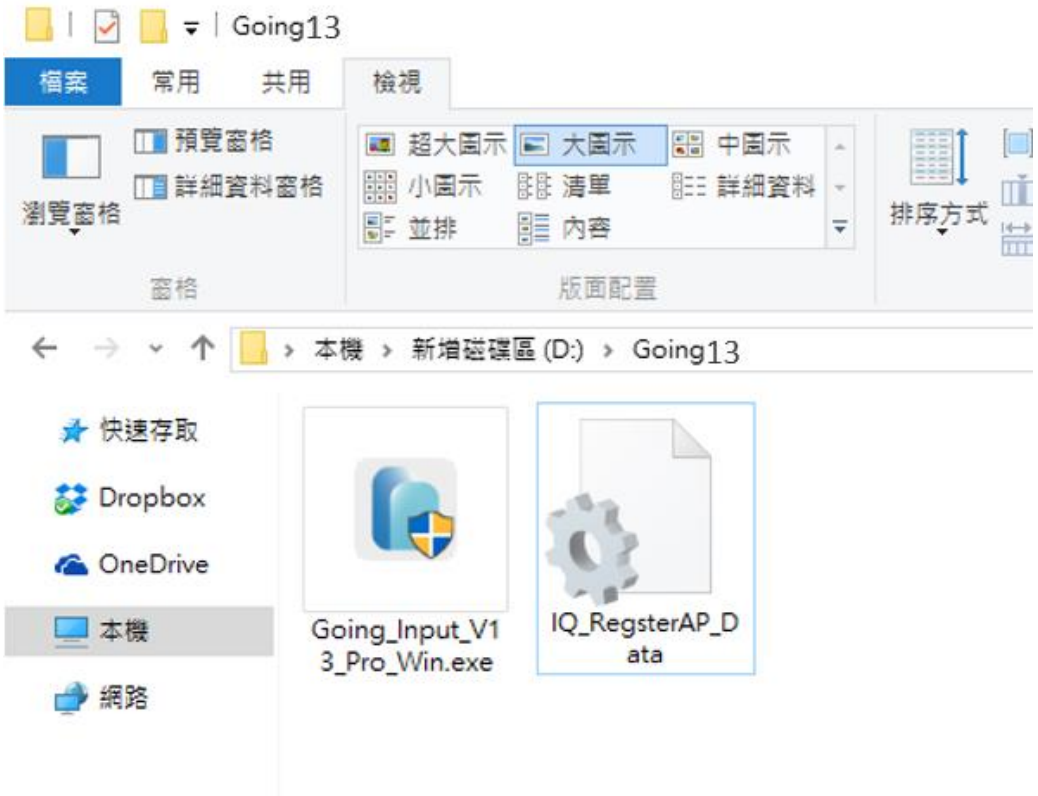

【步驟 1】請先將自然輸入法 V13 專業版安裝程式,複製至網路硬碟某共享 目錄下。

【步驟 2】請您找一台電腦安裝自然輸入法 V13 專業版,並在註冊書面中輸 入指定的「授權使用者」、「產品序號」及「Email」並點選「立即註冊」。

【步驟 3】請您進入 C:\Program Files\IQ Technology\Going13\Reg 資料 夾,複製此資料夾中的 IQ\_RegsterAP\_Data.ini 檔案,至【步驟 1】中的網路 硬碟共享目錄下,使其與自然輸入法 V13 專業版安裝程式為相同目錄。 如果您有任何問題,請您與本公司聯絡認證授權的方案,電話 (02)7708-7068

## <span id="page-19-0"></span>**(二)初始設定**

【步驟 1】當您安裝完成後,將會出現「自然輸入法 初始設定」頁面,您可以 點擊 [套用預設選項], 直接關閉本設定, 或是 [下一步] 繼續。

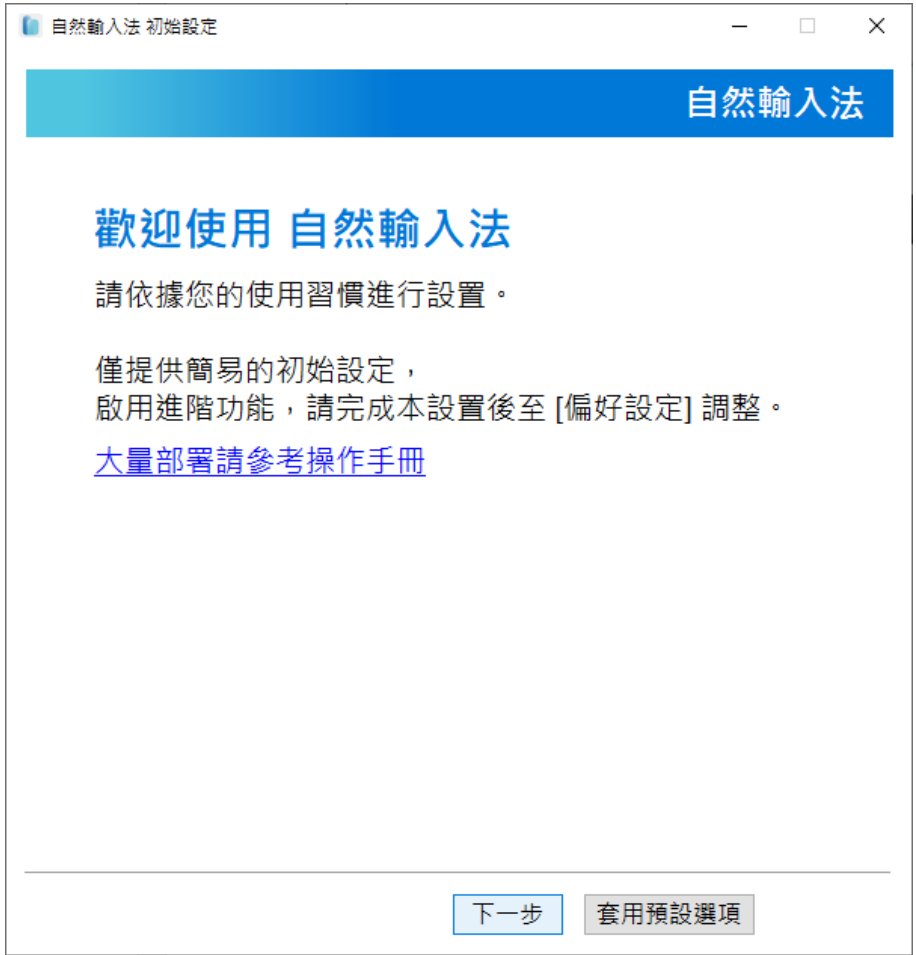

【步驟 2】您可以根據使用習慣,在此設定切換中英文的按鍵、與慣用的輸入 法,點擊 [下一步] 繼續完成初始設定。

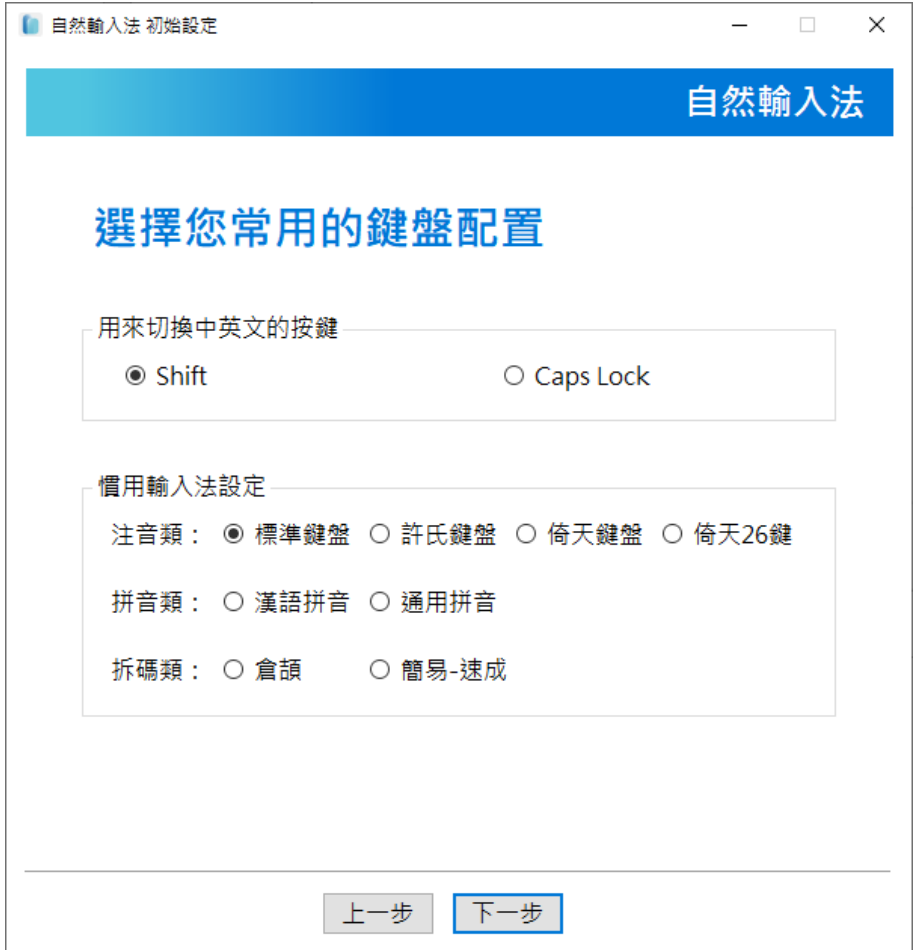

【步驟 3】您可以選擇您習慣的輸入方式,分別代表意義如下所述: 自然輸入法:適用於習慣輸入全形符號的用戶,打字時會出現文字輸入列。 微軟注音:符號與顯示方式接近微軟注音。

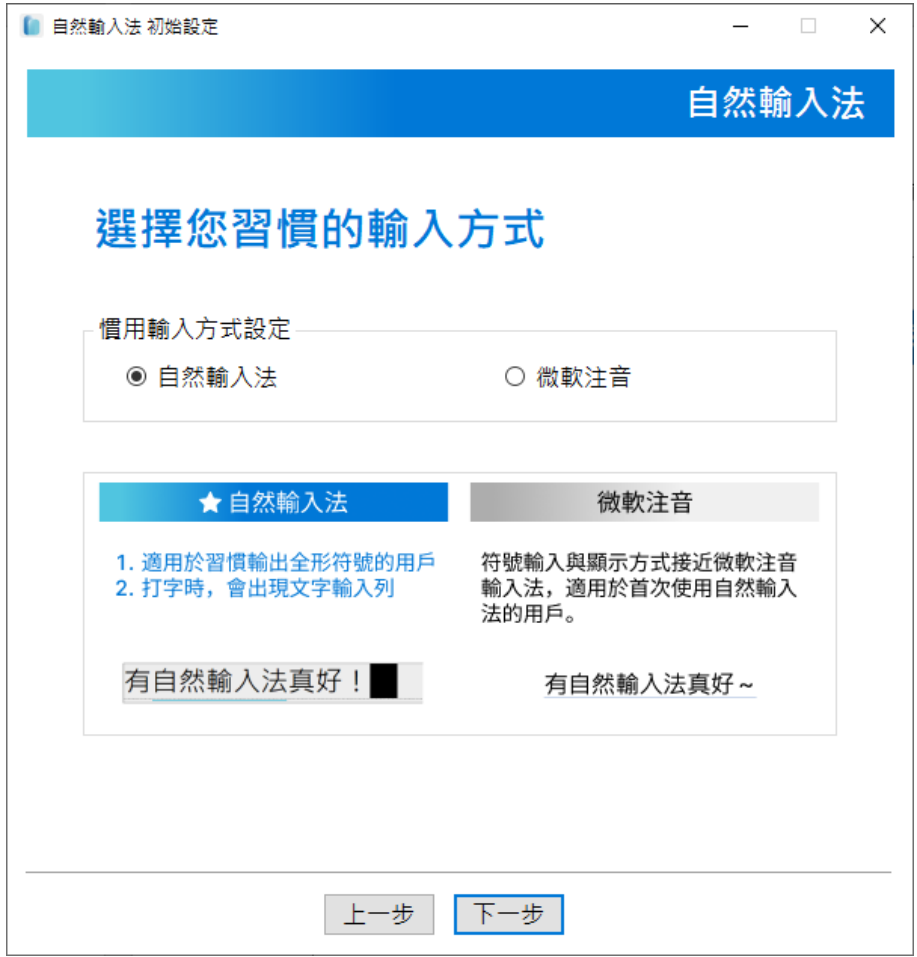

【步驟 4】您可以根據使用習慣,在此設定切換中英文的按鍵、慣用的輸入法 與輸入方式,點擊 [套用] 即可完成初始設定。

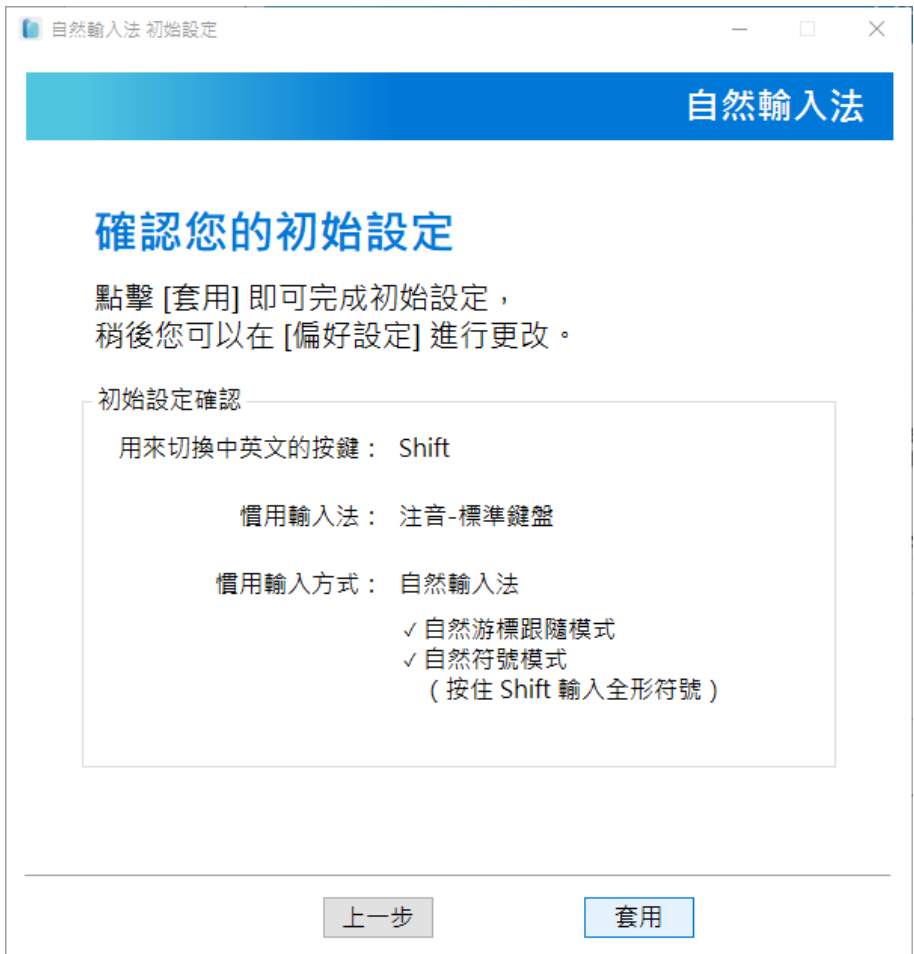

## 【步驟 5】設定完成即可關閉本視窗,於右下角語言列會出現自然輸入法圖

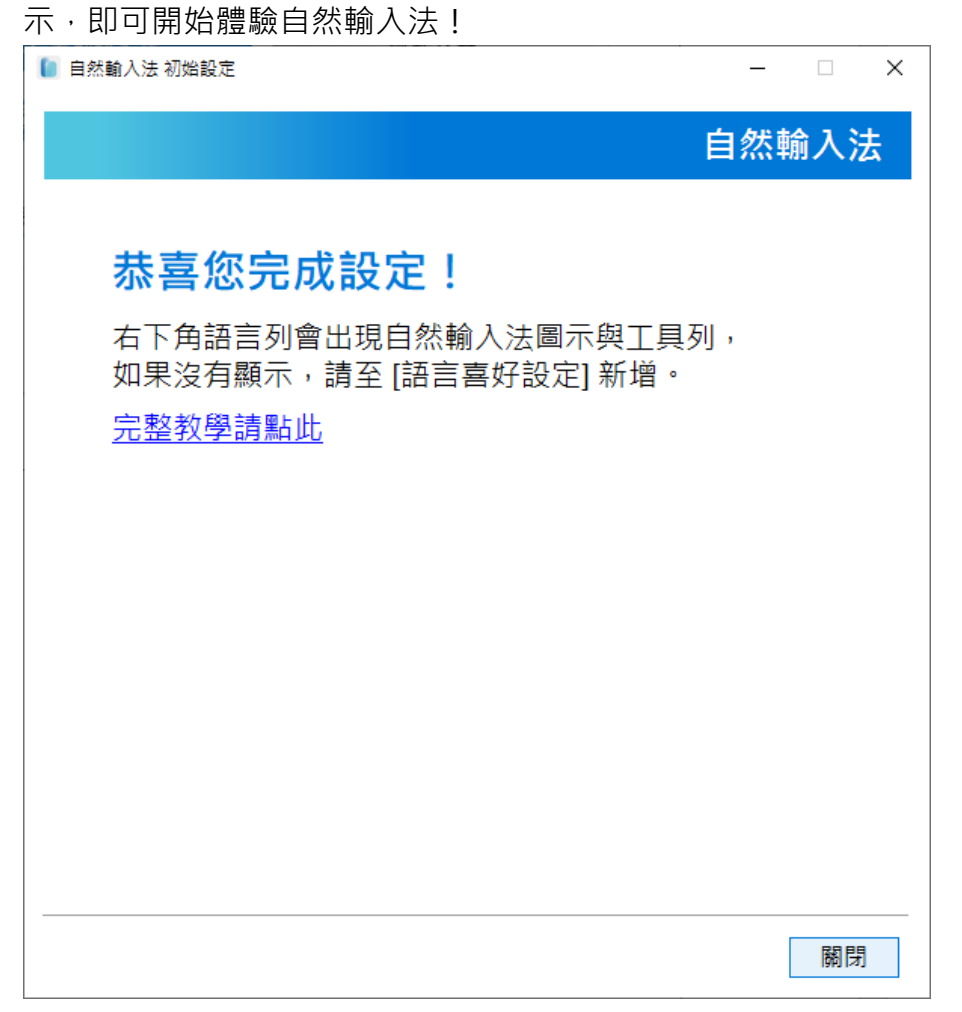

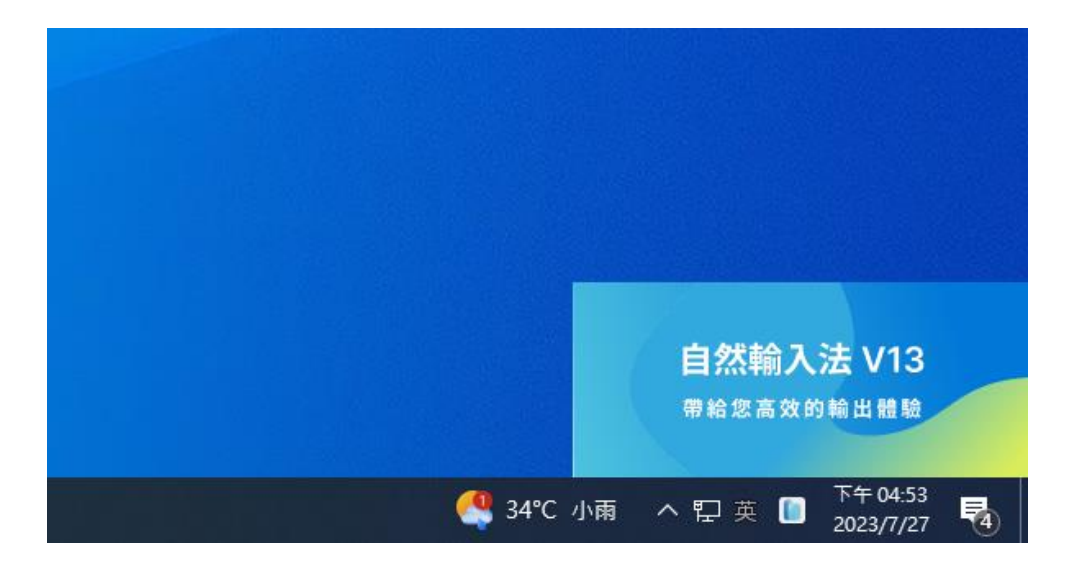

若您完成初始設定後,語言列沒有顯示自然輸入法,請開啟左鍵點擊語言列, 選擇 [語言喜好設定] → 點擊 [繁體中文(台灣)] →點擊 [選項]。

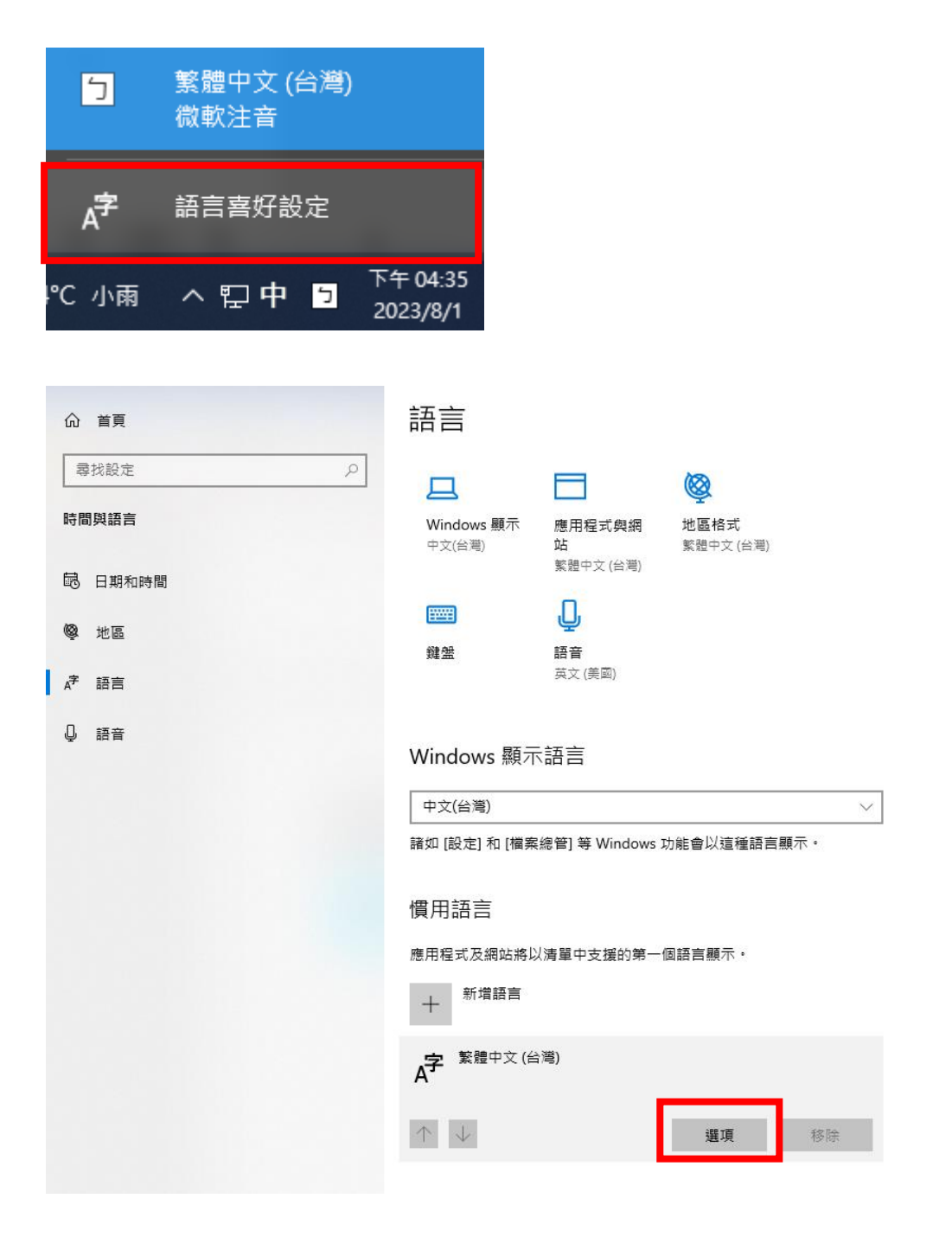

進入 [選項] 後,請點擊 [新增鍵盤]→[自然輸入法 V13] 即可成功顯示於語言

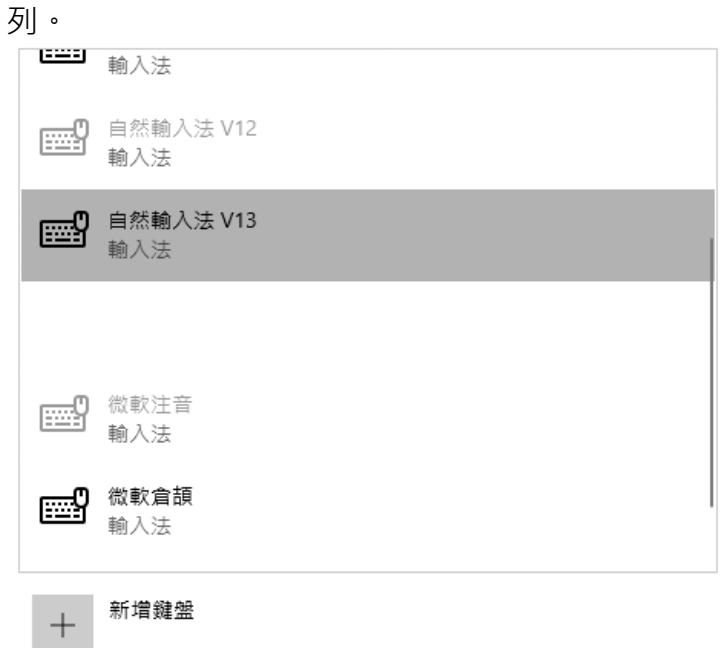

## <span id="page-26-0"></span>**(三)功能與介面說明**

## **I. 工具列**

工具列所對應的功能選單如圖所示,會依序進行說明。

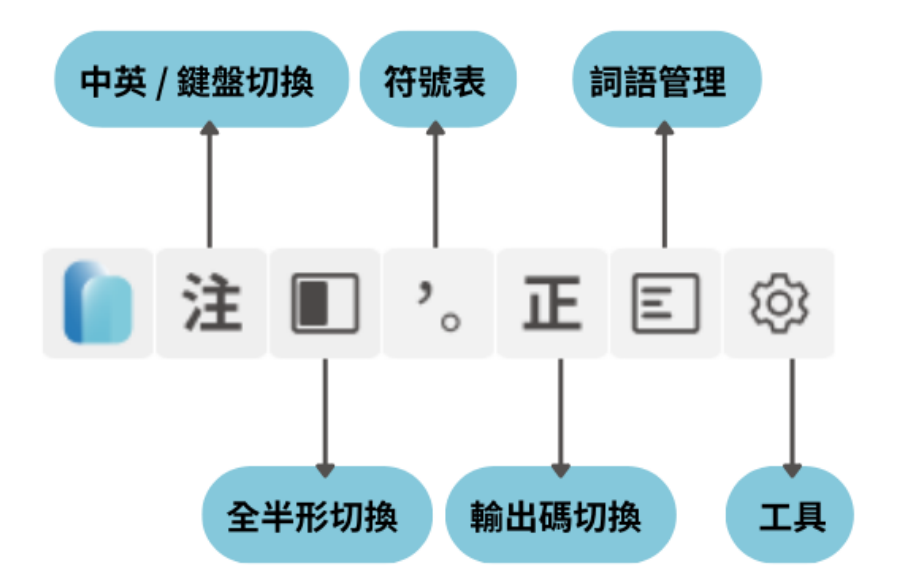

**(1) 展開/收起工具列**

若希望展開/收起工具列,滑鼠移至 icon (呈現藍色)左鍵點擊兩下即可。

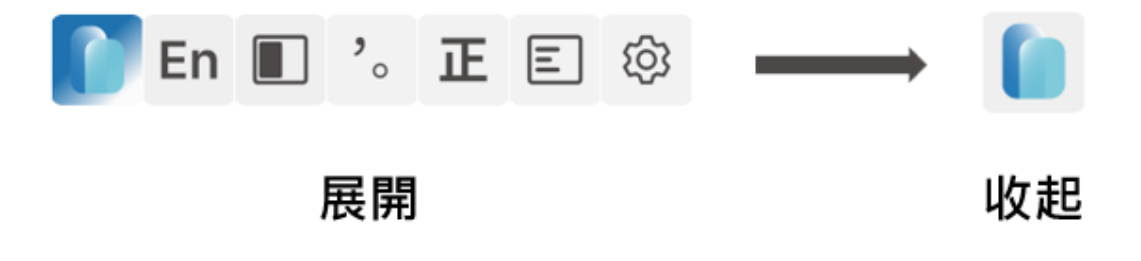

## **(2) 顯示/隱藏工具列**

若希望顯示/隱藏整個工具列,右鍵點擊 [中文/英數模式]→ [顯示/隱藏工具列] 即可。

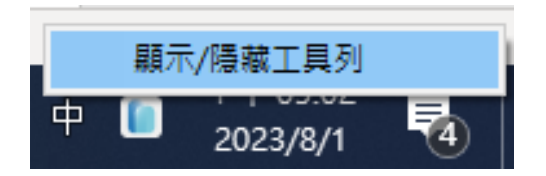

### **II. 版權資訊**

滑鼠移至 icon (呈現藍色) 右鍵點擊一下,會出現自然輸入法版權資訊, 若遇 到使用問題時,可提供本頁面截圖與描述情形,一併寄至客服信箱。

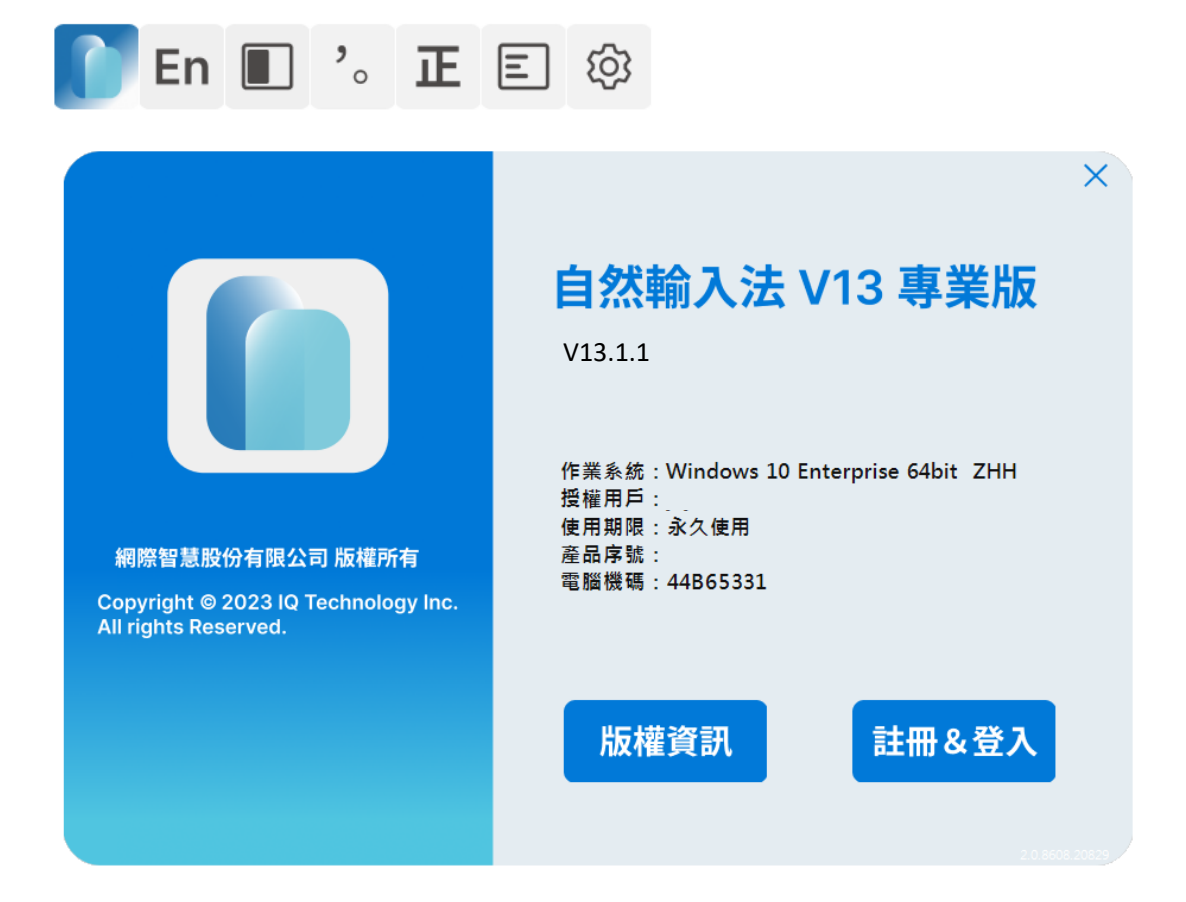

### **III. 中英/鍵盤切換**

**(1) 中英模式切換**

可透過 Shift、Caps Lock 或手動點擊的方式切換中英模式。

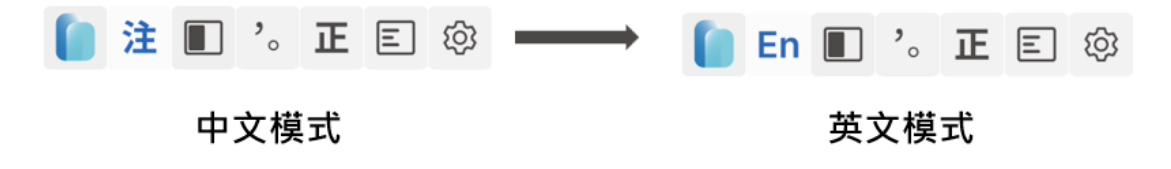

## **(2) 慣用鍵盤/輸入法切換**

右鍵點擊即可切換鍵盤或輸入法,內建標準注音、許氏、倚天、倚天 26 鍵、 通用拼音、漢語拼音、倉頡、簡易速成。

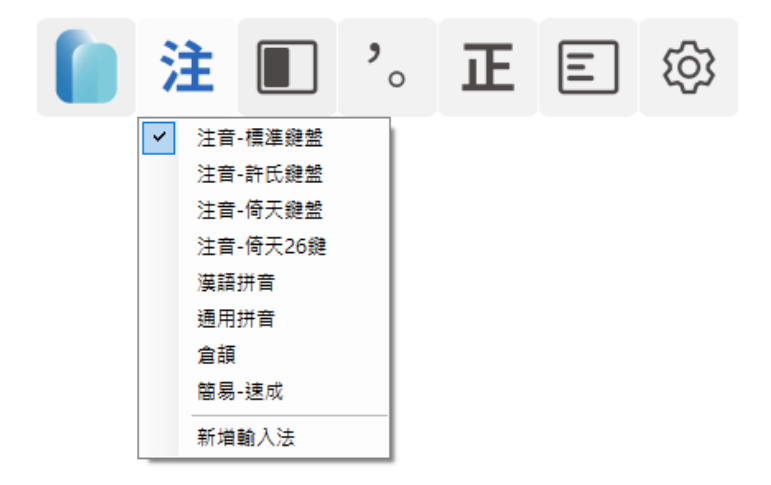

### **(3) 新增輸入法**

如果您有其他慣用的輸入法,希望能搭配自然輸入法 V13 專業版一併使用, 請點擊 [新增輸入法], 匯入您慣用輸入法的 CIN 檔。

補充: CIN 檔為字碼對應表, 是記載輸入按鍵與輸出文字轉換關係的檔案, 可 以直接用 Word 等文書編輯軟體打開,為輸入法中最關鍵的檔案,許多輸入法 均開放 CIN 檔在網際網路上提供使用者下載使用。

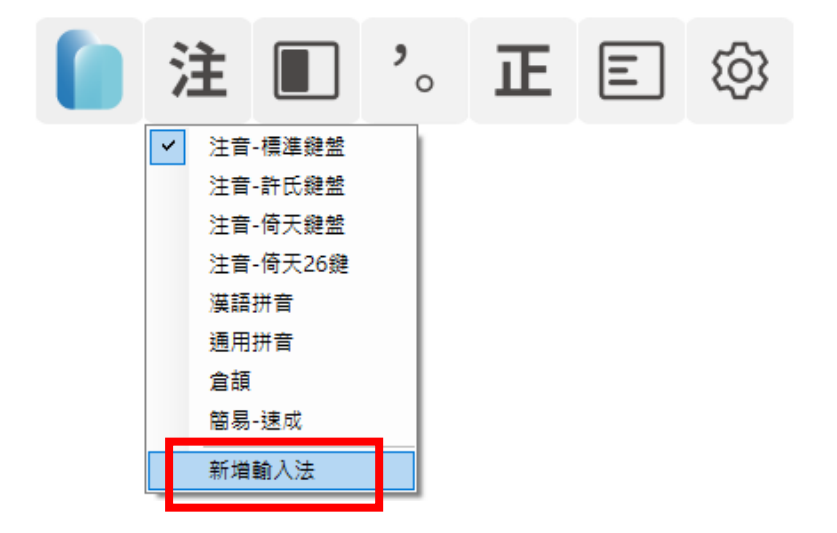

【步驟1】點選[瀏覽]匯入 CIN 檔, 檔案無誤則接續點擊[載入]。

- 【步驟 2】將自動帶入輸入法資訊,亦可自行編輯。
- 【步驟 3】點擊[安裝輸入法],將出現成功訊息,點擊[確認]關閉。

以大易輸入法為例,安裝成功後就能切換至該輸入法進行輸入。

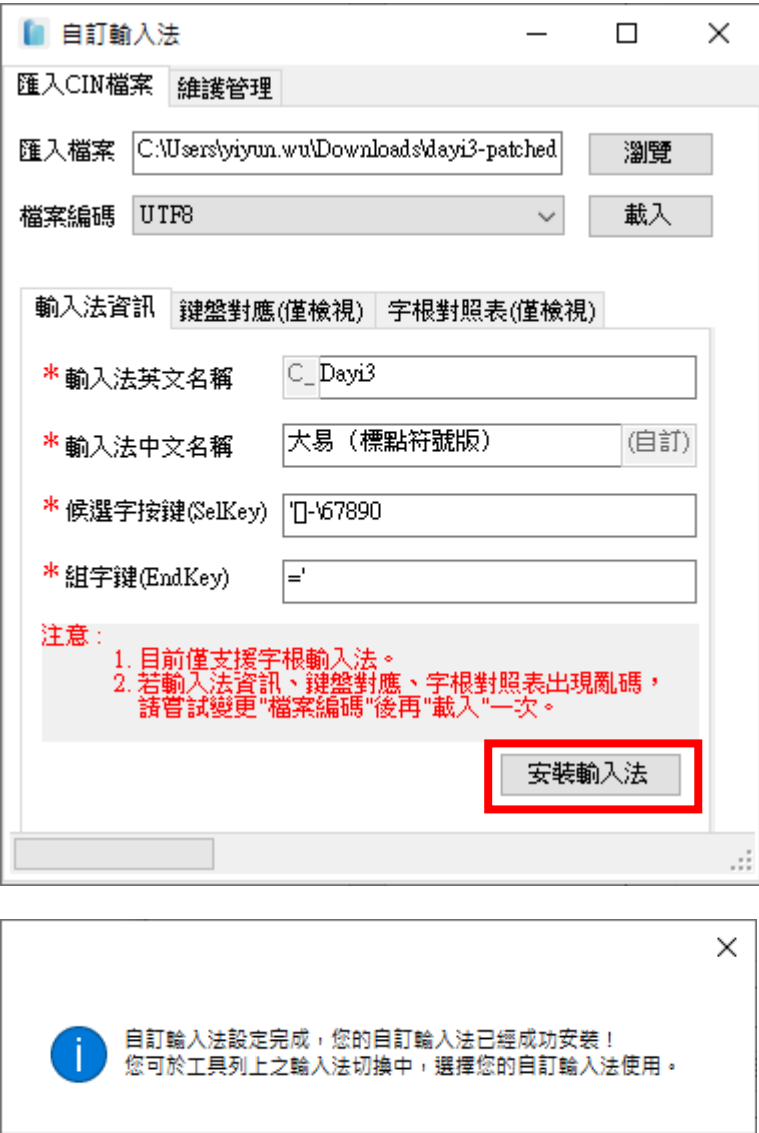

確定

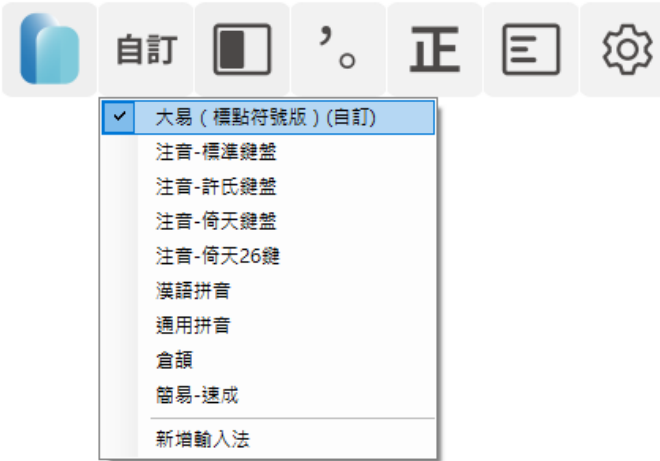

## **IV. 全半形切換**

可透過 Shift + Space 或手動點擊的方式切換全半形。

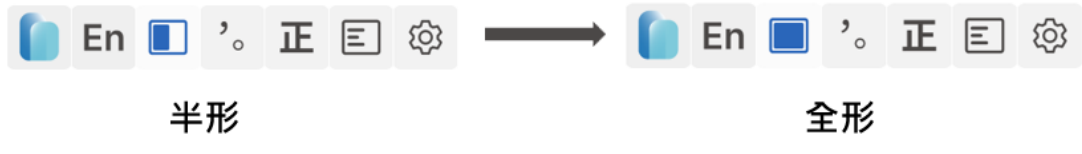

## **(1) 自然符號模式**

如果您的打字習慣是以輸入全形符號、,。?!為主,建議可至 [偏好設定 (Ctrl+8)]→ [中文模式符號全形半形設定] → 選擇 [自然符號模式]。 可以達到不需切換全半形,就能輸入全形符號。

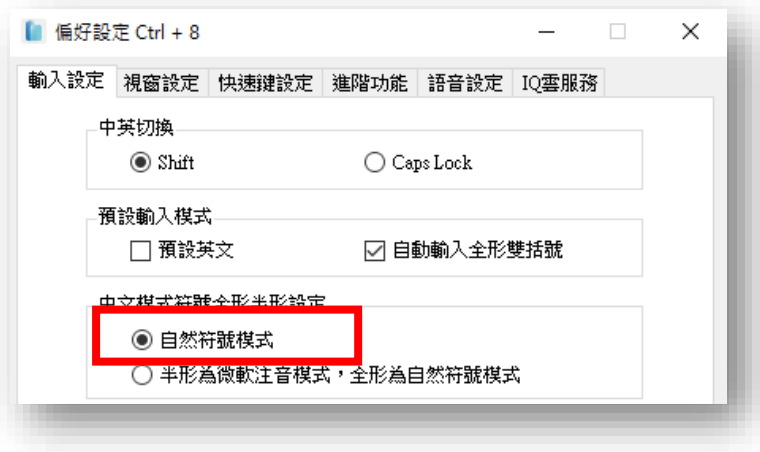

## **(2) 半形為微軟注音模式,全形為自然符號模式**

如果您是慣用微軟注音者,不會經常使用全形符號,則建議選用本模式。

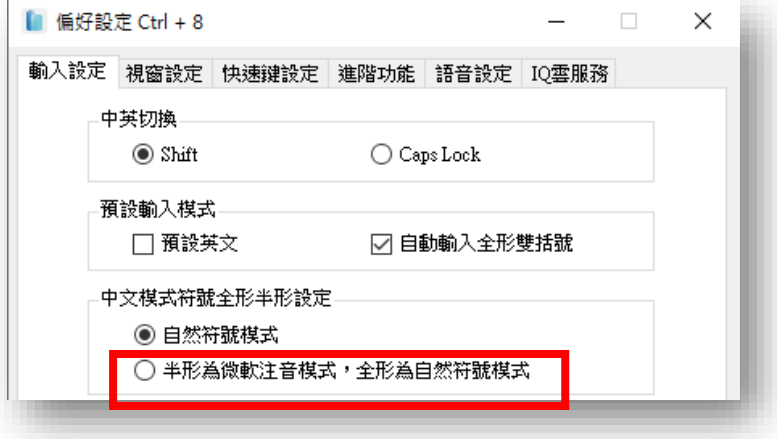

## **V. 符號表**

內建多種符號,如果沒有您想要的符號,也可以自行新增、修改或刪除。

## **(1) 開啟符號表**

提供三種能夠快速開啟符號表的方式:

- ⚫ 點擊工具列的符號表
- 按快速鍵 Ctrl+7 開啟
- ⚫ 在輸入過程中,輸入任意符號時,按↑鍵,即可開啟符號表。

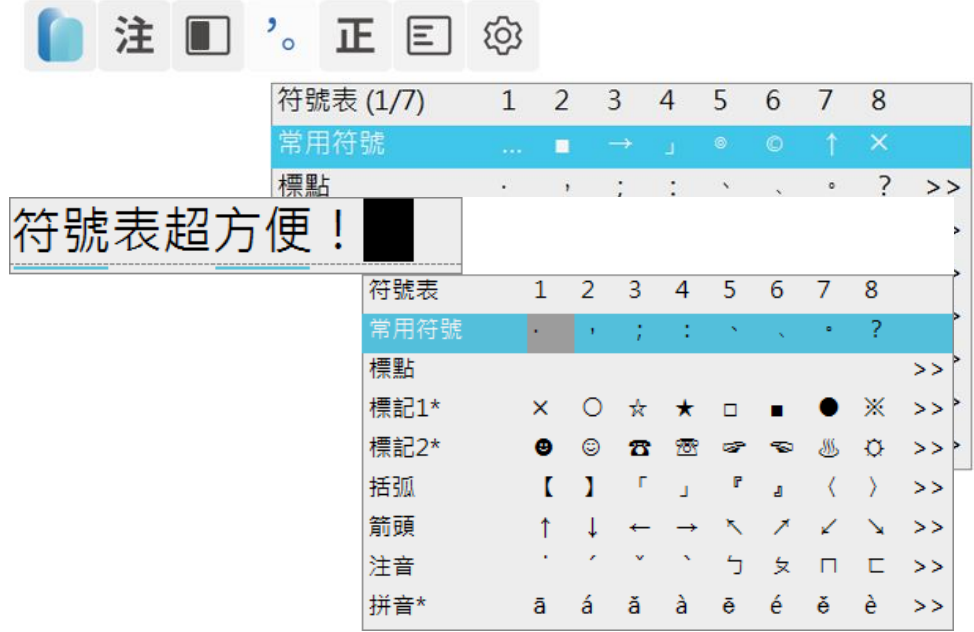

## **(2) 管理符號表**

您可以至 [詞語管理 (Ctrl+9)] → [符號表] 來管理符號要顯示的符號, 也可 點選欄位使用滑鼠拖拉來變動符號類別順序。

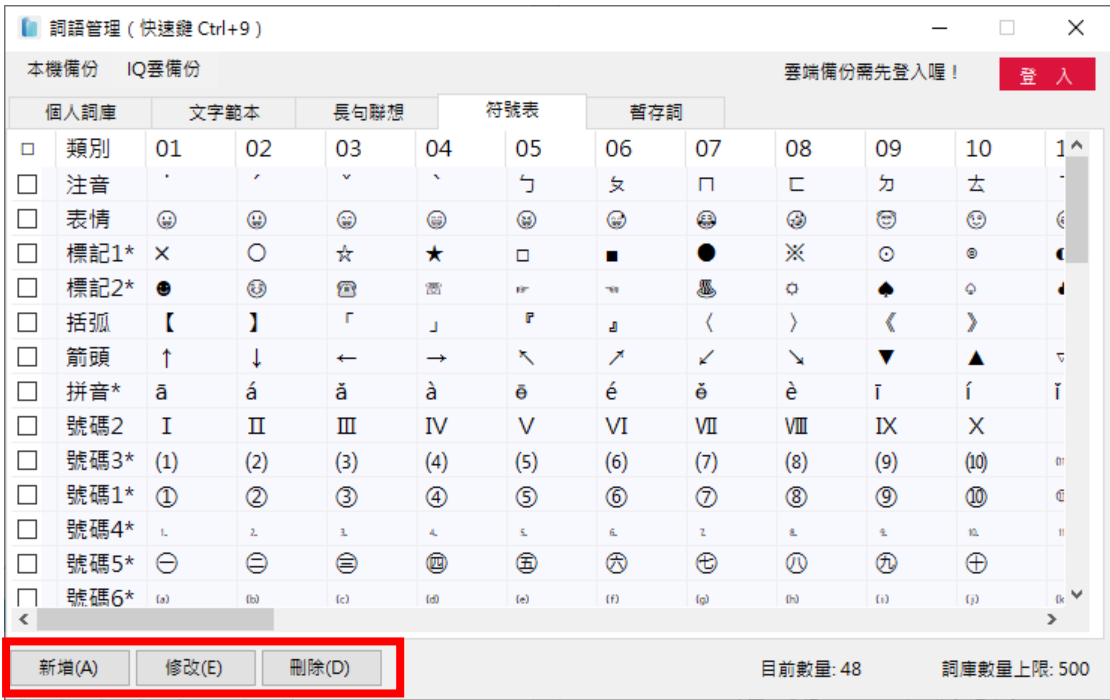

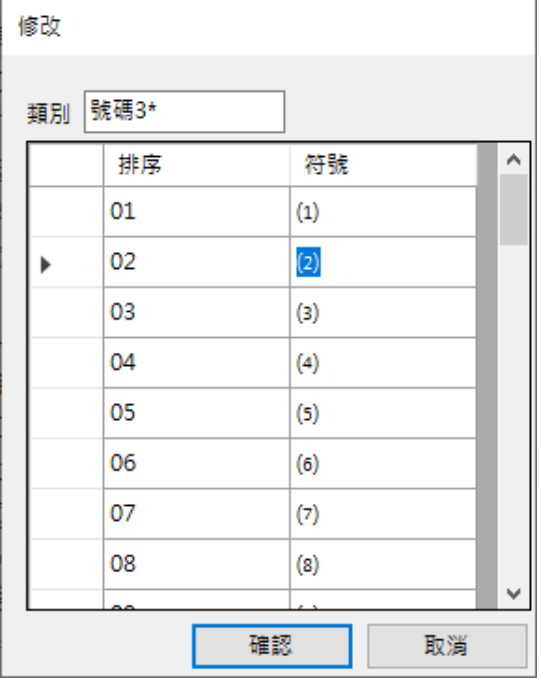

#### **VI. 輸出碼切換**

內建支援十一種輸出碼,輸入文字後,會根據您選用的輸出碼進行切換。舉例 來說,如果輸出碼選擇 [簡體字],則輸入文字按 Enter 送出後,將一鍵切換為 簡體字,因此於正常情形下選用 [正體字] 即可,

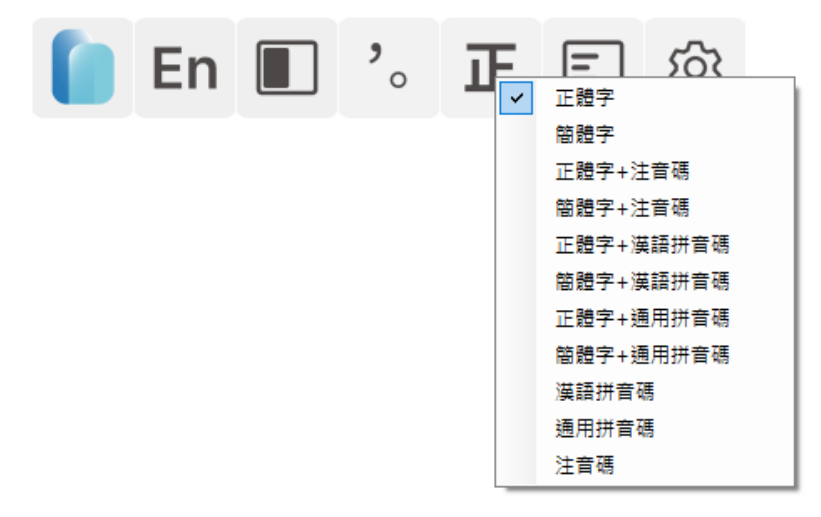

輸出碼效果一覽

- ⚫ **[簡體字]:**输入繁体字一键切换成简体字
- ⚫ **正體字+注音碼:**正ㄓㄥˋ 體ㄊㄧˇ 字ㄗˋ + 注ㄓㄨˋ 音ㄧㄣ 碼ㄇㄚ ˇ
- ⚫ **簡體字+注音碼:**简ㄐㄧㄢˇ 体ㄊㄧˇ 字ㄗˋ + 注ㄓㄨˋ 音ㄧㄣ 码ㄇ ㄚˇ
- ⚫ **正體字+漢語拼音碼:**正 zhèng 体 tǐ 字 zì +hàn 汉 yǔ 语 pīn 拼 yīn 音 mǎ 码
- ⚫ **簡體字+漢語拼音碼:**简 jiǎn 体 tǐ 字 zì +hàn 汉 yǔ 语 pīn 拼 yīn 音 mǎ 码
- ⚫ **正體字+通用拼音碼:**正 jhèng 體 tǐ 字 zìh +tong 通 yòng 用 pin 拼 yin 音 mǎ 碼
- ⚫ **簡體字+通用拼音碼:**简 jiǎn 体 tǐ 字 zìh +tong 通 yòng 用 pin 拼 yin 音 mǎ 码
- ⚫ **漢語拼音碼:**Hàn yǔ pīn yīn mǎ
- ⚫ **通用拼音碼:**Tong yòng pin yin mǎ
- ⚫ **注音碼:**ㄓㄨˋ ㄧㄣ ㄇㄚˇ

### **VII.詞語管理**

詞語管理可維護您所有打字的內容,含有六大功能:個人詞庫、暫存詞、文字 範本、長句聯想、符號表以及備份同步服務。

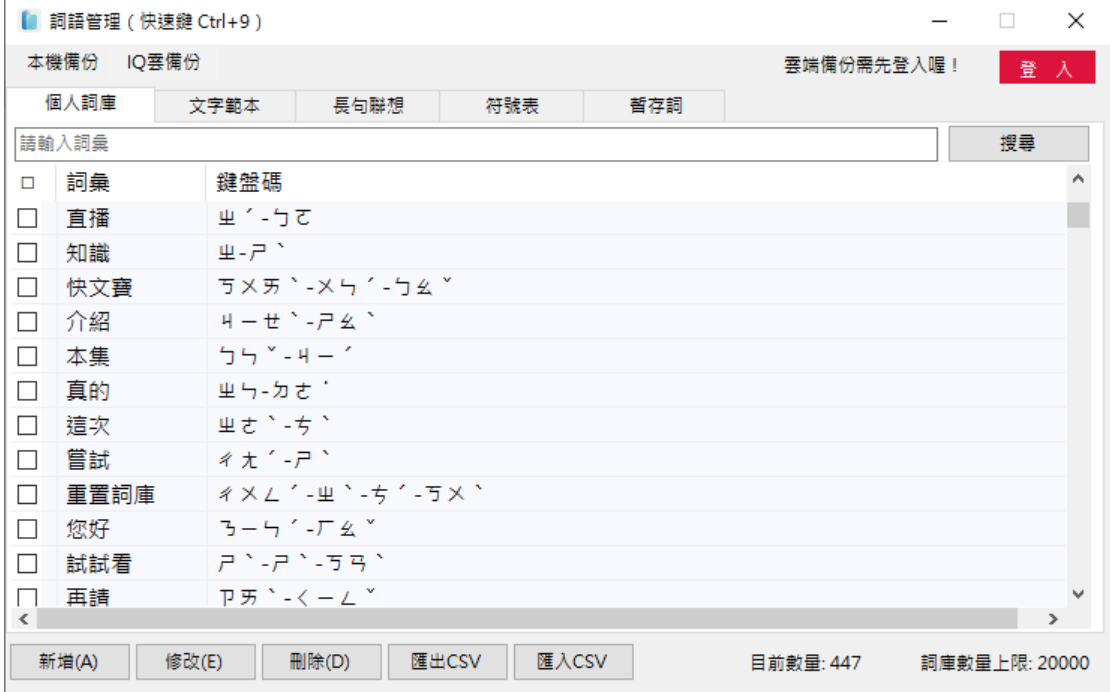

## <span id="page-34-0"></span>**(1) 個人詞庫**

個人詞庫為您使用自然輸入法 V13 專業版過程中,所累積的字詞,總共有三 種方式會將字詞加入至此:

#### ⚫ **自動學習**

當您輸入過 1 次即自動收錄至 [暫存詞], 3 次則儲存至 [個人詞庫]。

#### ⚫ **強制學習**

於打字過程中,透過快速鍵的方式,直接將字詞儲存至 [個人詞庫]。 例如:欲儲存「強制學習新詞」這六字詞至個人詞庫,將游標移至最後一個字 並按下 Ctrl+6, 即可, 再按一次 Ctrl+6 即可在不開啟個人詞庫的情況下, 直 接刪除該六字詞。

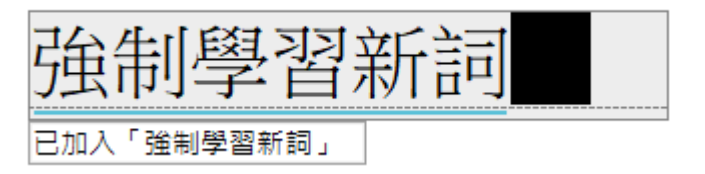

#### ⚫ **自行新增**

開啟 [個人詞庫] 後,可自行進行詞彙的新增、修改及刪除。

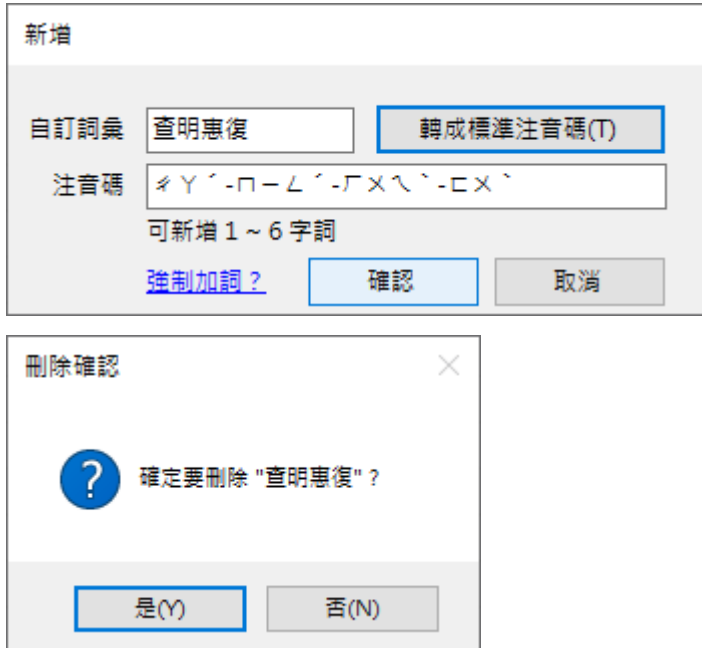

## <span id="page-35-0"></span>**(2) 暫存詞**

暫存詞為當您輸入過1次即自動收錄至此,您可以點擊 [加入詞庫] 將會使用 到的字詞加入至 [個人詞庫], 或是刪除不必要的暫存詞, 來提升打字效率。

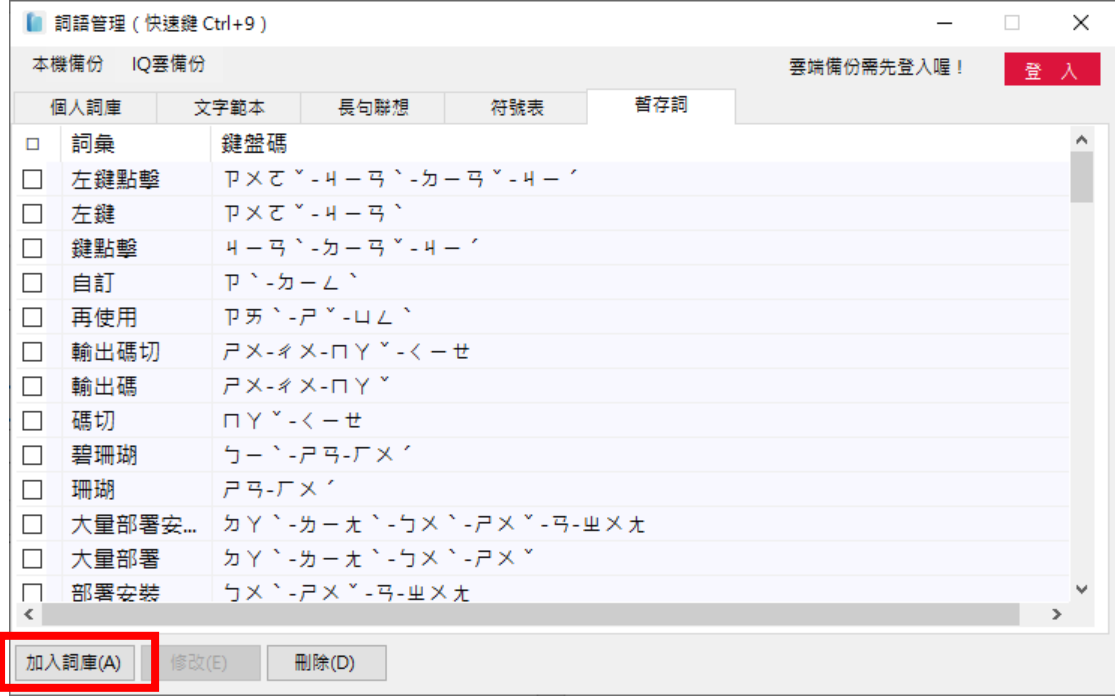

## <span id="page-36-0"></span>**(3) 文字範本**

您可以將經常使用的短句,如:個人信箱、地址等建立為 [文字範本], 在輸入 時只要透過快速鍵「~」即可啟動文字範本、快速選擇您需要的範本來輸出。

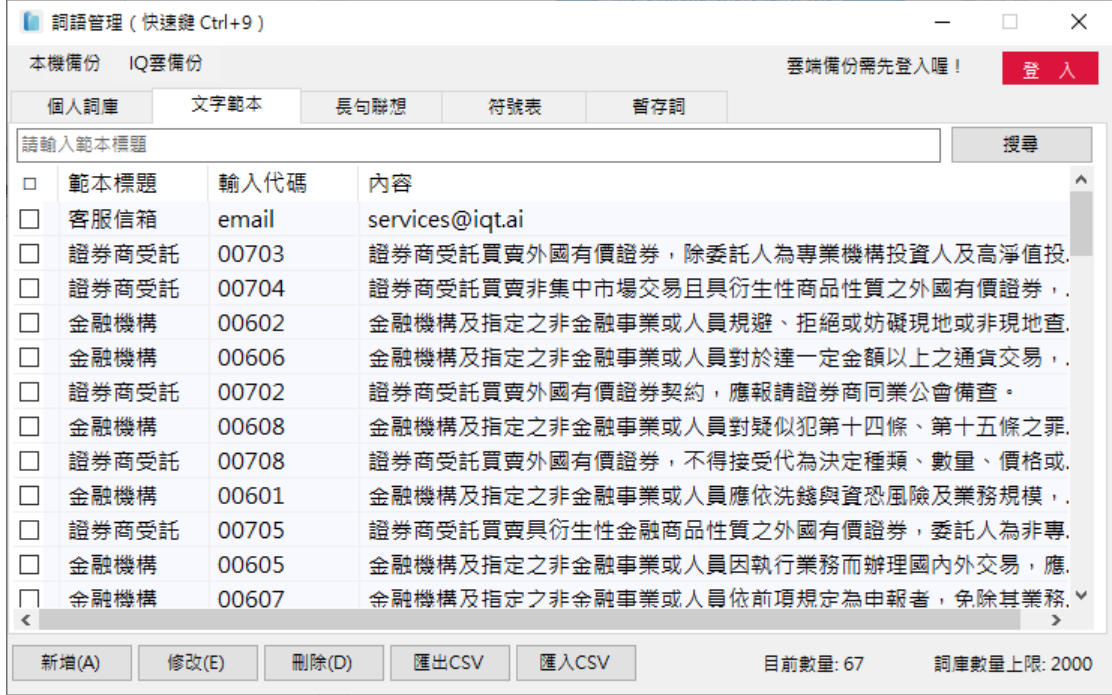

#### ⚫ **手動新增範本**

開啟 [詞語管理] → [文字範本] → [新增], 以新增 「客服信箱」為例, 您可以 將您的信箱填在「內容」欄位,並把輸入代碼設定為「email」,範本標題則任 意自訂為方便辨識的標題即可。

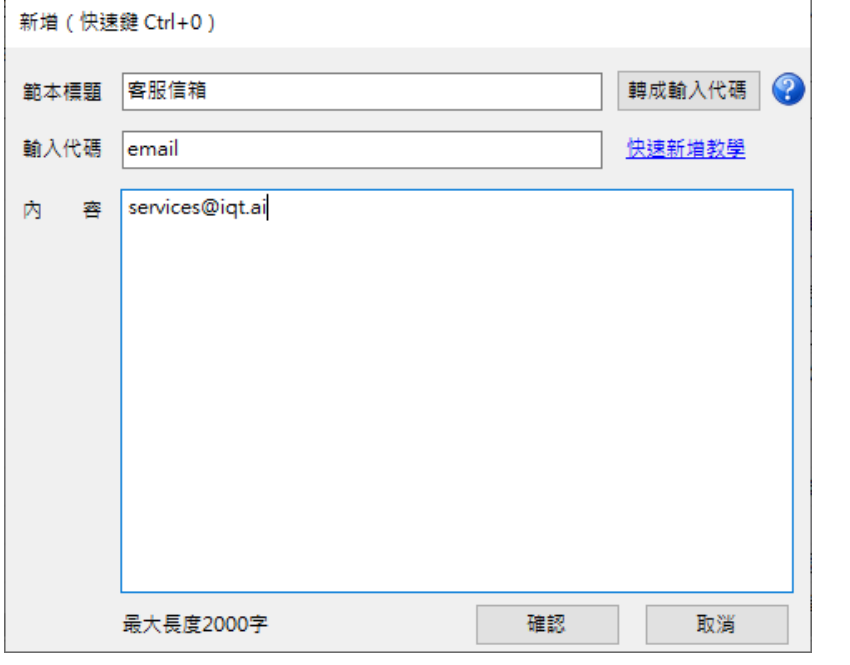

⚫ **快速新增範本**

如果您在瀏覽頁面或輸入過程中,有看到想要建立為文字範本的內容,您可以 透過快速鍵「Ctrl+0」快速新增文字範本,而不需要開啟 [詞語管理]。

#### ⚫ **啟用文字範本**

當您成功建立文字範本後,可以按「~」啟動 (如圖所示), 再輸入您設定的代 碼,即會自動帶出相符的範本內容。

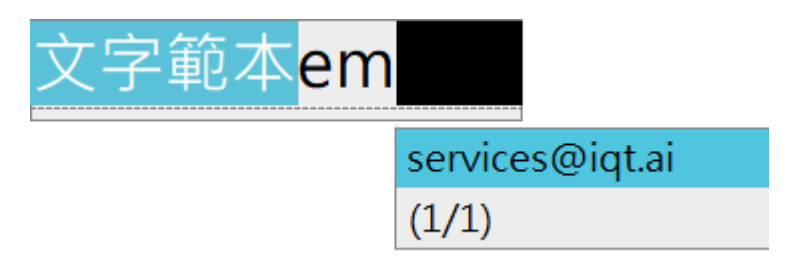

#### ⚫ **搜尋/顯示方式**

您可以依照個人習慣至 [偏好設定(Ctrl+8)]→ [啟用智慧聯想] → [文字範 本] 調整搜尋及顯示方式。

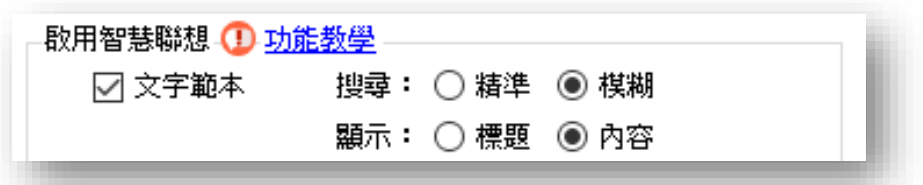

- **a. 搜尋:**精準搜尋為代碼完全符合,才會帶出範本內容,模糊搜尋則反之。
- b. 顯示:即為文字範本的顯示方式,顯示標題為您自訂的範本標題,顯示內容 則是符合代碼的範本內容。

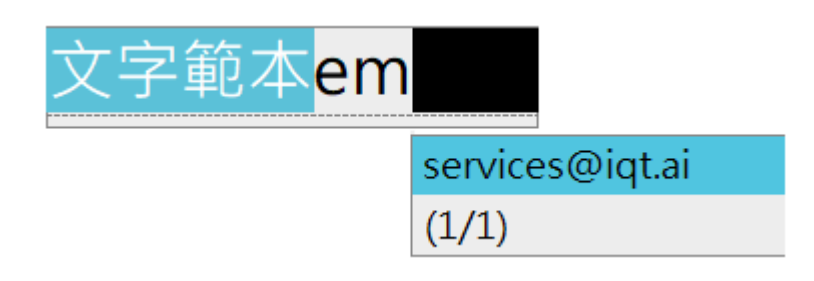

## <span id="page-38-0"></span>**(4) 長句聯想**

自動學習 7 字以上的常用句,只要符合條件就自動推薦,您也可以將經常使用 的長句,自行至 [詞語管理] → [長句聯想] 匯入。

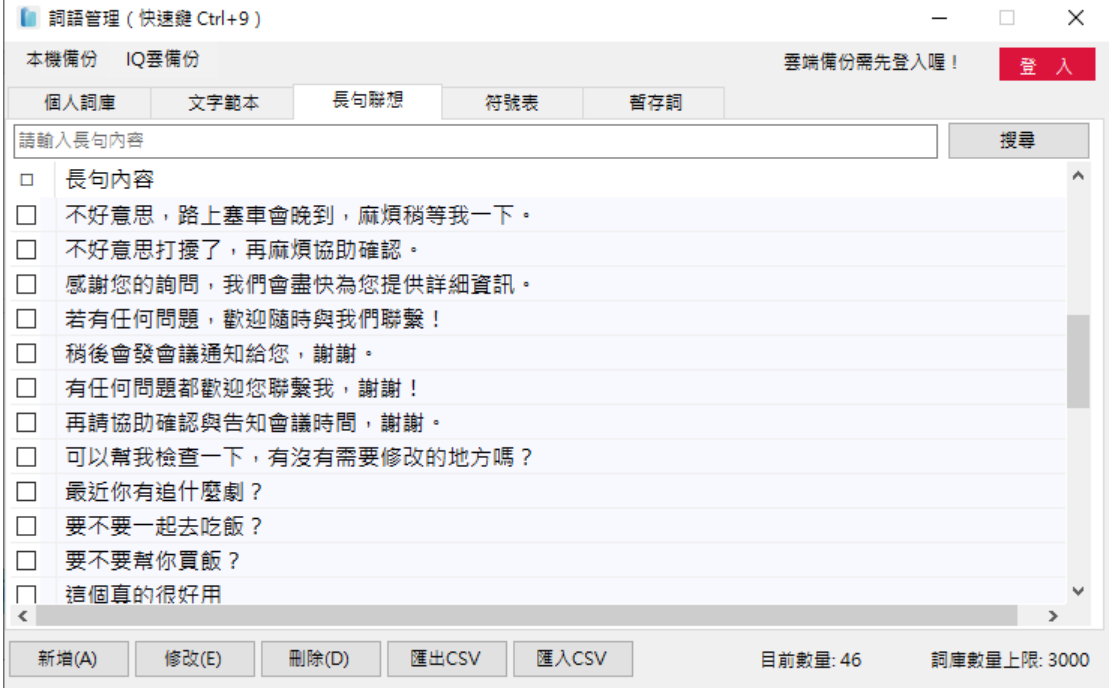

#### ⚫ **手動新增長句**

開啟 [詞語管理] → [長句聯想] → [新增], 將您常用的長句輸入至「長句內 容」欄位按 [確認] 即可。

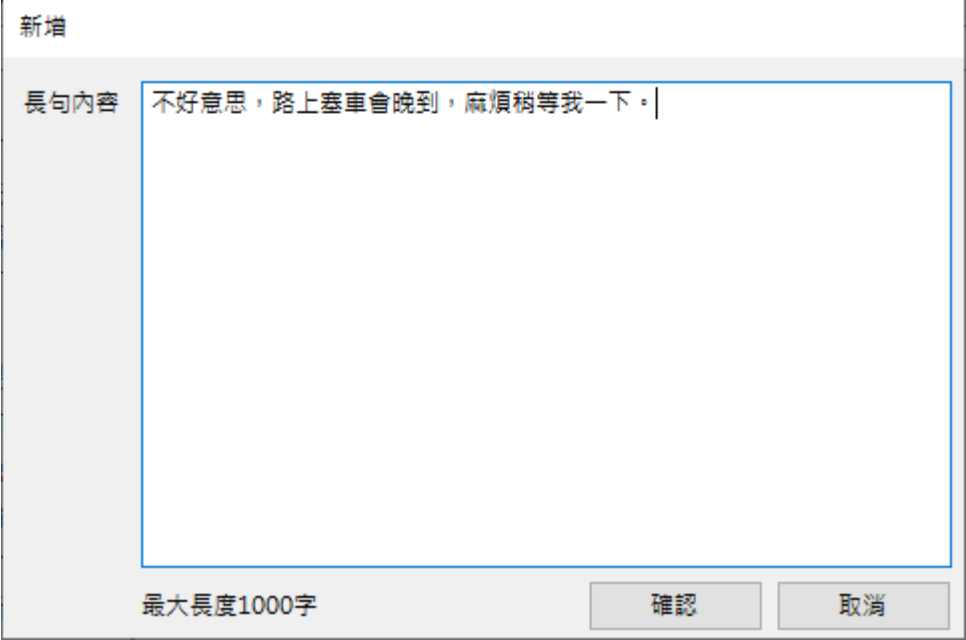

#### ⚫ **啟用長句聯想**

長句聯想不需使用任何快速鍵,當輸入到第 2 個字、條件符合即自動帶出。 例如輸入:「不好」即會帶出符合的長句內容(如圖所示)

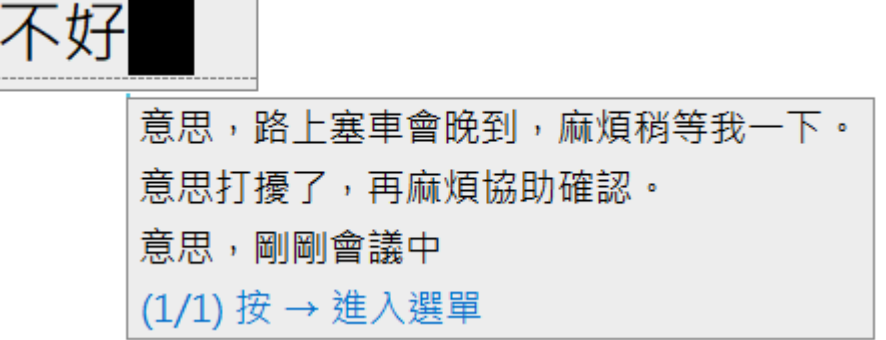

若您不希望顯示長句內容,可以到 [偏好設定 ( Ctrl+8 ) ]→ [啟用智慧聯想]  $\rightarrow$  將 [長句聯想] 取消勾選, 即可關閉本功能。

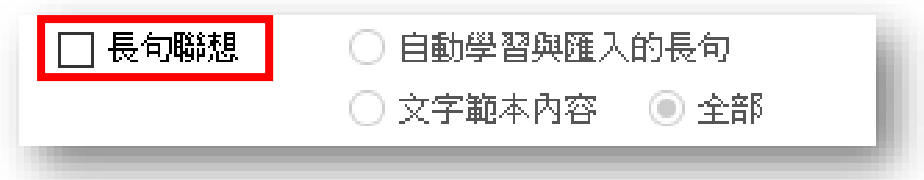

#### ⚫ **長句聯想介面說明**

當出現長句聯想選單時,按 [→] 進入長句聯想選單, 如果要退出只需要按 [Esc] 或繼續打字即可,要選擇長句內容時,在進入選單後可透過 [↑]、[↓] 移動、[←]、[→] 換頁,[Enter] 即可送出您要的長句內容。

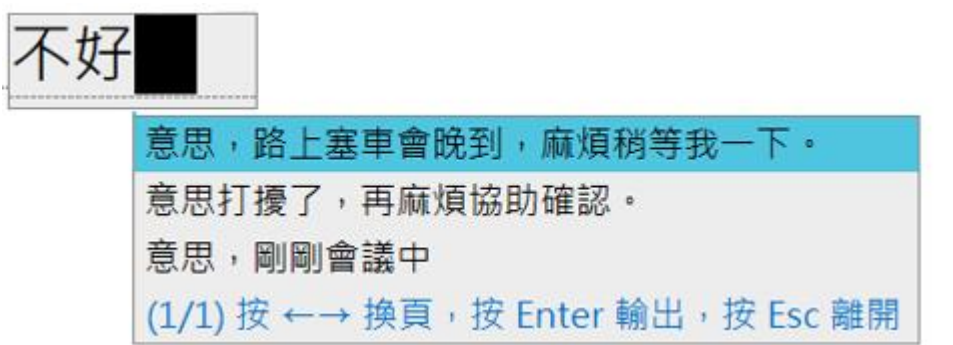

⚫ **顯示方式**

您可以依照個人偏好至 [偏好設定(Ctrl+8)]→ [啟用智慧聯想] → [長句聯 想] 調整顯示方式。

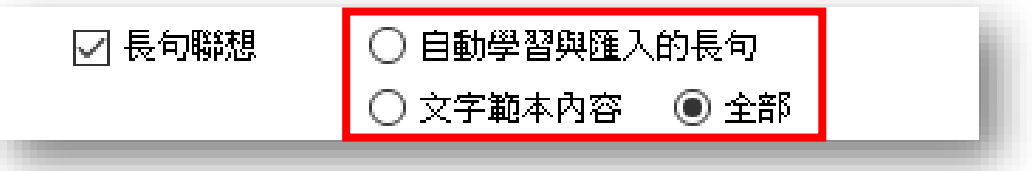

- **a. 自動學習與匯入的長句:**當符合條件時,只推薦由長句聯想自動學習的 7 字以上的長句以及由使用者自行至 [詞語管理] → [長句聯想] 匯入的長句 內容。
- **b. 文字範本內容**:當符合條件時,僅推薦使用者 [詞語管理] → [文字範本] 的範本內容。
- **c. 全部:**當符合條件時,同時推薦長句聯想、文字範本的內容

## <span id="page-41-0"></span>**(5) CSV 匯出/匯入**

[個人詞庫]、[文字範本]、[長句聯想],均可透過 CSV 匯出/匯入的方式來大量 編輯,省下新增、修改的管理時間,也可以作為詞庫共用,可將匯出成 CSV 檔 之後,在於其他任何一台有安裝自然輸入法 V13 專業版的電腦,匯入檔案。

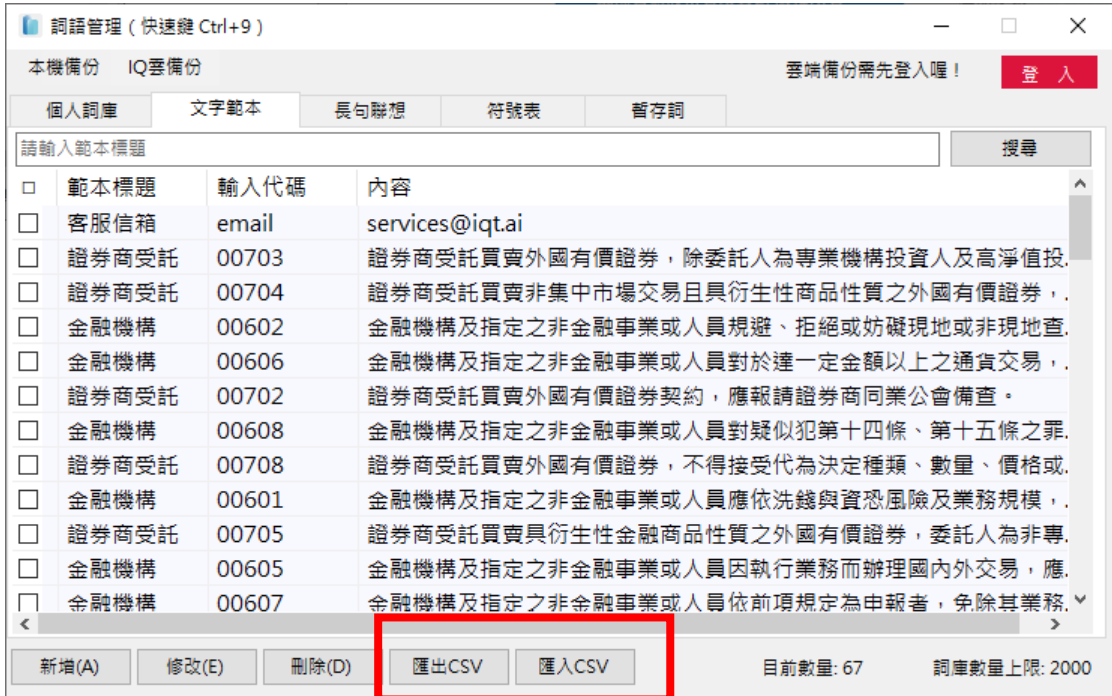

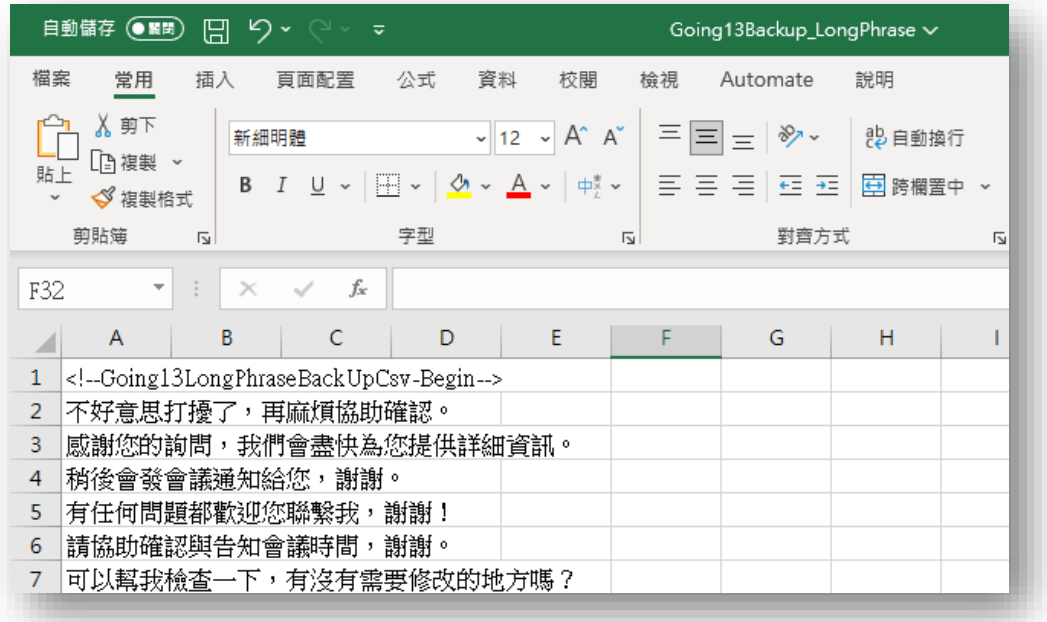

#### ⚫ **預設檔案名稱**

- a. 個人詞庫:Going13Backup\_Profile.csv
- b. 文字範本:Going13Backup\_Phrase.csv

c. 長句聯想:Going13Backup\_LongPhrase.csv

## <span id="page-42-0"></span>**(6) 本機備份:隨身包**

CSV 匯出/匯入僅能個別處理,若希望將 [詞語管理] 內所有的資料備份,並可 在其他任意有安裝自然輸入法 V13 專業版的電腦進行匯入,則可以選用「隨 身包」的功能。

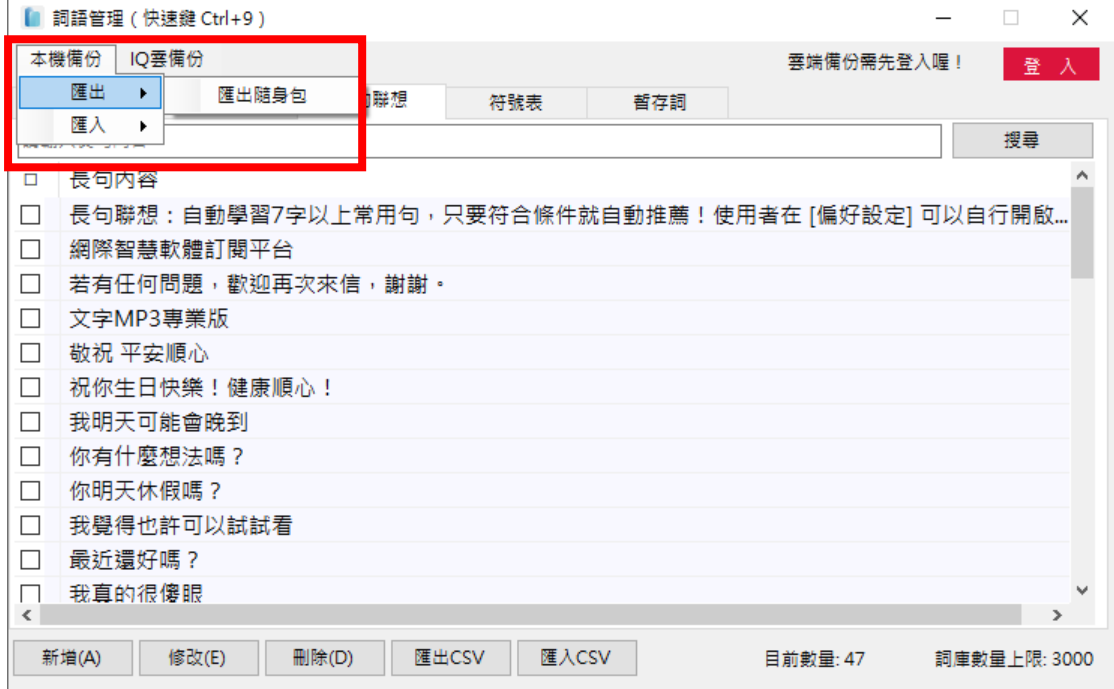

【步驟1】開啟 [詞語管理],點擊左上角的 [本機備份]。

【步驟 2】點擊 [匯出] → [匯出隨身包], 即可匯出檔案: PersonalPack 【步驟 3】至任意電腦點擊 [匯入] → [匯入隨身包], 就能成功匯入備份資 料。

### <span id="page-43-0"></span>**(7) 雲端備份:IQ 雲服務**

IQ 雲服務為只要登入同一組 IQ 雲帳號,就能將 [詞語管理] 的所有資料備份至 您的個人 IQ 雲,並可於其他任何一台有安裝自然輸入法 V13 專業版的電 腦,登入您的 IQ 雲帳號,同步您的[詞語管理] 所有資料。

#### ⚫ **首次使用請登入**

開啟 [詞語管理],點擊右上角的 [登入], 若為首次使用,請輸入信箱、密碼, 將自動跳轉至註冊畫面。

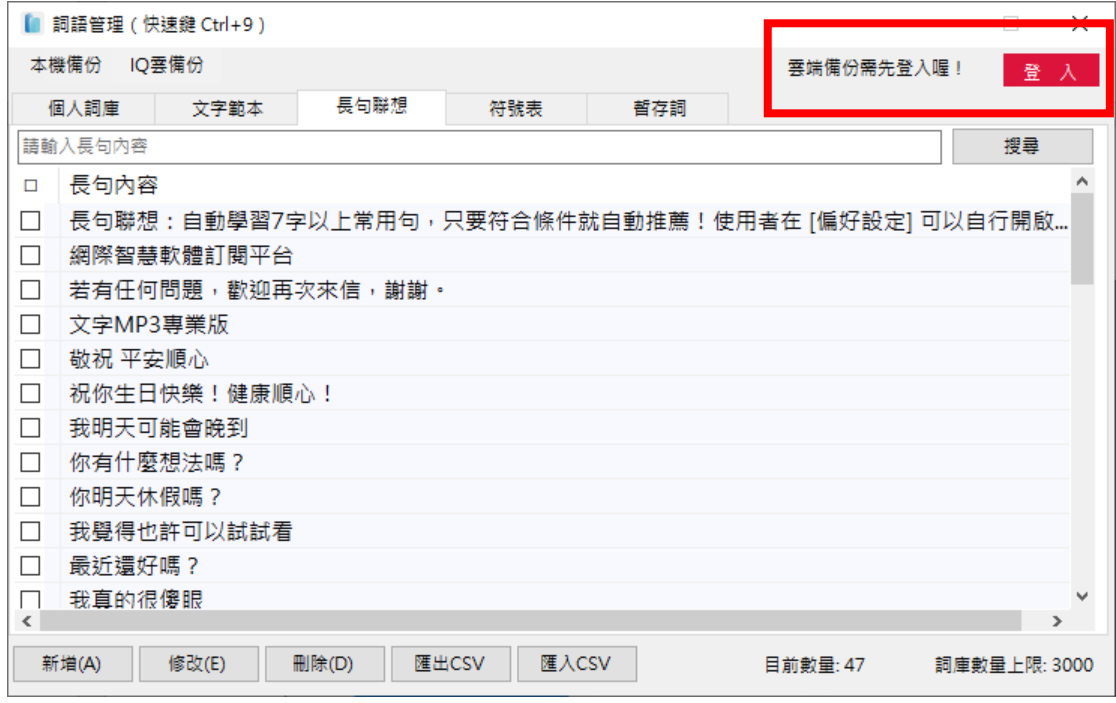

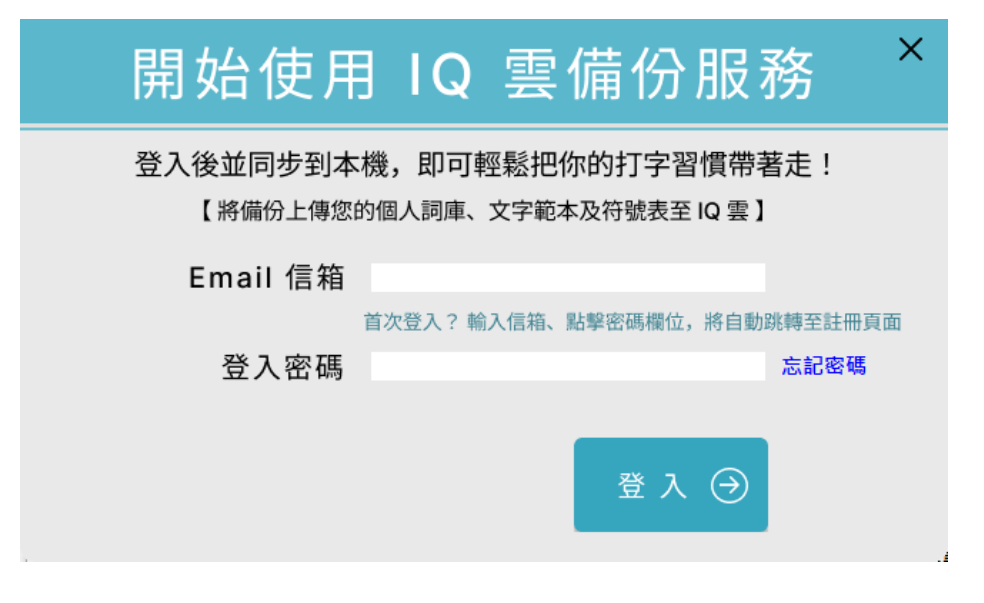

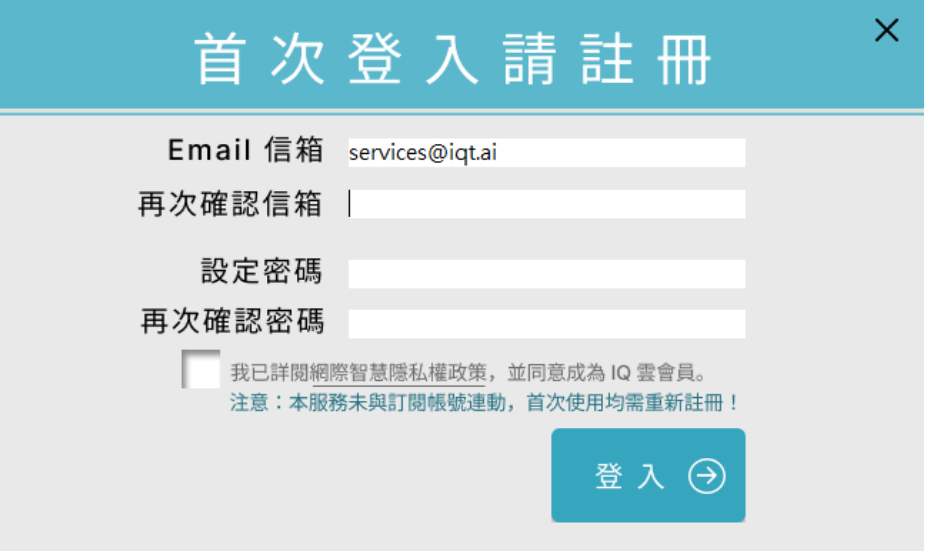

請依據欄位要求依序填妥內容後,點擊 [登入], 收取驗證信完成後即可使用, 出現以下畫面則表示登入成功,關閉後就能開始使用 IQ 雲服務。

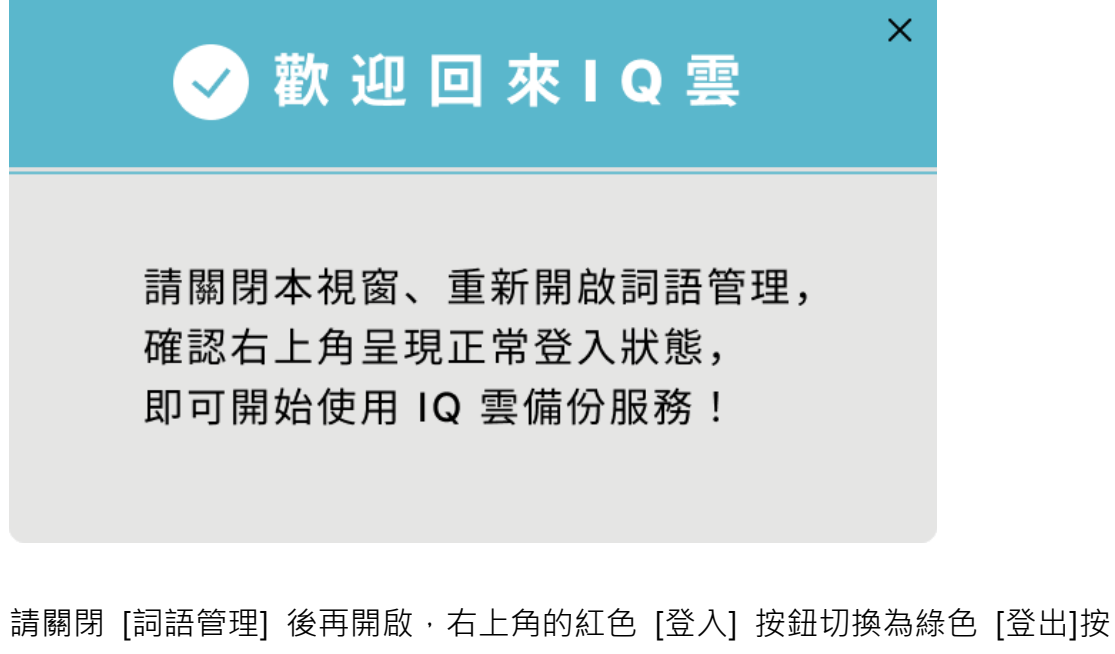

鈕,就可以點擊 [IQ 雲備份] 進行備份或同步服務。

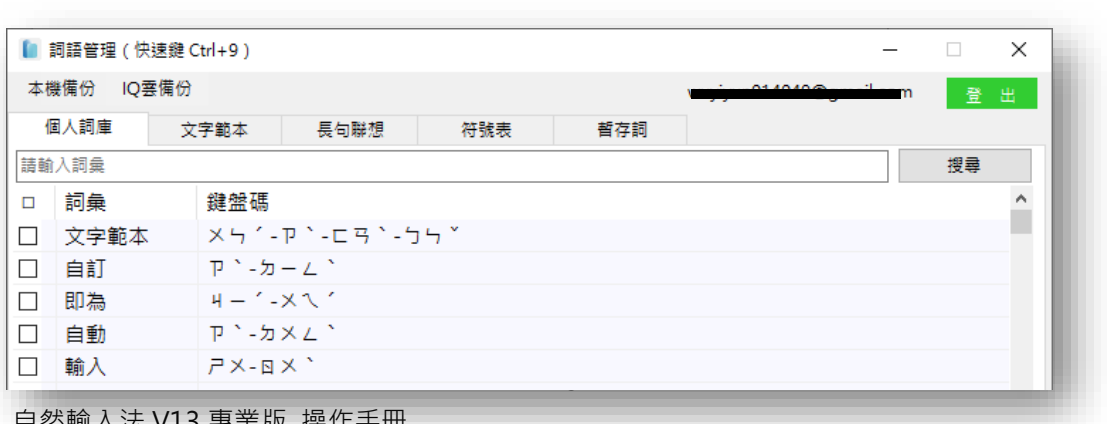

自然輸入法 V13 專業版 操作手冊

點擊 [IQ 雲備份] → [備份至雲端],是將您目前這台電腦所有詞庫內容上傳至 雲端,每做一次雲端備份,就會直該覆蓋掉前一次的備份記錄。

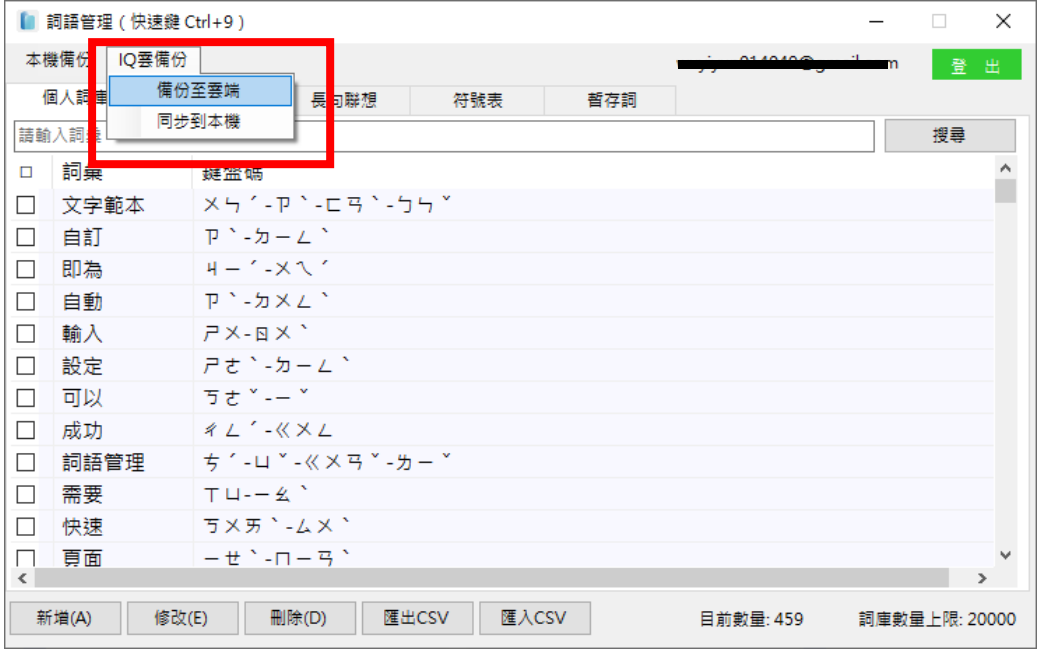

#### ⚫ **同步到本機**

點擊 [IQ 雲備份] → [同步到本機],則是將雲端上所有資料同步到目前這台電 腦,不會覆蓋掉電腦的詞庫內容,而是將沒有的資料,同步新增到這台電腦。

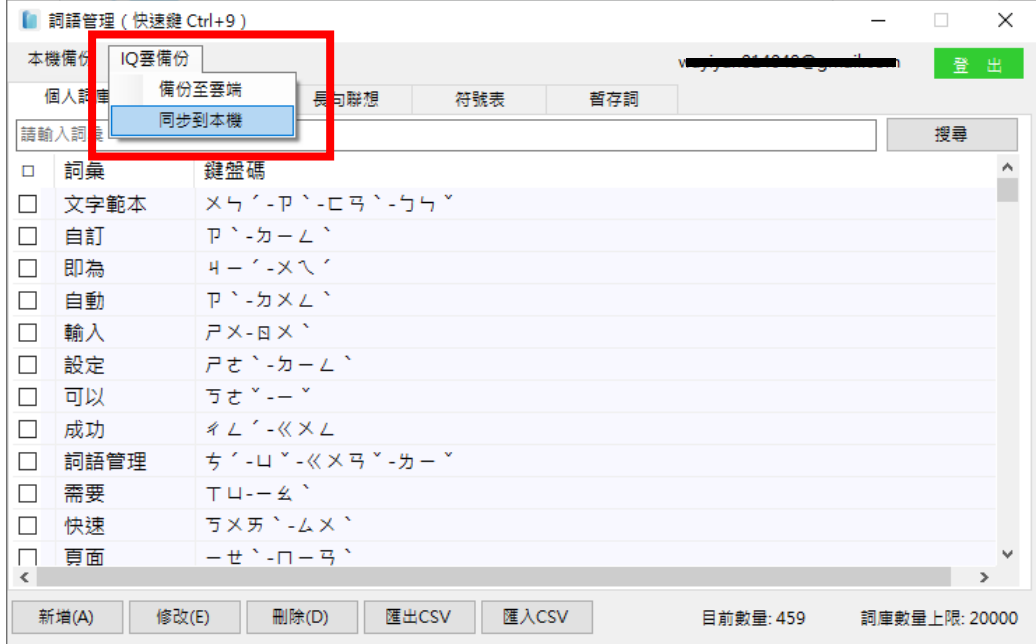

不論是備份或同步,均會顯示以下提示訊息及備份或同步的進度,依照電腦的 效能、詞庫內容多寡均會影響處理速度,請耐心等待,完成後即可關閉視窗。

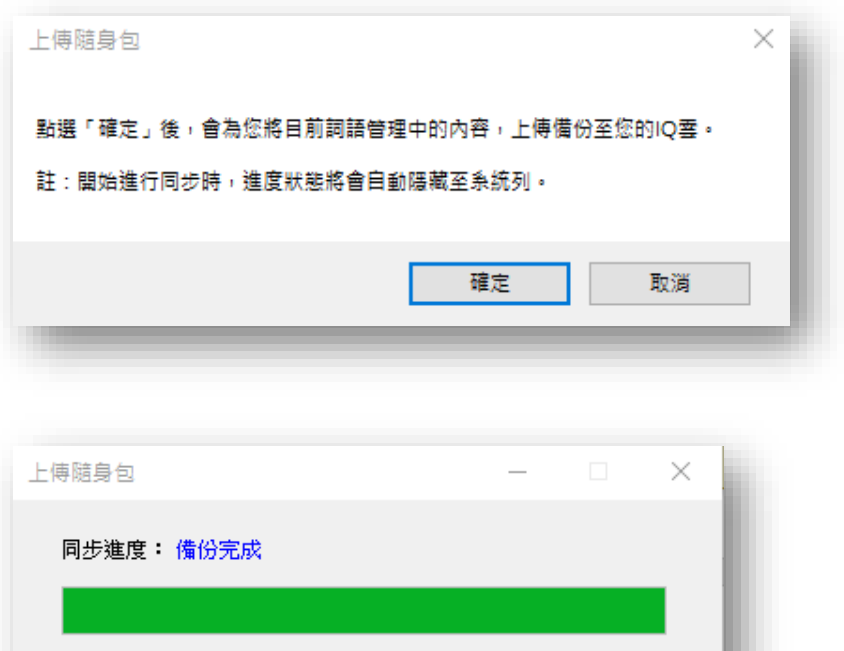

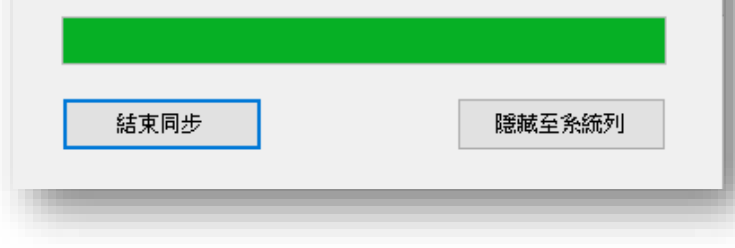

## ⚫ **建議作法:先同步再備份**

請將需要備份同步的電腦,均登入同一組 IQ 雲帳號後,於最後編輯的詞庫的電 腦,進行 [雲端備份] 把資料上傳至雲端,則其他電腦則可透過 [雲端同步] 將 雲端的資料下載至目前的裝置。

由於 [雲端同步] 的機制不會覆蓋該台的資料,只會新增沒有的詞庫內容,因 此建議建議可以先做同步,再上傳到雲端。

## <span id="page-47-0"></span>**(四)偏好設定**

右鍵 [工具] → [偏好設定] 或透過快速鍵「Ctrl+8」的方式開啟,可以根據個 人輸入習慣進行調整,包含輸入設定、視窗設定、快速建設定、進階功能、語 音設定及 IQ 雲服務。

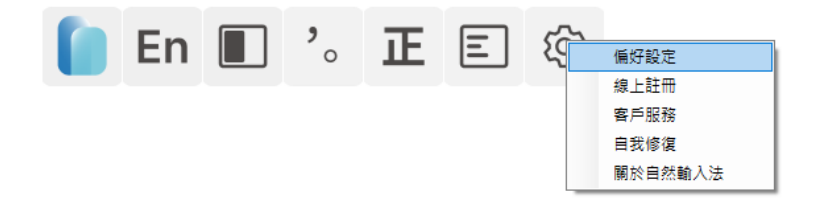

## <span id="page-47-1"></span>**(1) 輸入設定**

您可以在此設定中英切換、預設輸入模式、中文模式符號全形半形設定、空白 鍵功能及啟用智慧聯想。

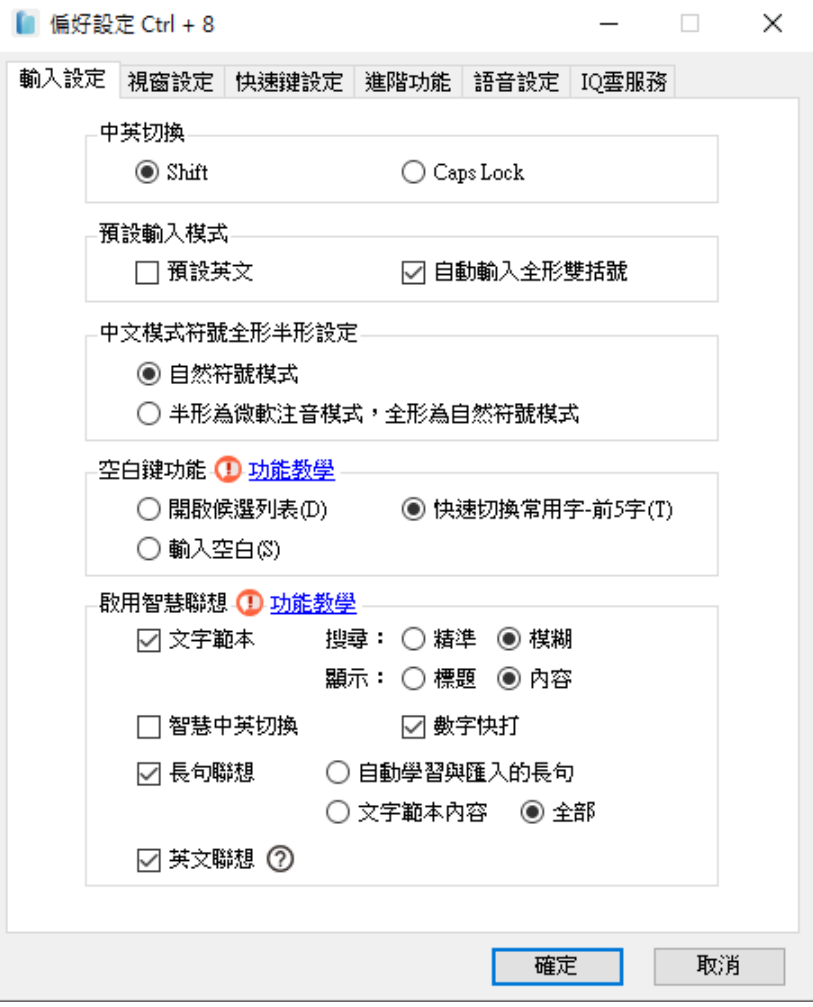

#### ⚫ **中英切換**

可選用 Shift 或 Caps Lock 鍵, 切換中文與英數模式。

#### ⚫ **預設輸入模式**

- a. 「預設英文」:開機或切換應用程式時,就會預設為英文輸入模式。
- b. 「自動輸入全形雙括弧」:在中文模式下輸入全形括弧,按 [↓] 鍵開啟候 選清單選任一括弧輸出時,會自動帶出右括弧,並且將游標移至括弧中間。

#### ⚫ **中文模式符號全形半形設定**

- a. 「自然符號模式」:於中文模式所輸出的符號皆為全形,英文模式則為半 形。
- b. 「半形為微軟注音模式,全形為自然符號模式」:未切換全形下,於中文模 式所輸出的符號皆為半形。

#### ⚫ **空白鍵功能**

- a. 「開啟候選列表」:於打字過程中按空白鍵,將自動開啟候選視窗。
- b. 快速切換常用字-前 5 字:於打字過程中按空白鍵,切換候選視窗前 5 字。 c. 輸入空白:無任何功能,按空白鍵即輸入空白。
- **啟用智慧聯想**
- a. 「文字範本」:透過快速鍵「~」啟動文字範本,輸入代碼即可範本內容, 詳細內容請參閱 P.36。
- b. 「智慧中英切換」: 不需要按 Shift、Caps Lock 的情形下, 自動切換為英文 模式,輸入空白、任意符號或倒退鍵,即可再次回到中文模式。

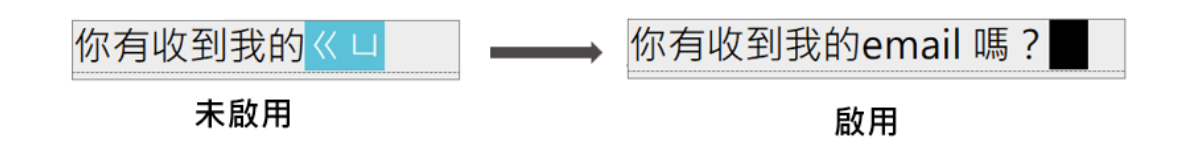

- c. 「長句聯想」:自動學習或推薦 7 字以上長句,詳細內容請參閱 P.38。
- d. 「英文聯想」:自動推薦符合條件的英文單字,若開啟「智慧中英切換」則 無作用,因此欲使用「英文聯想」需將「智慧中英切換」功能關閉。

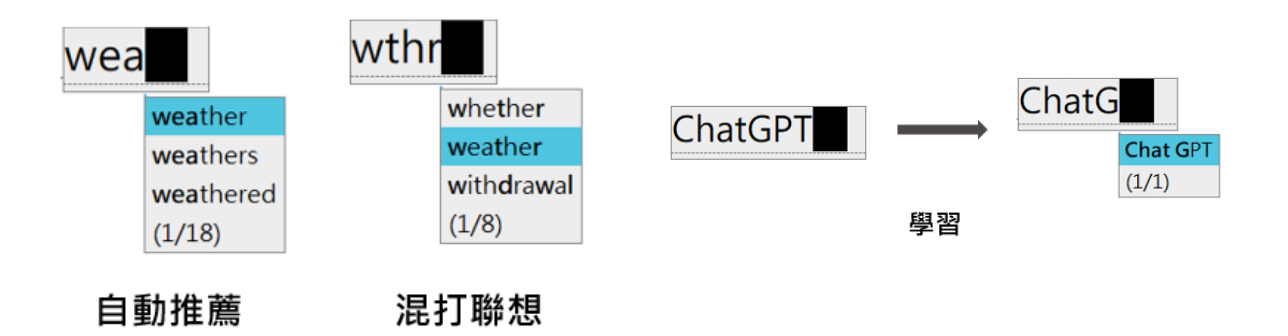

e. 「數字快打」:快速切換各種數字格式並支援簡易四則運算。 在此勾選啟用「數字快打」,於中文模式下,連續按兩次 [~] 即可啟動 [數字 快打],輸入數字後將列出對應的數字格式,讓使用者選擇。

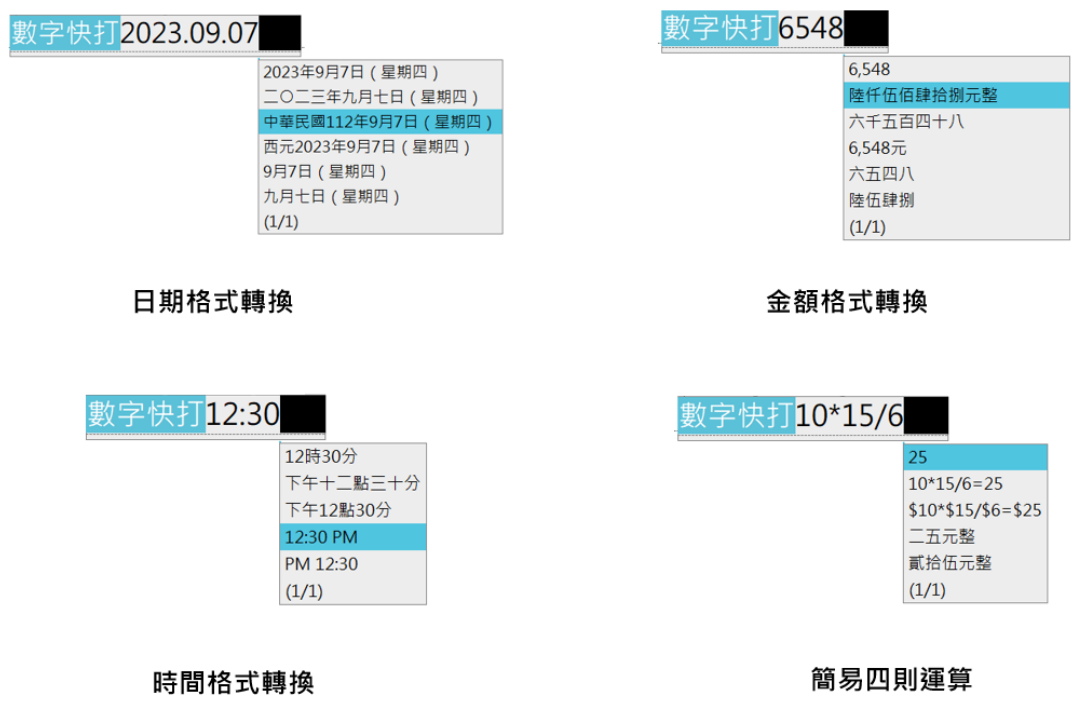

## <span id="page-50-0"></span>**(2) 視窗設定**

您可以在此設定與顯示外觀相關的設定,包含輸入視窗、候選視窗切換設定、 介面色彩、字體大小、工具列大小以及選字視窗顯示方向。

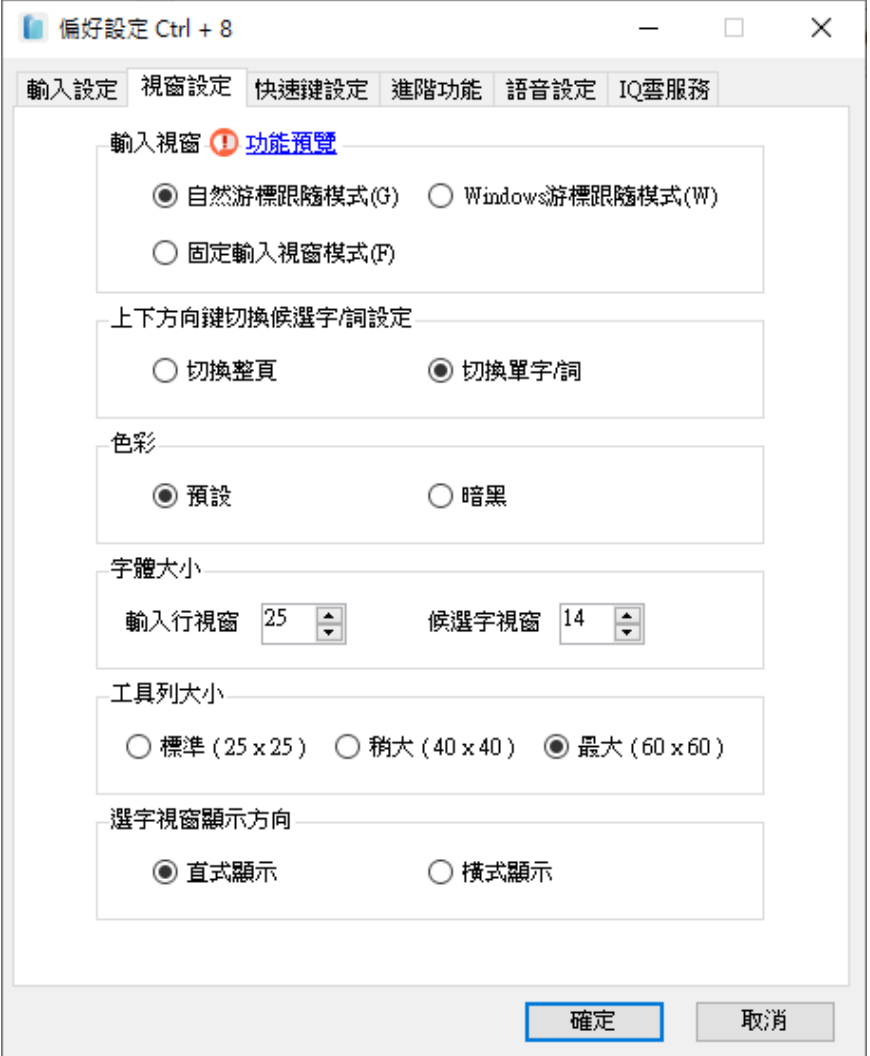

- ⚫ **輸入視窗**
- a. 「自然游標跟隨模式」:為自然輸入法獨有的輸入行視窗,輸入文字時才出 現。

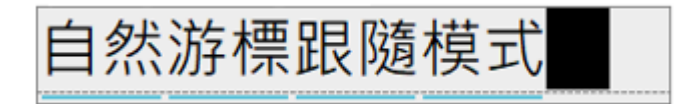

b. 「Windows 游標跟隨模式」: 沒有輸入行視窗,與一般內建輸入法相同。

## Windows游標跟隨模式

c. 「固定輸入視窗模式」:輸入文字時輸入行視窗會固定在螢幕上,可自行移 動位置。

⚫ **色彩**

提供預設、暗黑兩種介面外觀。(如下圖所示)

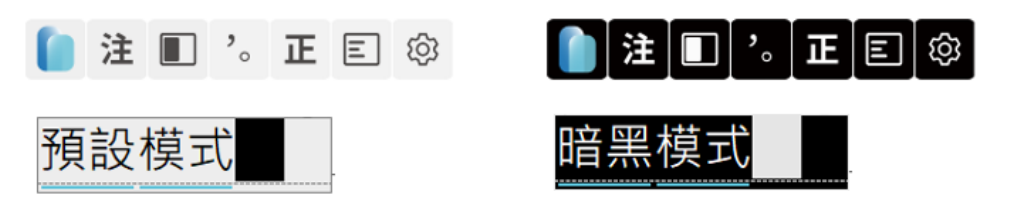

#### ⚫ **字體大小**

若使用「Windows 游標跟隨模式」,則無法調整輸入行視窗、候選字視窗的大 小。

輸入行視窗:12pt~50pt 候選字視窗:12pt~25pt

#### ⚫ **工具列大小**

如螢幕解析度高,或需要大字候選字/詞與放大工具列時,可調整字體大小,以 及將工具列大小設定為「稍大」或「更大」。

#### ⚫ **選字視窗顯示方向**

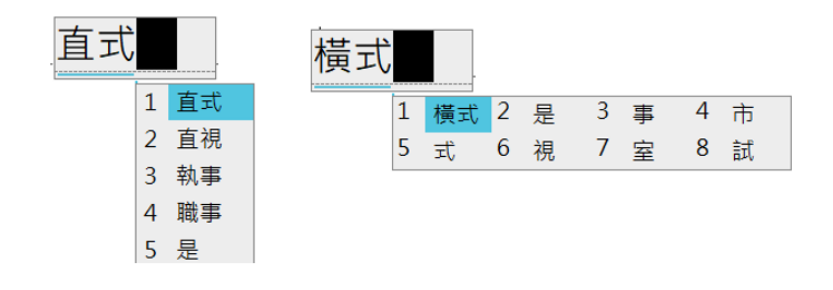

## <span id="page-52-0"></span>**(3) 快速鍵設定**

您可以在此啟用輸入法切換、輸出碼切換和常用功能的快速鍵,取代滑鼠點 擊,在此勾選的項目,會與工具列上所顯示的項目同步。

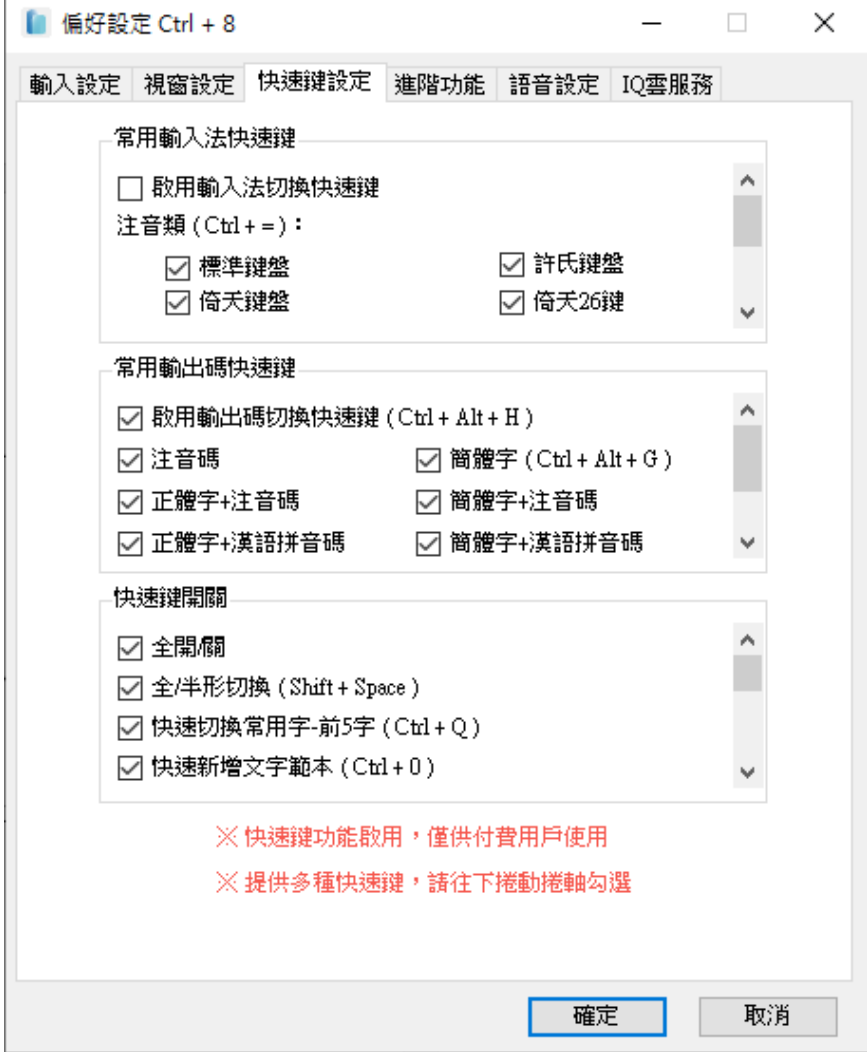

#### ⚫ **常用輸入法快速鍵**

- a. 「注音類(Ctrl+=)」:標準注音、許氏、倚天、倚天 26 鍵
- b. 「拼音類(Ctrl+-)」:漢語拼音、通用拼音
- c. 「拆碼類(Ctrl+\)」:倉頡、簡易
- **常用輸出碼快速鍵**
- a. 切換所有已勾選的輸出碼(Ctrl+Alt+H)
- b. 繁簡切換(Ctrl+Alt+G)
- **常用功能快速鍵**

您可以在此開啟或關閉常用的功能。

## <span id="page-53-0"></span>**(4) 進階功能**

如果您是進階或特殊情境使用者:如教育學習,可以在此進行相關功能啟用, 包含拼音音調標示、打字詞顯示對應碼、成語快打、記憶快打、三字首碼自動 啟動以及輸入錯誤處理。

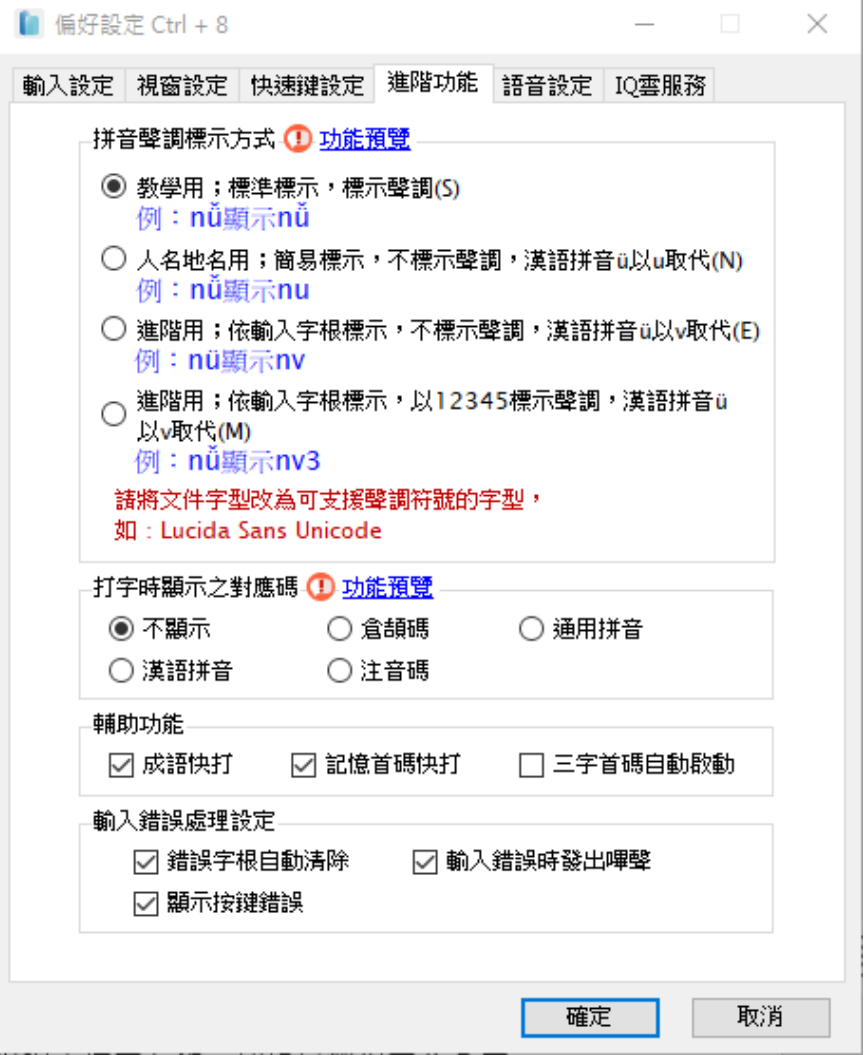

#### ⚫ **拼音聲調標示方式**

可依據用途選擇「教學用」、「人名地名用」、「進階用」任一種拼音音調標示方 式,作為設定輸出拼音碼使用,需重新登出登入您的電腦來啟用本設定。

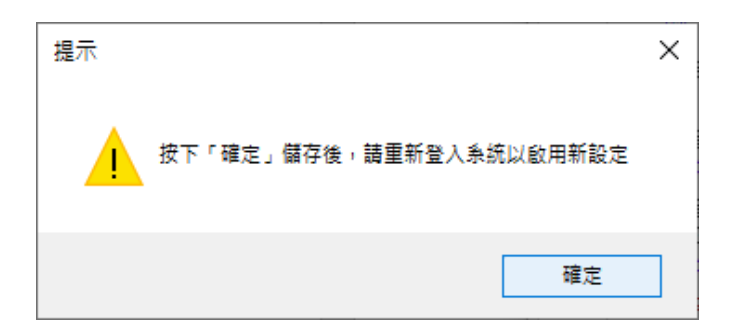

#### ⚫ **打字時顯示之對應碼**

可勾選「倉頡碼」、「通用拼音」、「漢語拼音」、「注音碼」,在打字時同時顯示 (但不會輸出),適用於學習新鍵盤輔助輸入使用,如下圖所示:

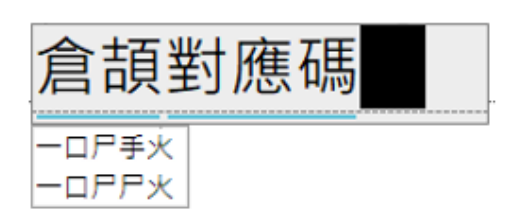

⚫ **輔助功能**

可啟用三種快打模式,分別為成語快打、記憶快打、記憶首碼自動啟動。

a. 「成語快打」:勾選啟用「成語快打」,在中文模式下,可連續按兩次鍵盤上 的 [,] 啟動, 只需要輸入首碼, 就會列出相符的成語讓您選擇。

舉例來說,如欲輸出成語「車水馬龍」,只要按兩下[,] 啟動成語快打後,再按 「 彳 」、「 尸 」, 就會自動帶出相符成語。

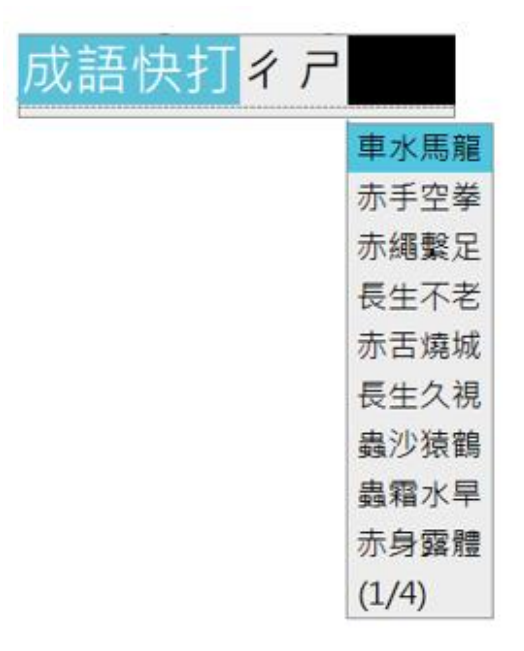

b. 「記憶快打」:勾選啟用「記憶首碼快打」,在中文模式下,可按鍵盤上的 [,]、[,] 啟動,同樣輸入首碼,即會在候選中列出您最近打過的一百句,讓 您選擇輸出。

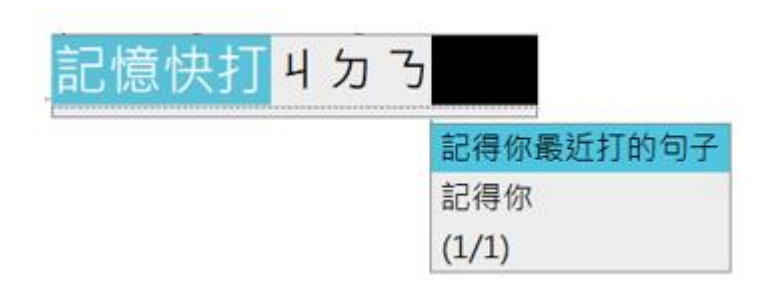

- c. 「記憶快打」:使用上與 [記憶快打] 相同,唯一的差別在於啟動方式的不 同,勾選啟用「三字首碼自動啟動」後,透過自動判斷以下的條件,會在條 件全部成立時啟動:
	- 1. 連續 3 個以上不完整的中文首碼。
	- 2. 最近一百句打過的詞句內容。
	- 例如:啟動後出現首碼快打提醒,再輸入чヵ3即看到候選詞句。

## <span id="page-56-0"></span>**(5) 語音設定**

自然輸入法支援打字同步發音與工具列語音提示,讓使用者可以邊打字邊透過 TTS(文字轉語音)技術同步發音;勾選「工具列語音提示」,當滑鼠游標移到 工具列時,會發出目前指向功能的語音提示,您可自行調整音量大小與聲調高 低。

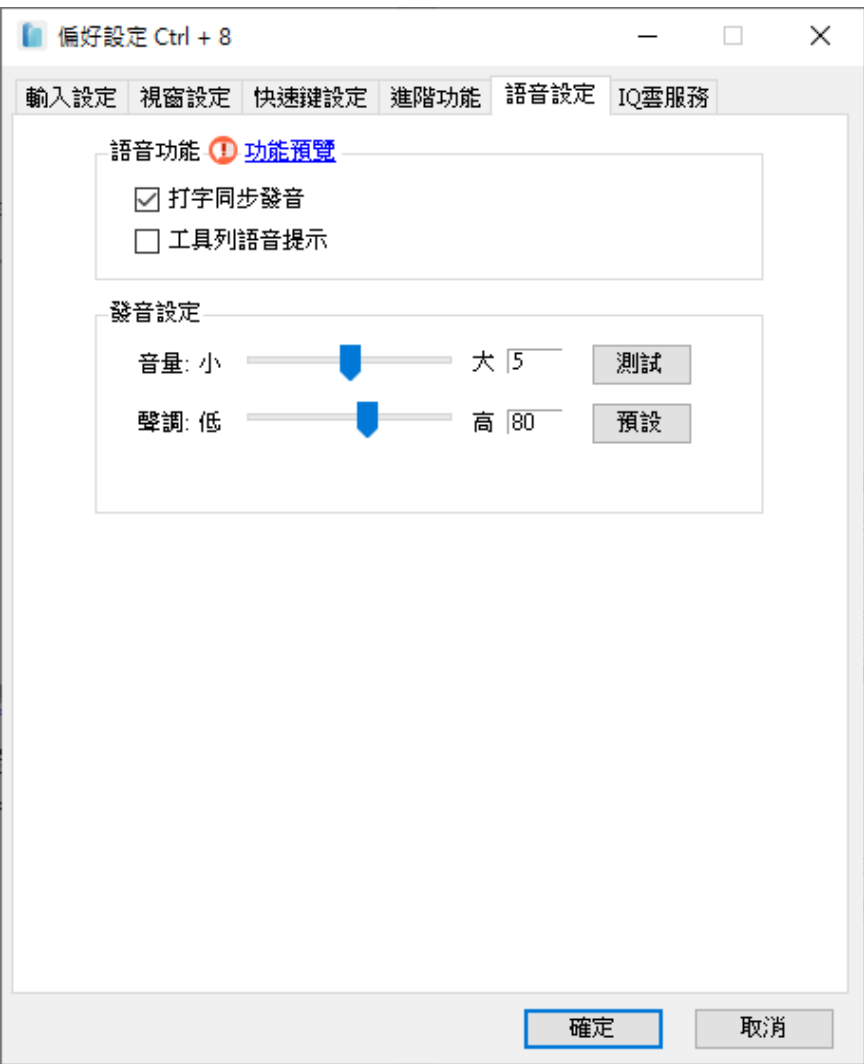

## <span id="page-57-0"></span>**(6) IQ 雲服務**

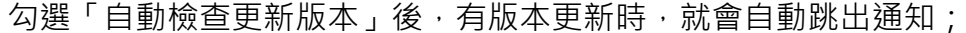

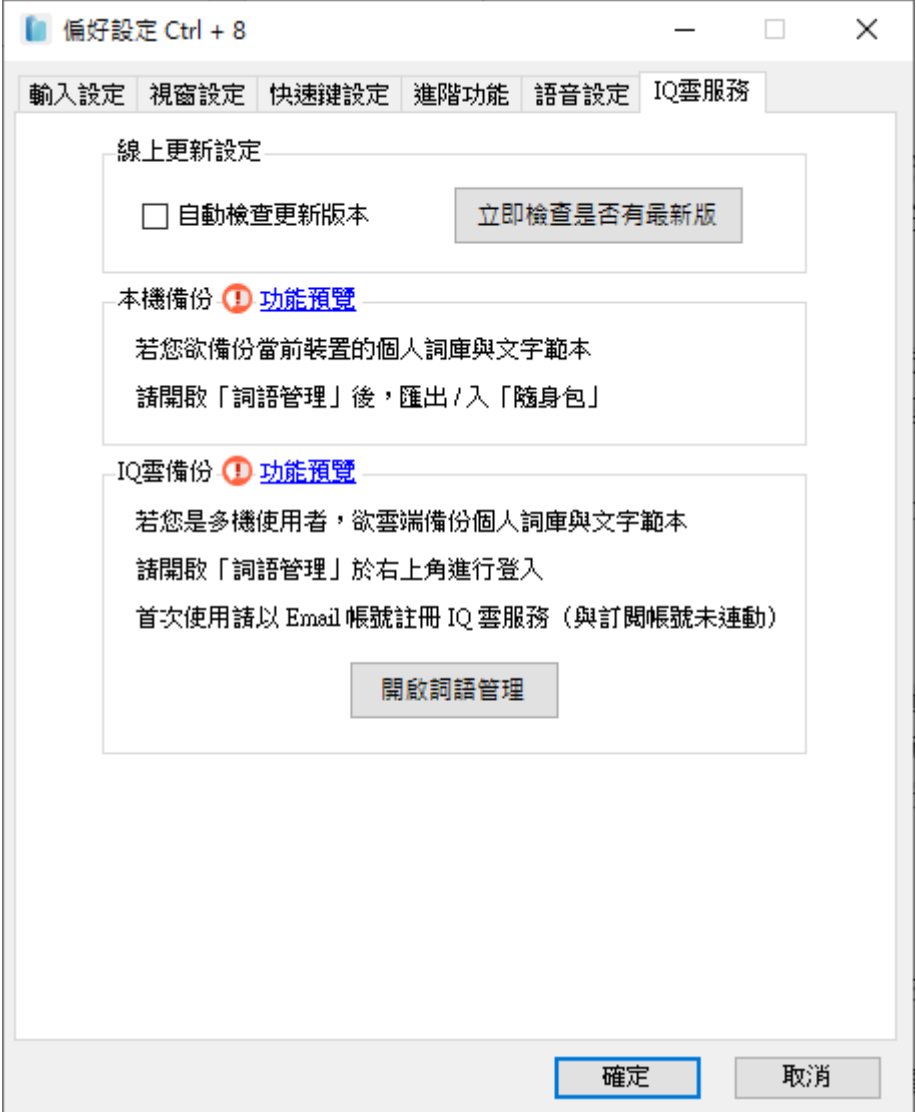

#### ⚫ **線上更新設定**

啟用「自動檢查更新版本」,當有版本更新時,就會自動跳出通知。

#### ⚫ **本機備份**

可自行匯入匯出詞庫隨身包,詳細說明請參考 P.41。

### ⚫ **IQ 雲備份**

透過 IQ 雲服務可以上傳備份同步個人詞庫,詳細說明請參考 P.43。

## <span id="page-58-0"></span>**VIII. 線上註冊**

您可以在此登入/登出您的裝置,若為使用產品序號者,要改用其他電腦使用自 然輸入法的話,請將不使用的電腦內的自然輸入法移除,即可釋放授權數。 若為訂閱帳戶,則請至 [線上註冊] 登出即可,詳細請參閱 P.10。

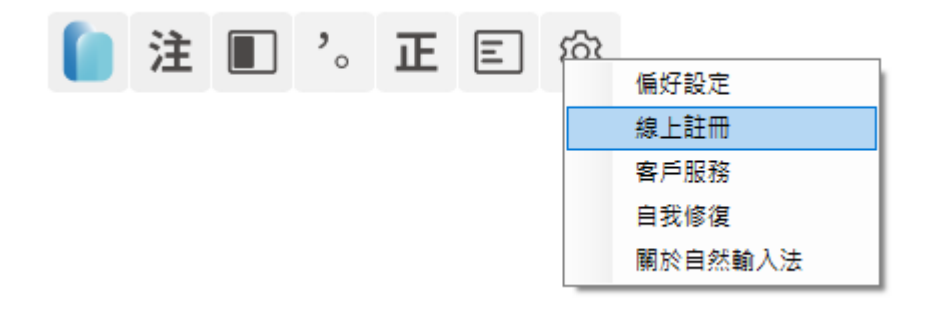

### <span id="page-58-1"></span>**VX. 詞語管理**

a. [問題解答]:您可點選 [問題解答] 查看常見問題。

b. [官方下載站]: 進入網際智慧軟體下載區,可下載歷年來版本。

c. [客服信箱]:自動開啟郵件系統,並於內容自動帶入您的系統及軟體資訊。

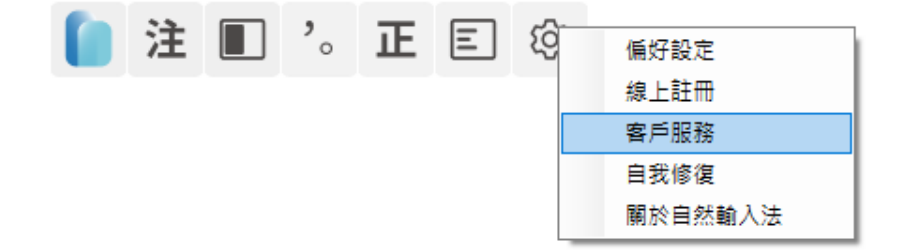

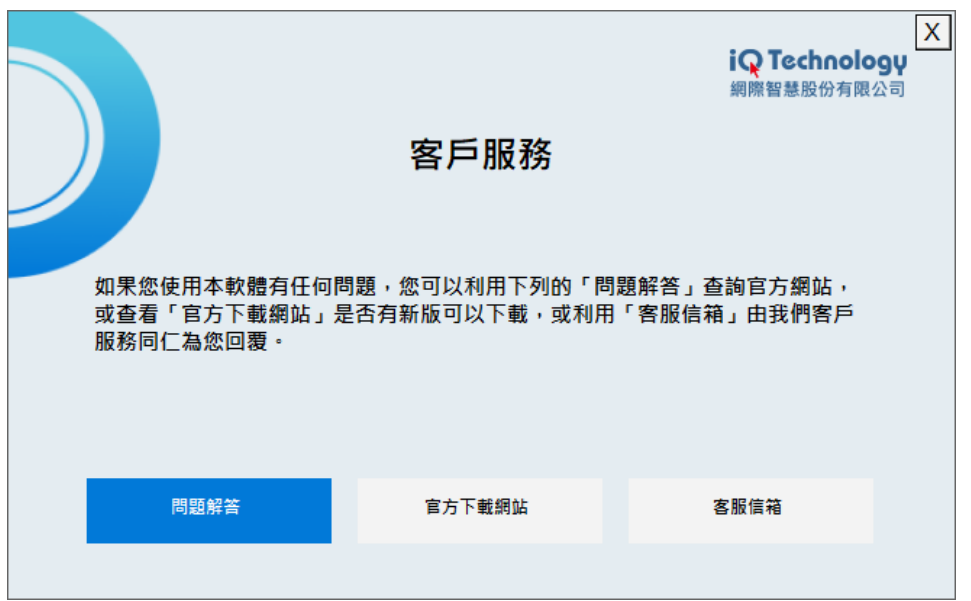

## <span id="page-59-0"></span>**(五)移除/反註冊自然輸入法**

【步驟 1】 如於 Windows 10 作業系統, 請點選「開始」→「設定」→「系 統」→「應用程式與功能」→「自然輸入法 V13 專業版」→「解除安裝」;或 可由「控制台」的解除安裝程式中找到「自然輸入法 V13 專業版」來移除。

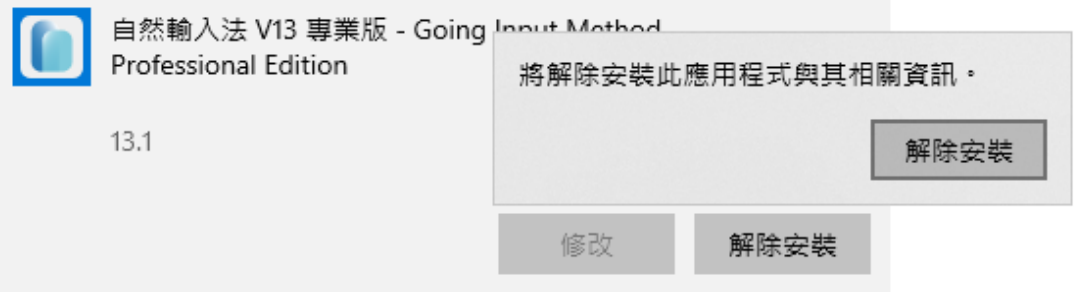

若您需要將序號移轉到另一台電腦上使用,請確認您的電腦已連上網際網路, 否則無法進行反註冊!屆時會需要進行離線反註冊,才能將您原本的序號移轉 到另一台電腦上使用。

【步驟 2】確認移除應用程式及其所有功能,確認後,移除動作進行中,請勿 點選取消。

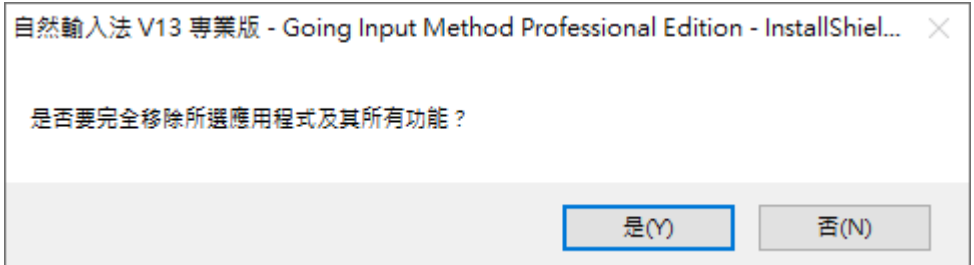

## 【步驟 3】請點選 [是,立即重新啟動電腦。] 再點選「完成」。 務必移除完畢必須重新啟動電腦,才可完全解除安裝!

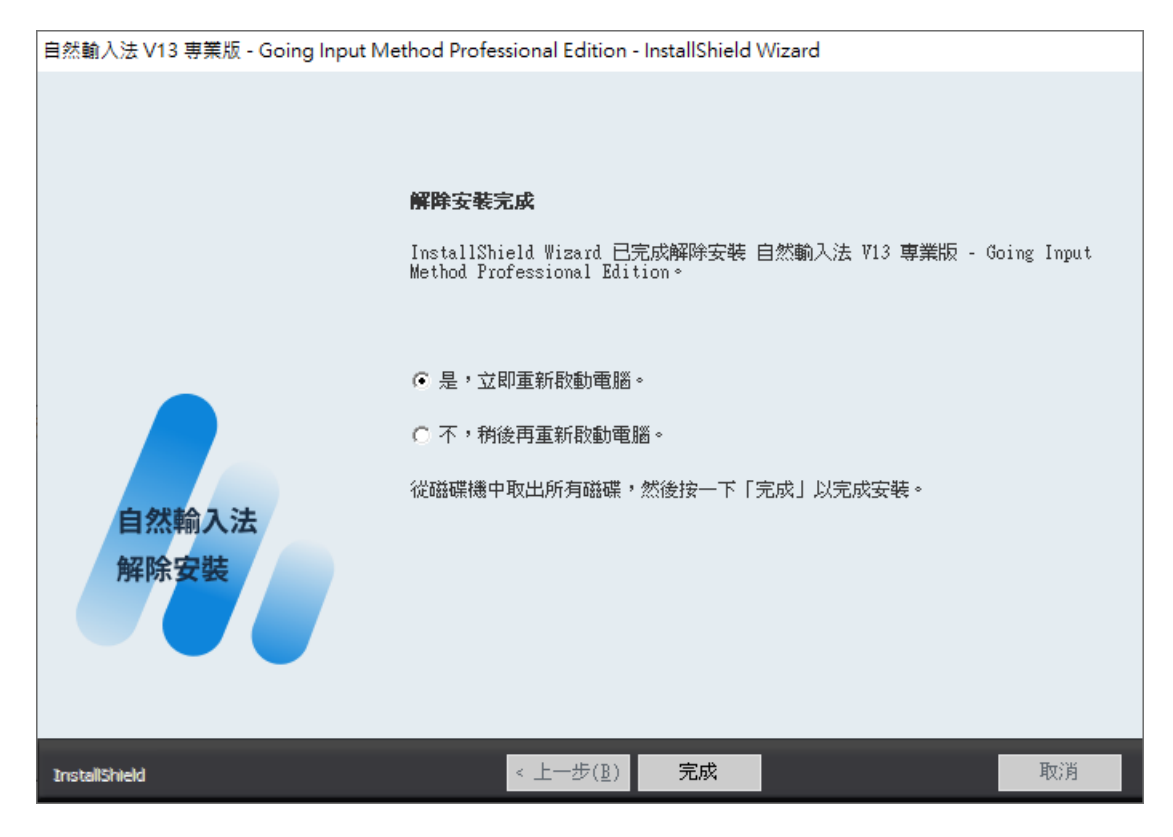

## <span id="page-61-0"></span>**附錄(一):快速鍵列表**

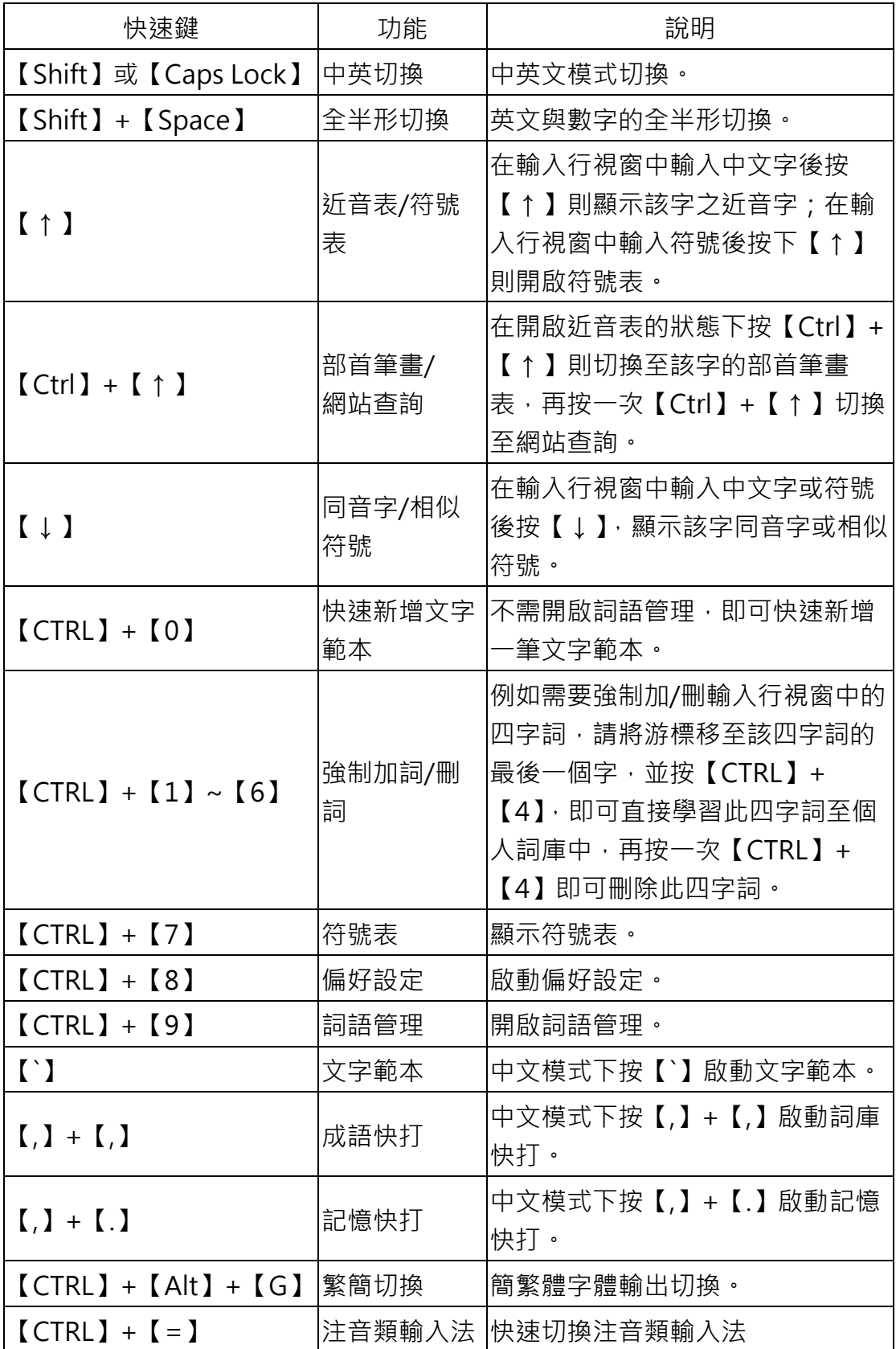

自然輸入法 V13 專業版 操作手冊

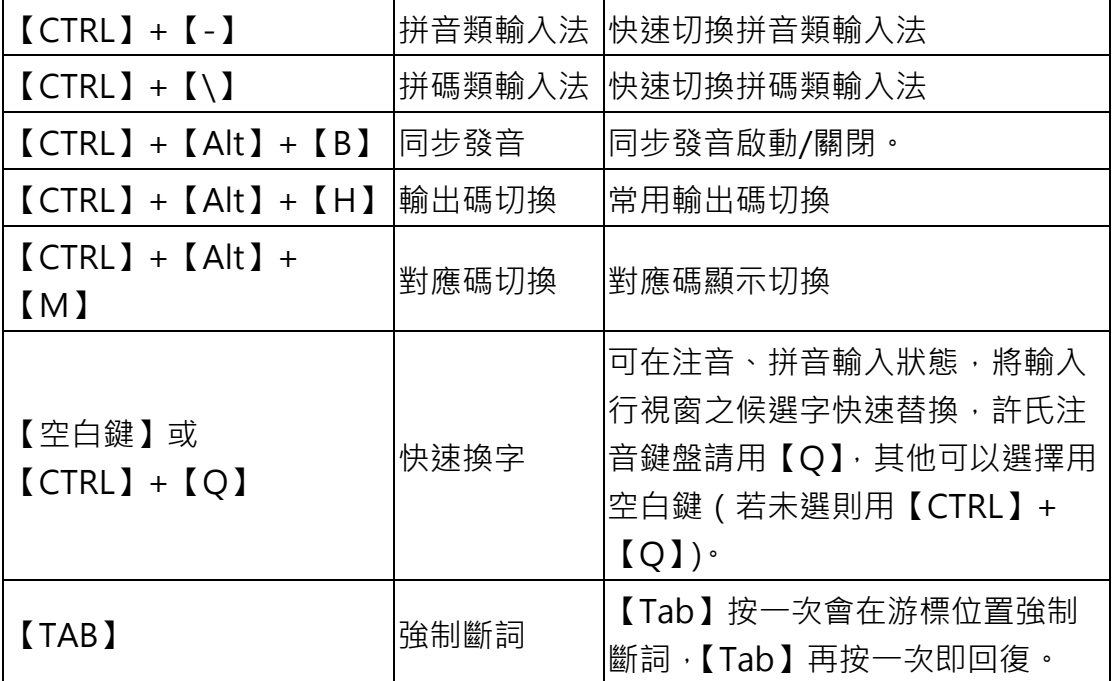

## <span id="page-63-0"></span>**附錄(二):許氏注音鍵盤**

「許氏鍵盤」是改良型的注音鍵盤,由自然輸入法發明人許聞廉博士所創,將 中打、英打合而為 一的創新輸入方式,充分利用注音和英文字母的自然對應關 係,讓你不用再依賴對應表,不僅記憶輕鬆,更提升打字速度!

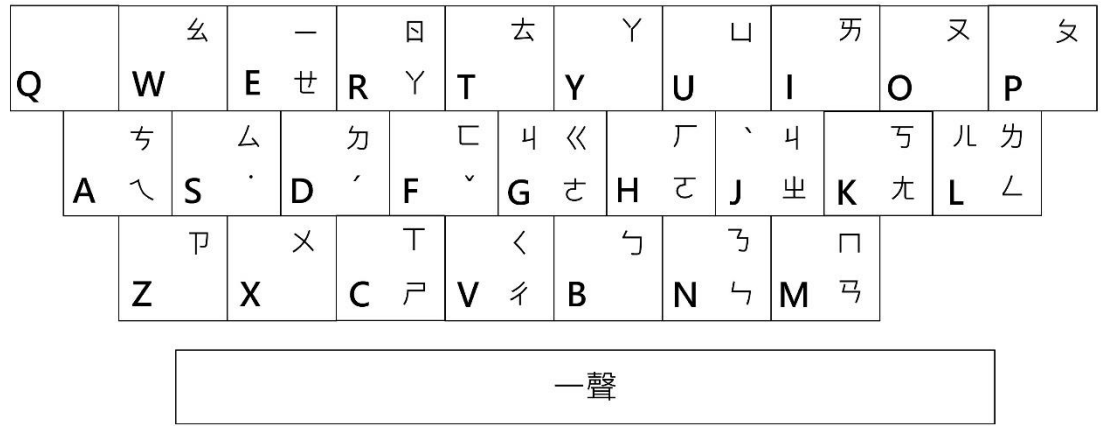

「許氏鍵盤」的對應可分為字母(字音、字形)、字鍵順位與整組記憶(對 應)、手順、符號、快速換字等五類,分別說明如下:

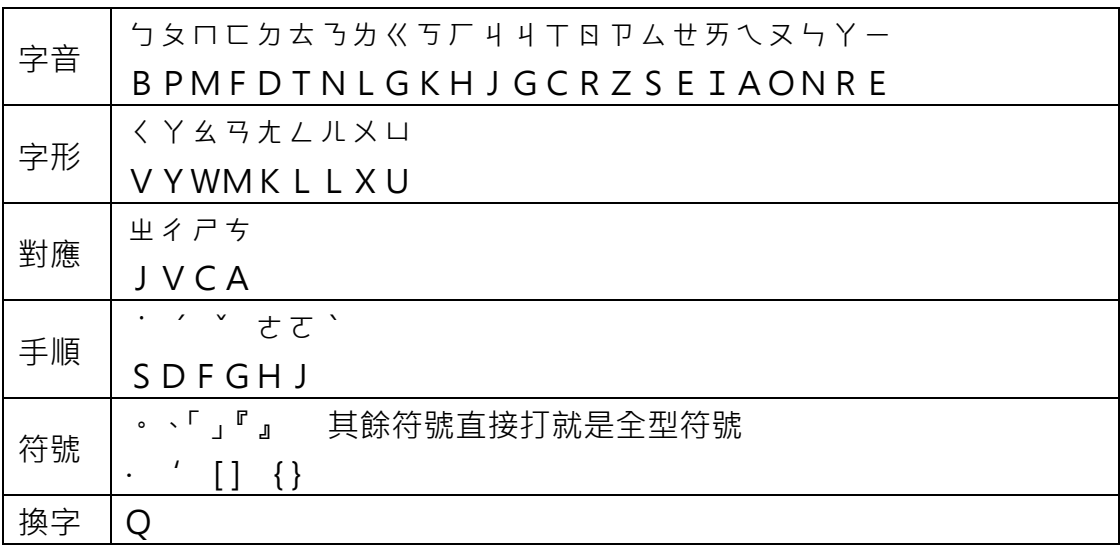

#### **字母**

字音相似者 利用英文字母所對應的音標發音 ㄅㄆㄇㄈㄉㄊㄋㄌㄍㄎㄏㄐㄖㄗㄙㄝ BPMFDTNLGKHJRZSE **利用英文字母本身的發音**

ㄐㄒㄞㄟㄡㄣㄚㄧ

GCIAONRE

#### 字形相似者

- ㄠ←W 逆時針轉 90 度
- ㄑ←V 逆時針轉 90 度
- ㄢ←M 將ㄢ之上下兩部分之中間合併則成ㄋ,再逆時針轉 90 度。
- ㄤ←K 逆時針轉 45 度
- ㄥ←L 字形相似
- ㄦ←L ㄦ的右半邊與 L 相似
- ㄚ←Y 字形相似
- ㄨ←X 字形相似
- ㄩ←U 字形相似

#### **字鍵順位,整組記憶**

基本上, P和ム也都是利用字母發音來記憶, 而ち在整個鍵盤上, 放置在A 的 位置最理想,因為這樣在注音拼法上絕不會造成混淆,並可將ㄗㄘㄙ放在一 起。

- ㄗㄘㄙ
- ZAS

在這組鍵位裡,他們也都可以使用字母的音、形對應。

- ㄐㄑㄒ
- JVC
- ㄐ→J 音標相似
- ㄑ→V 字形聯想
- ㄒ→C 發音相近
- 另外,再利用чくT與坐彳ㄕ的對稱性,加強聯想。

#### **手順**

這個部份的設計是為了手指方便所做的考慮。 ㄜ→G,ㄛ→H

#### **聲調鍵**

一音→Space 二音→D

三音→F 四音→J 輕音→S

## <u>標點符號(其餘符號直接打鍵盤上的符號,就是全型符號。)</u>

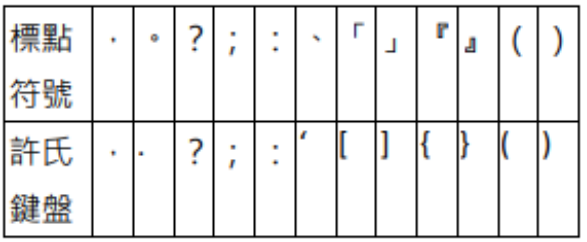

# <span id="page-66-0"></span>**附錄(三):注音、漢語拼音、通用拼音對**

**應表**

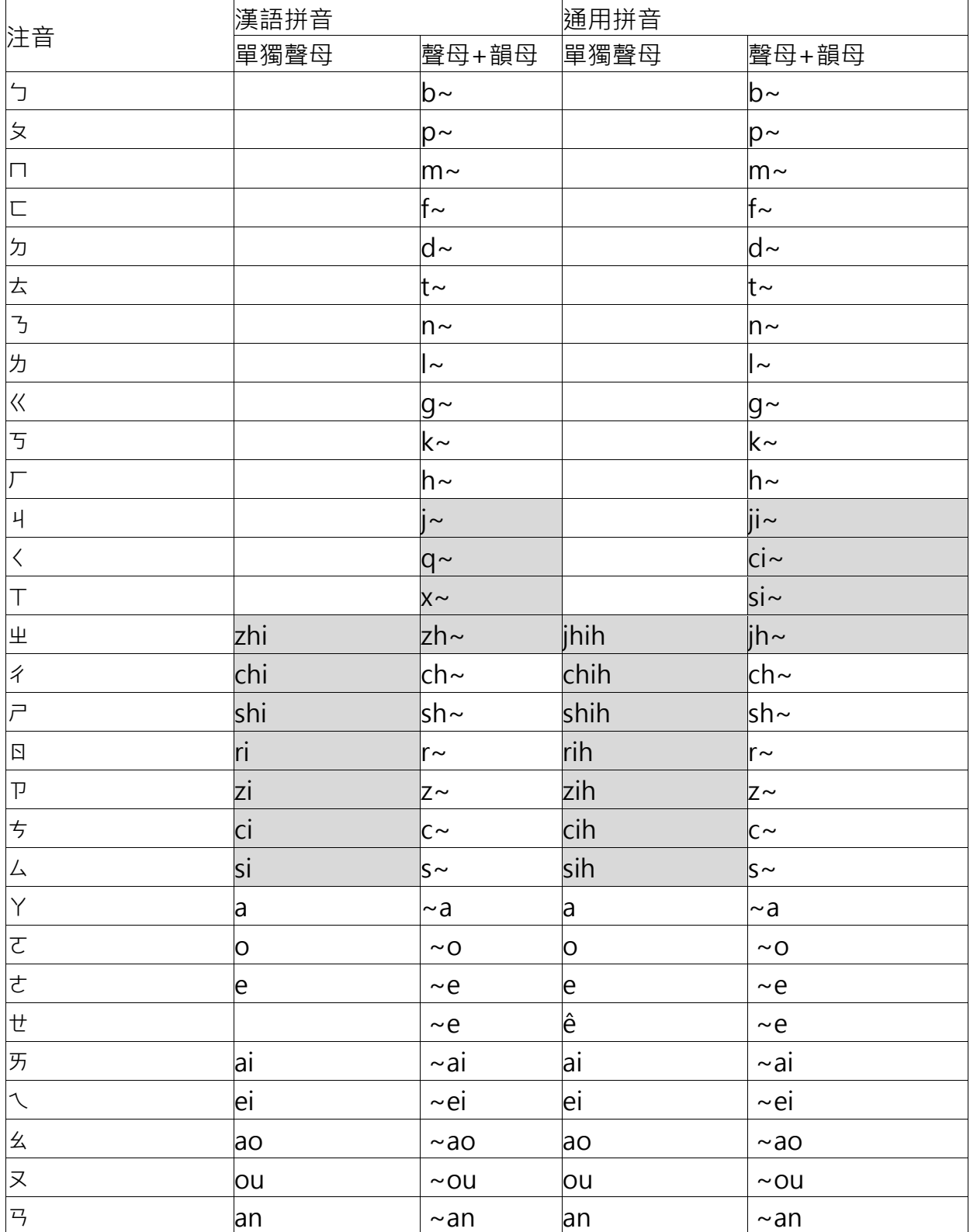

自然輸入法 V13 專業版 操作手冊

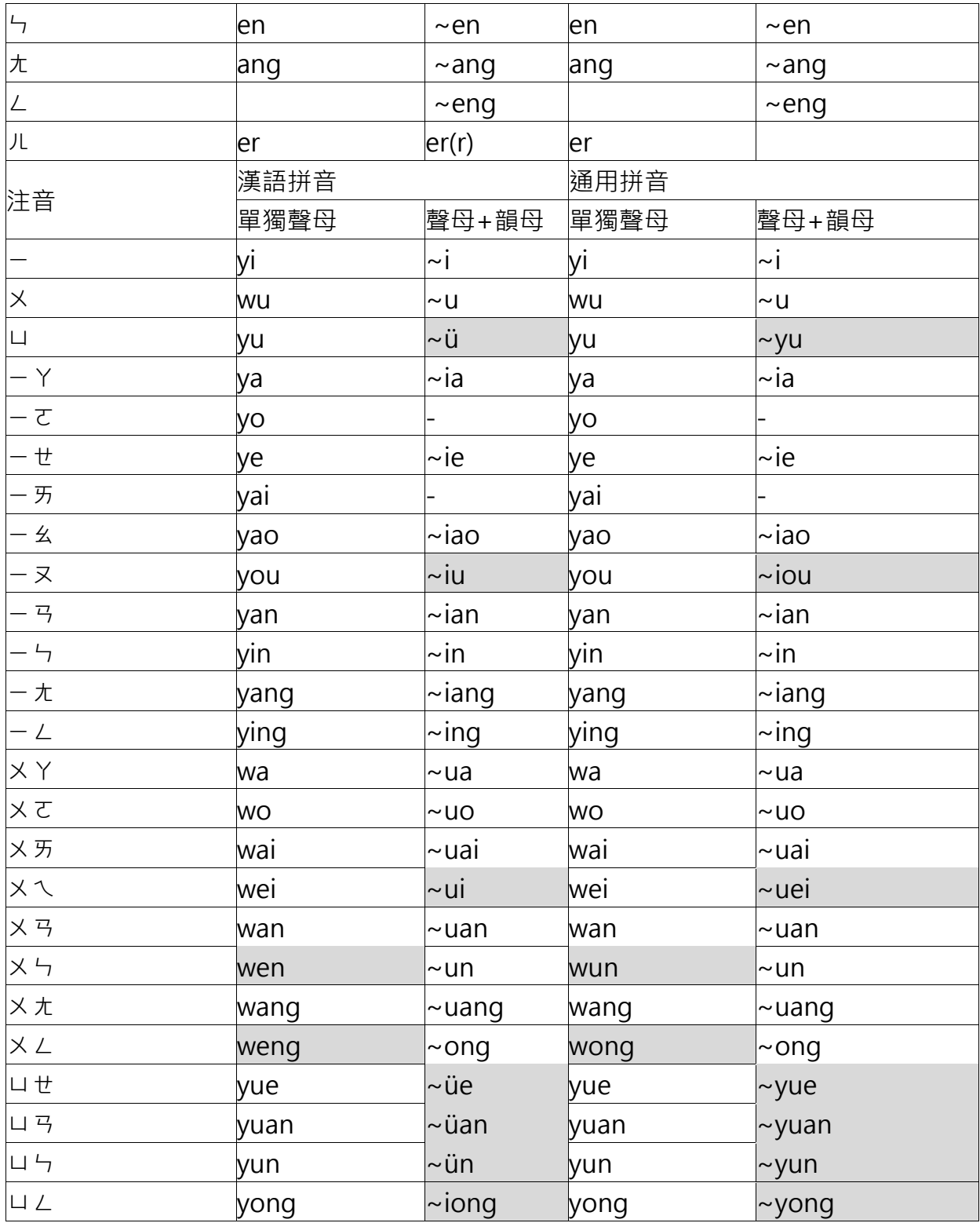

\* 顏色標示地方為漢語拼音與通用拼音不同的地方